#### **Ficha Técnica Desenvolvedor de Produtos**

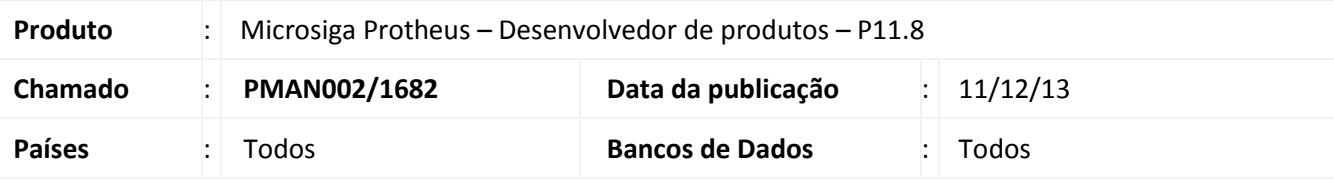

#### Importante

Esta melhoria depende de execução do *update* de base *UPDPR001/UPPCP001*, conforme **Procedimentos para Implementação**.

Foi implementado conceito de ficha técnica, que permite cadastrar as informações técnicas de um produto, auxiliando na identificação dos produtos. No módulo Desenvolvedor de Produtos, será utilizada a mesma base de informações do Planejamento e Controle da Produção.

No cadastro do Produto Desenvolvido (DPRA100), foram adicionadas duas opções no menu ações relacionadas para a ficha técnica. A opção Ficha Técnica, que executará o cadastro de Ficha Técnica do Desenvolvedor de produtos, e a opção Ficha Família Técnica, irá executar o cadastro de ficha técnica do Planejamento e controle da produção (PCPA104), podendo ser visualizada a ficha técnica do produto.

O cadastro de ficha técnica do Desenvolvedor de produtos será realizado por meio do programa Ficha Técnica (DPRA210), e serão utilizados os templates e atributos cadastrados no Planejamento e Controle da produção.

No cadastro de versão do produto desenvolvido (DPRA300), foi adicionada a opção Ficha Técnica no menu ações relacionadas. Esta opção irá executar o cadastro de Ficha Técnica do desenvolvedor de produto (DPRA210), além de uma nova pasta, onde serão informadas as informações da Ficha técnica do produto.

Para viabilizar essa melhoria, é necessário aplicar o pacote de atualizações (Patch) deste chamado.

#### **Procedimento para Implementação**

O sistema é atualizado logo depois da aplicação do pacote de atualizações (*Patch*) deste chamado.

#### Importante

Antes de executar o compatibilizador UPPCP001/UPDPR001 é imprescindível:

- a) Realizar o *backup* da base de dados do produto que será executado o compatibilizador (**\PROTHEUS11\_DATA\DATA**) e dos dicionários de dados SXs (**\PROTHEUS11\_DATA\SYSTEM**).
- b) Os diretórios acima mencionados correspondem à **instalação padrão** do Protheus, portanto, devem ser alterados conforme o produto instalado na empresa.

 $\odot$ 

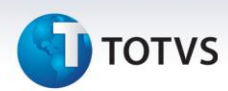

- c) Essa rotina deve ser executada em **modo exclusivo**, ou seja, nenhum usuário deve estar utilizando o sistema.
- d) Se os dicionários de dados possuírem índices personalizados (criados pelo usuário), antes de executar o compatibilizador, certifique-se de que estão identificados pelo *nickname*. Caso o compatibilizador necessite criar índices, irá adicioná-los a partir da ordem original instalada pelo Protheus, o que poderá sobrescrever índices personalizados, caso não estejam identificados pelo *nickname*.
- e) O compatibilizador deve ser executado com a **Integridade Referencial desativada\***.

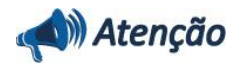

**O procedimento a seguir deve ser realizado por um profissional qualificado como Administrador de Banco de Dados (DBA) ou equivalente!** 

**A ativação indevida da Integridade Referencial pode alterar drasticamente o relacionamento entre tabelas no banco de dados. Portanto, antes de utilizá-la, observe atentamente os procedimentos a seguir:**

- i. No **Configurador (SIGACFG)**, veja **se a empresa utiliza** Integridade Referencial, selecionando a opção **Integridade/Verificação (APCFG60A)**.
- ii. Se **não há** Integridade Referencial **ativa**, são relacionadas em uma nova janela todas as empresas e filiais cadastradas para o sistema e nenhuma delas estará selecionada. Neste caso, **E SOMENTE NESTE, não é necessário** qualquer outro procedimento de **ativação ou desativação** de integridade, basta finalizar a verificação e aplicar normalmente o compatibilizador, conforme instruções.
- iii. **Se há** Integridade Referencial **ativa** em **todas as empresas e filiais**, é exibida uma mensagem na janela **Verificação de relacionamento entre tabelas**. Confirme a mensagem para que a verificação seja concluída, **ou**;
- iv. **Se há** Integridade Referencial **ativa** em **uma ou mais empresas**, que não na sua totalidade, são relacionadas em uma nova janela todas as empresas e filiais cadastradas para o sistema e, somente, a(s) que possui(em) integridade está(arão) selecionada(s). Anote qual(is) empresa(s) e/ou filial(is) possui(em) a integridade ativada e reserve esta anotação para posterior consulta na reativação (ou ainda, contate nosso Help Desk Framework para informações quanto a um arquivo que contém essa informação).
- v. Nestes casos descritos nos itens **"iii"** ou **"iv", E SOMENTE NESTES CASOS**, é necessário **desativar** tal integridade, selecionando a opção **Integridade/ Desativar (APCFG60D)**.
- vi. Quando desativada a Integridade Referencial, execute o compatibilizador, conforme instruções.
- vii. Aplicado o compatibilizador, a Integridade Referencial deve ser reativada, **SE E SOMENTE SE tiver sido desativada**, através da opção **Integridade/Ativar (APCFG60)**. Para isso, tenha em mãos as informações da(s) empresa(s) e/ou filial(is) que possuía(m) ativação da integridade, selecione-a(s) novamente e confirme a ativação.

#### **Contate o Help Desk Framework EM CASO DE DÚVIDAS!**

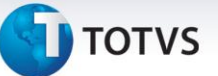

- 1. Em **ByYou Smart Client**, digite UPPCP001 no campo **Programa Inicial**.
- 2. Clique em **OK** para continuar.
- 3. Depois da confirmação, é exibida uma tela para a seleção da empresa em que o dicionário de dados será modificado.
- 4. Ao confirmar, é exibida uma mensagem de advertência sobre o *backup* e a necessidade de sua execução em **modo exclusivo**.
- 5. Clique em **Processar** para iniciar o processamento. O primeiro passo da execução é a preparação dos arquivos. É apresentada uma mensagem explicativa na tela.
- 6. Em seguida, é exibida a janela **Atualização concluída** com o histórico (*log*) de todas as atualizações processadas. Nesse *log* de atualização são apresentados somente os campos atualizados pelo programa. O compatibilizador cria os campos que ainda não existem no dicionário de dados.
- 7. Clique em **Gravar** para salvar o histórico (*log*) apresentado.
- 8. Clique em **OK** para encerrar o processamento.
- 9. Em **ByYou Smart Client**, digite UPDPR001 no campo **Programa Inicial**.
- 10. Clique em **OK** para continuar.
- 11. Depois da confirmação, é exibida uma tela para a seleção da empresa em que o dicionário de dados será modificado.
- 12. Ao confirmar é exibida uma mensagem de advertência sobre o *backup* e a necessidade de sua execução em **modo exclusivo**.
- 13. Clique em **Processar** para iniciar o processamento. O primeiro passo da execução é a preparação dos arquivos. É apresentada uma mensagem explicativa na tela.
- 14. Em seguida, é exibida a janela **Atualização concluída** com o histórico (*log*) de todas as atualizações processadas. Nesse *log* de atualização são apresentados somente os campos atualizados pelo programa. O compatibilizador cria os campos que ainda não existem no dicionário de dados.
- 15. Clique em **Gravar** para salvar o histórico (*log*) apresentado.
- 16. Clique em **OK** para encerrar o processamento.

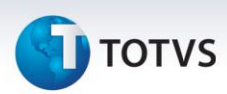

#### **Atualizações do Compatibilizador**

#### 1. Criação de **Perguntas** no arquivo **SX1 – Cadastro de Perguntes**:

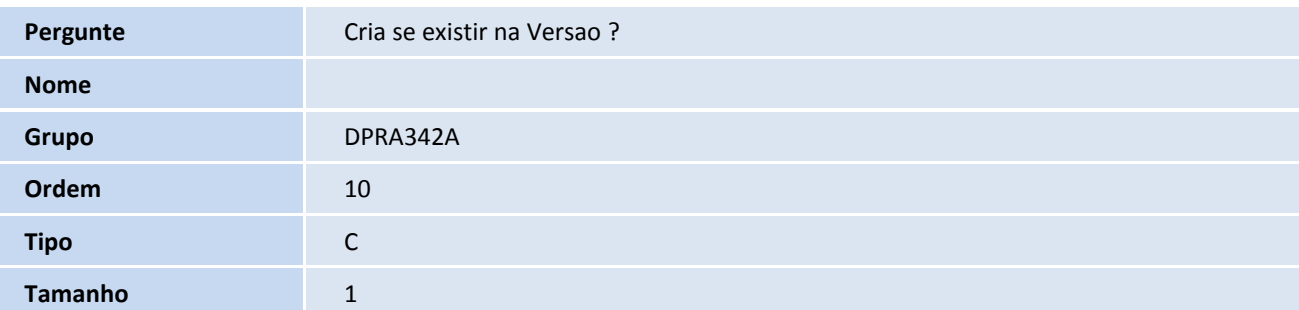

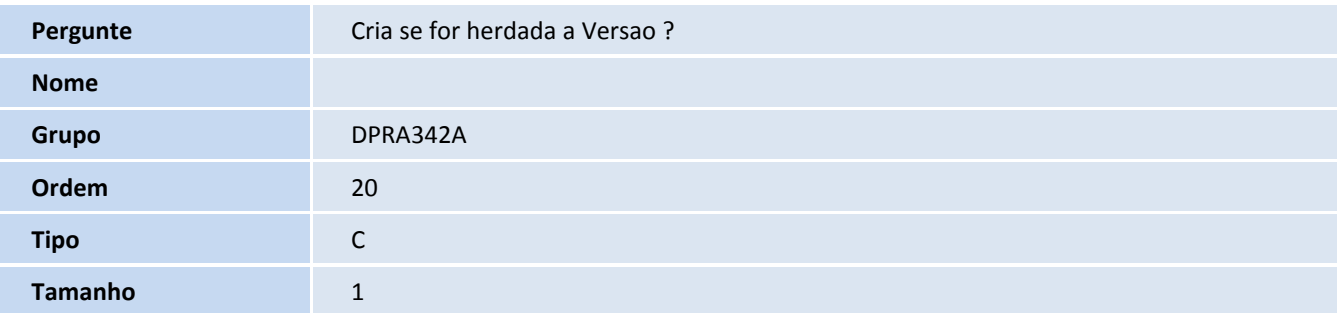

#### 2. Criação de tabela no arquivo **SX2– Tabelas**:

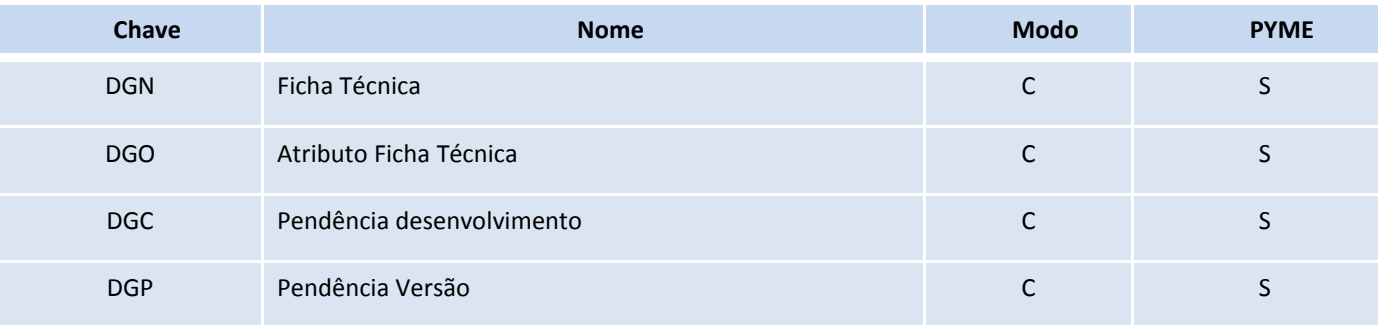

#### 3. Criação de **Campos** no arquivo **SX3 – Campos:**

Tabela DGN – Ficha Técnica:

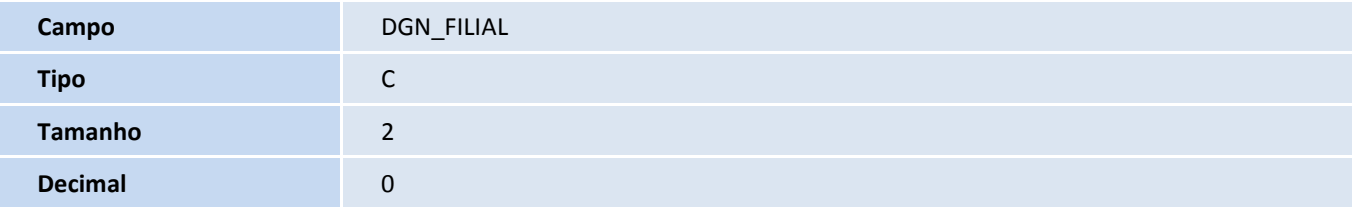

# **TOTVS**

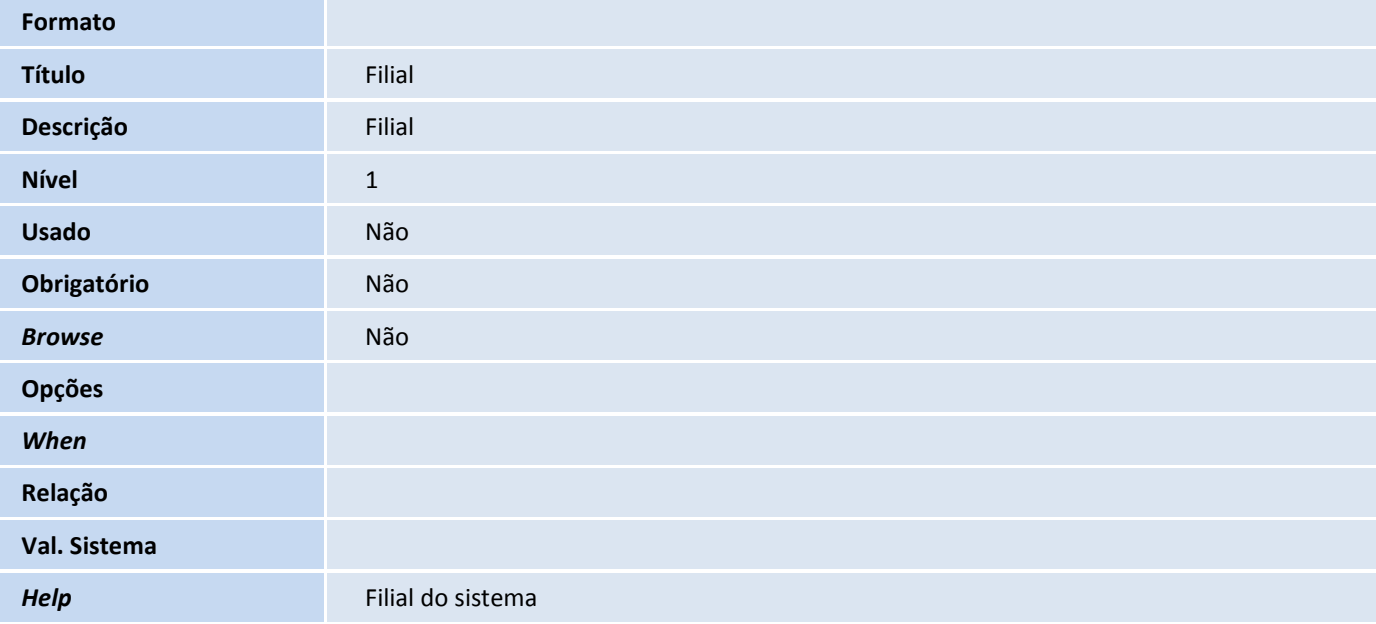

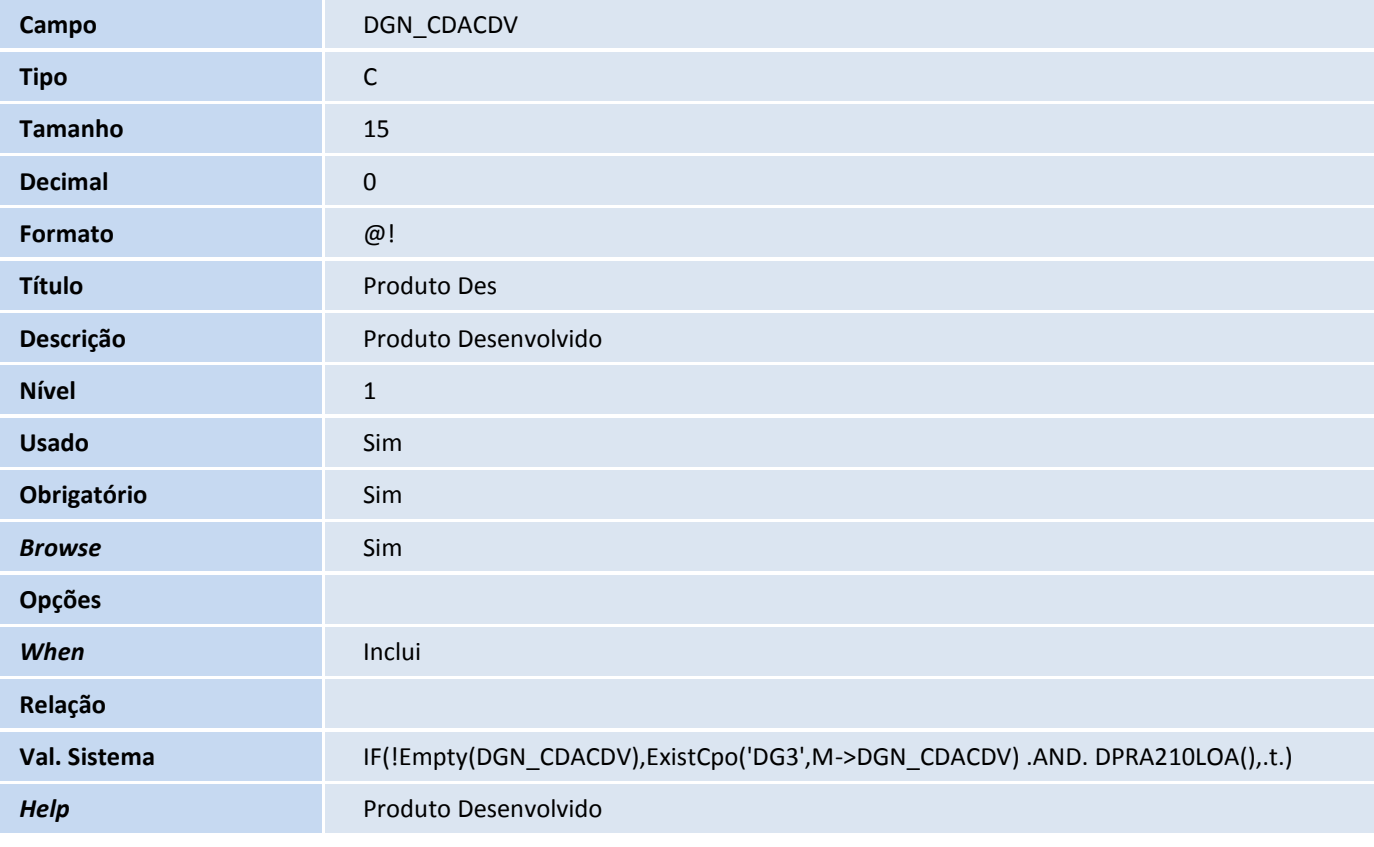

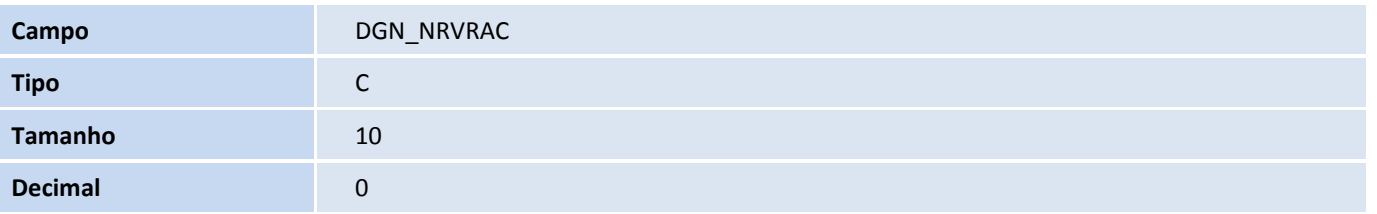

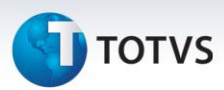

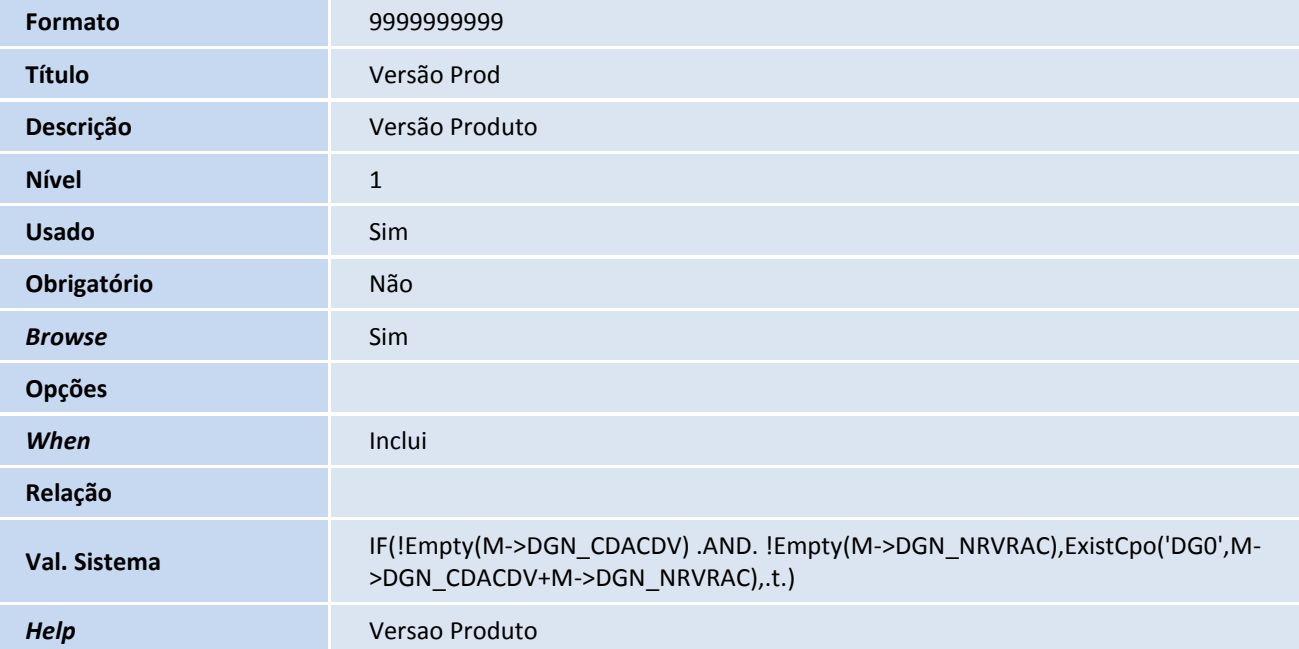

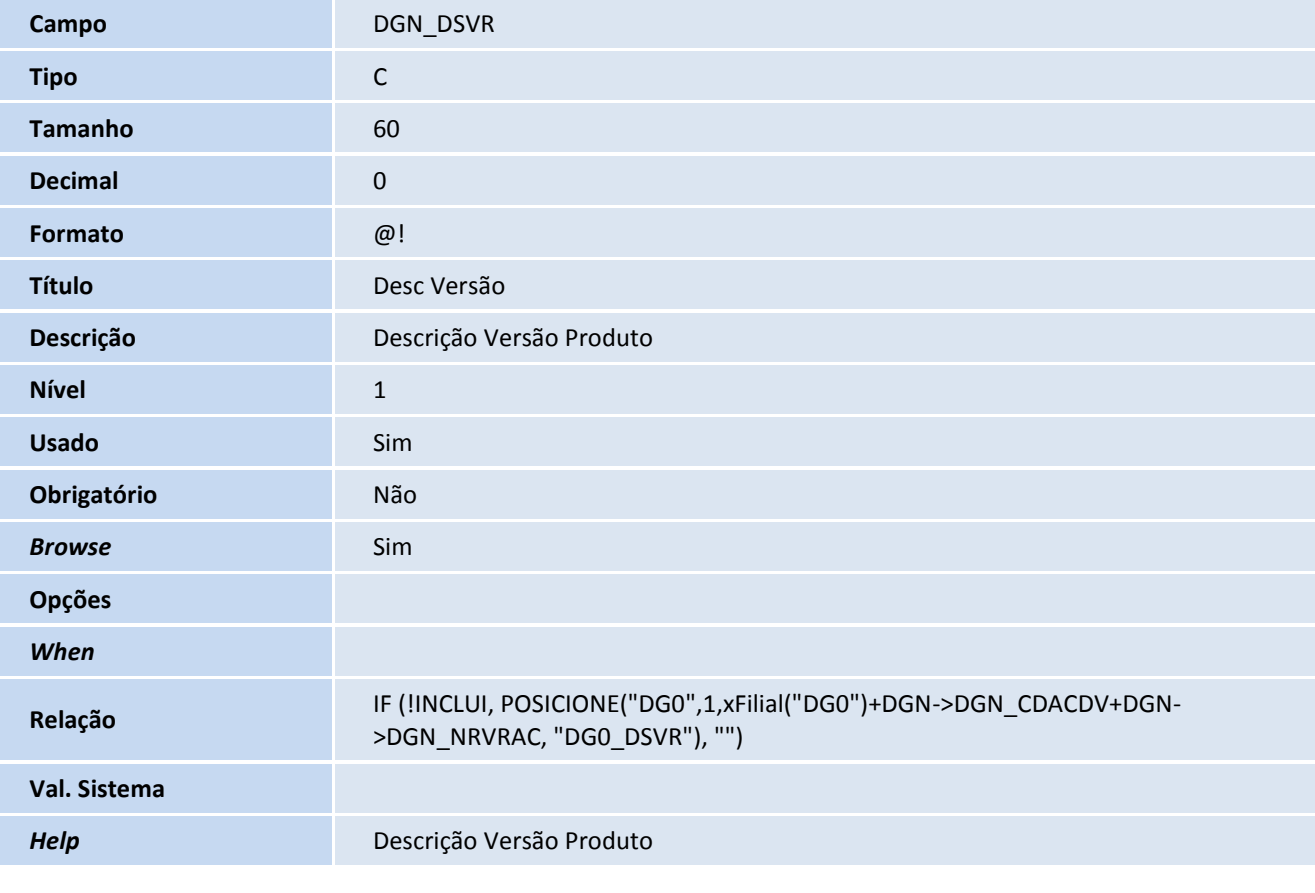

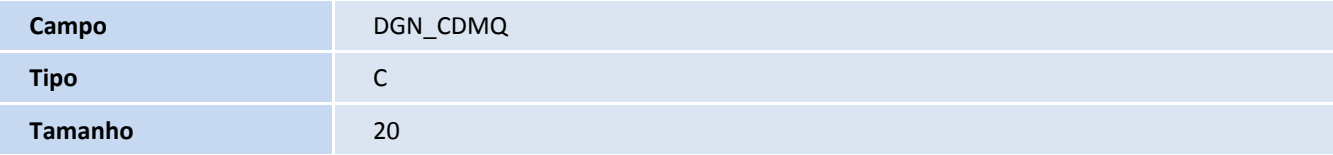

# **TOTVS**

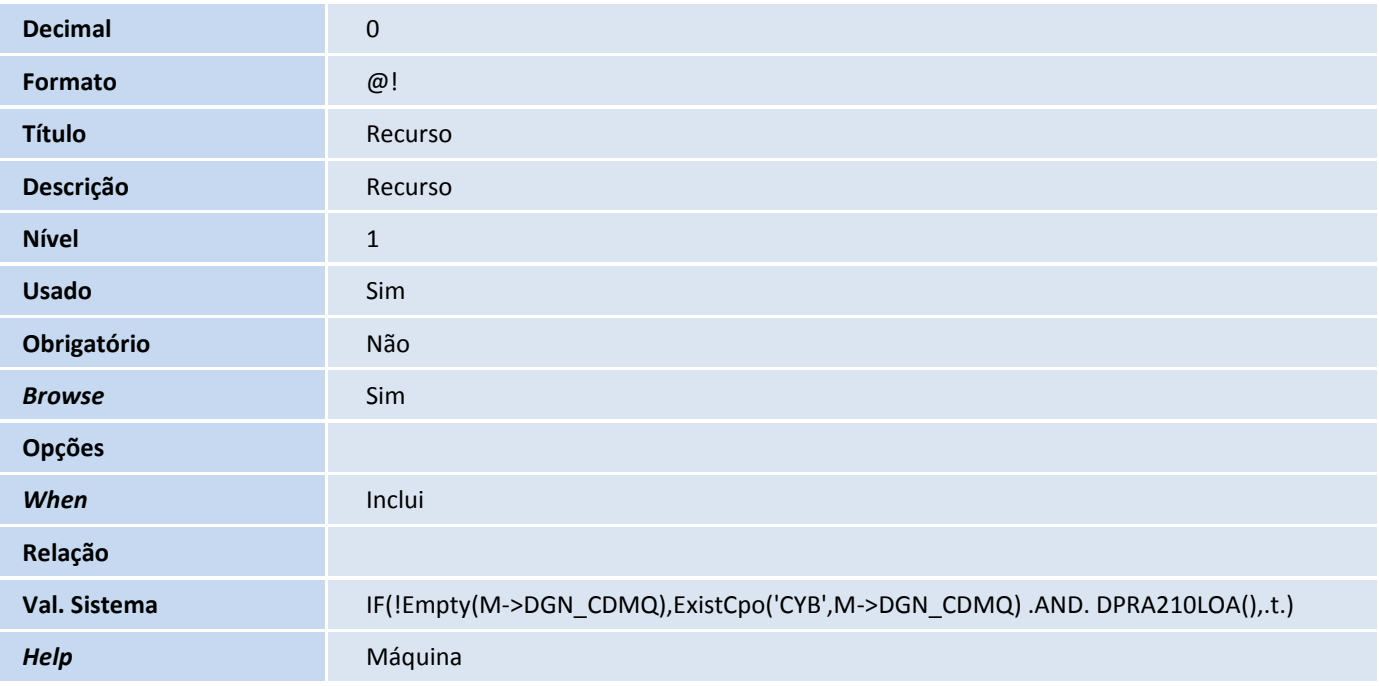

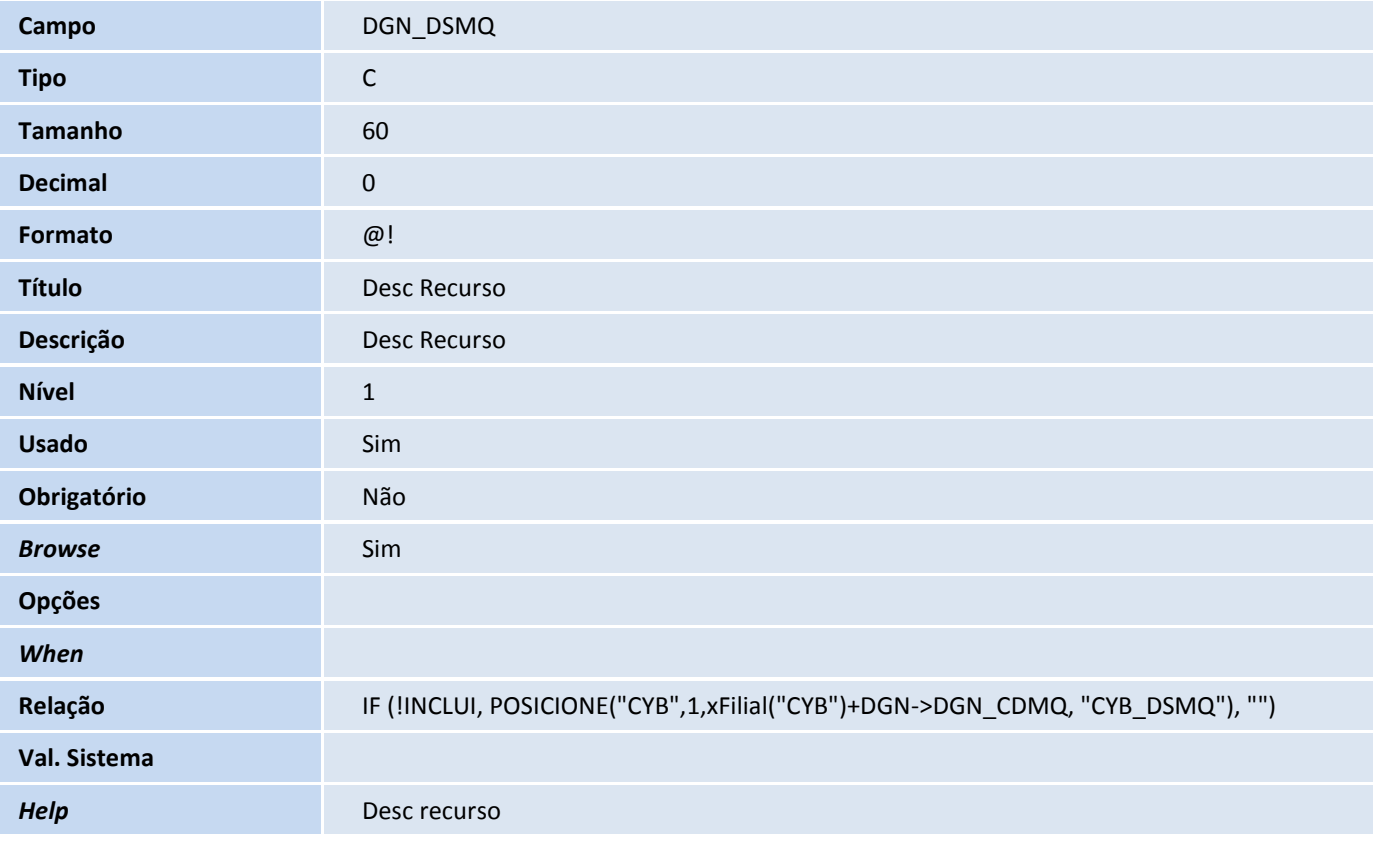

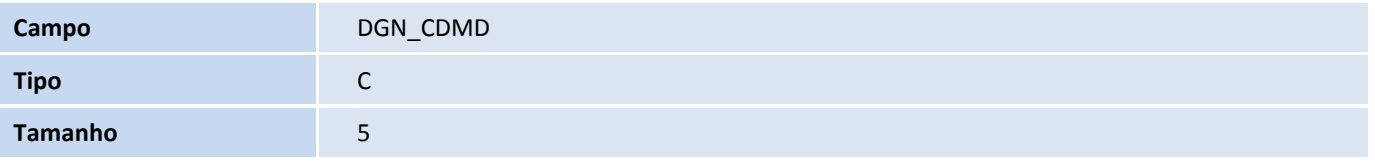

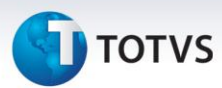

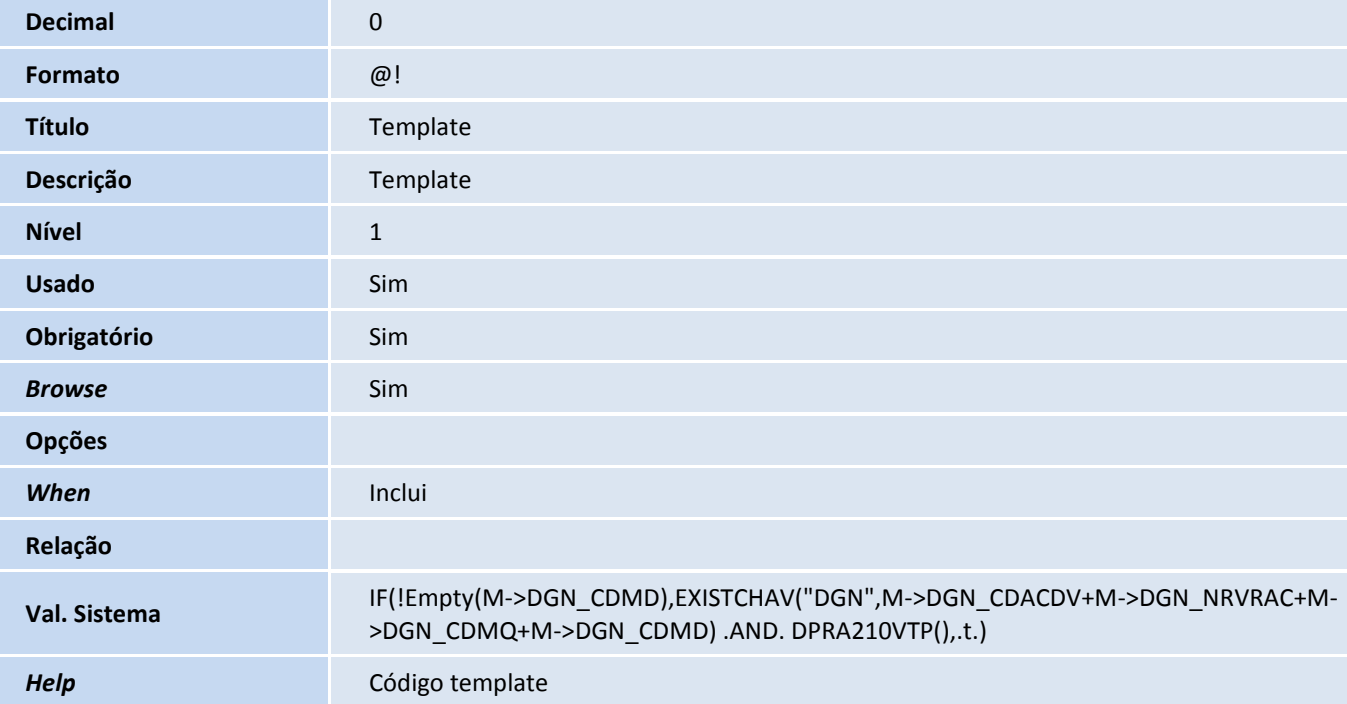

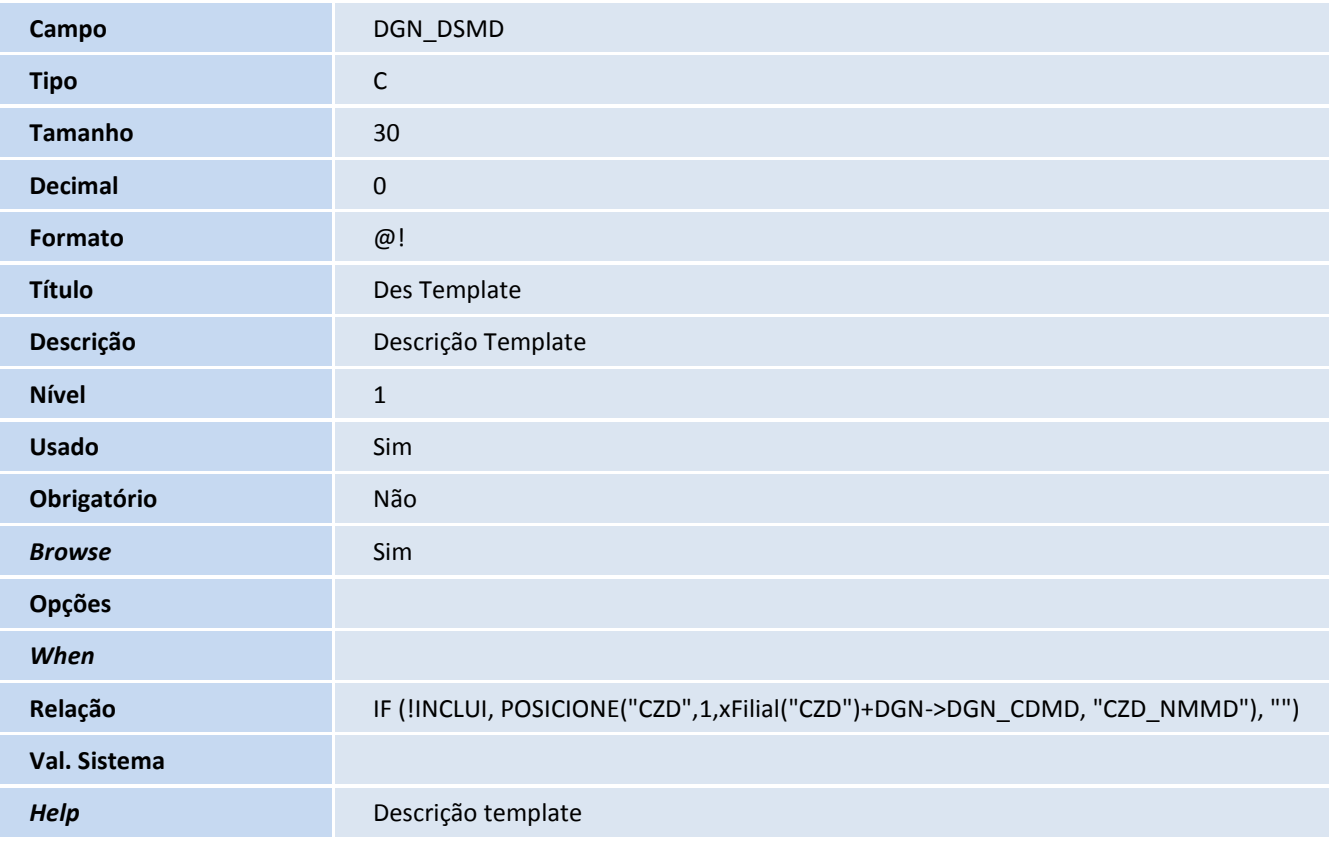

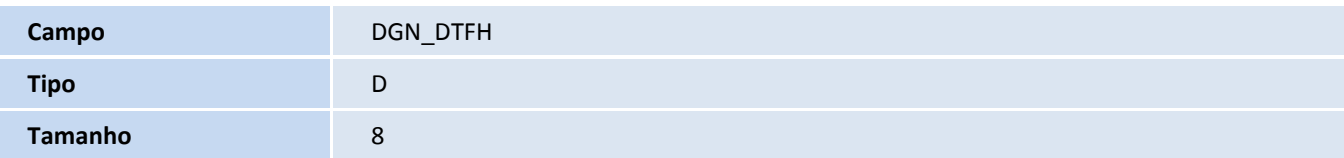

# **TOTVS**

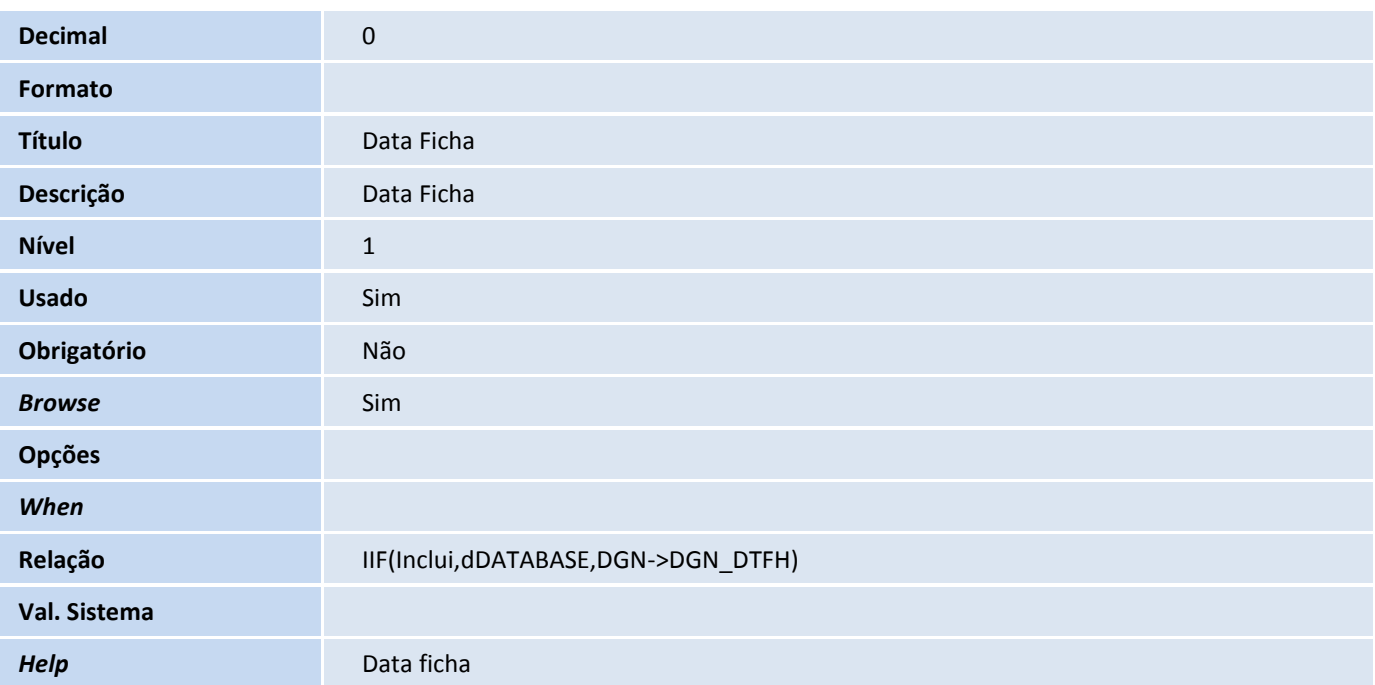

Tabela DGO – Atributo Ficha Tecnica:

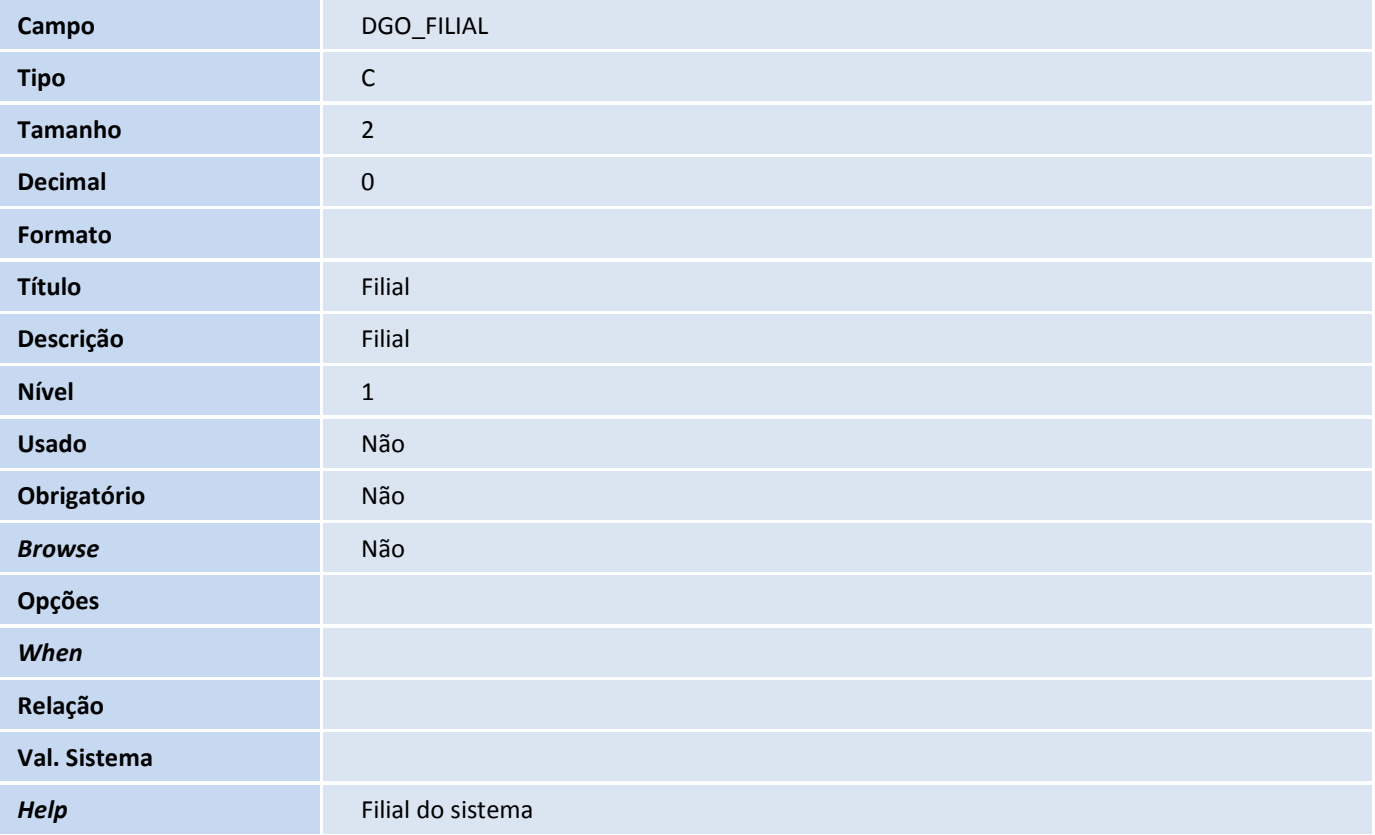

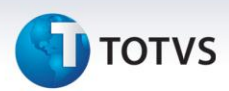

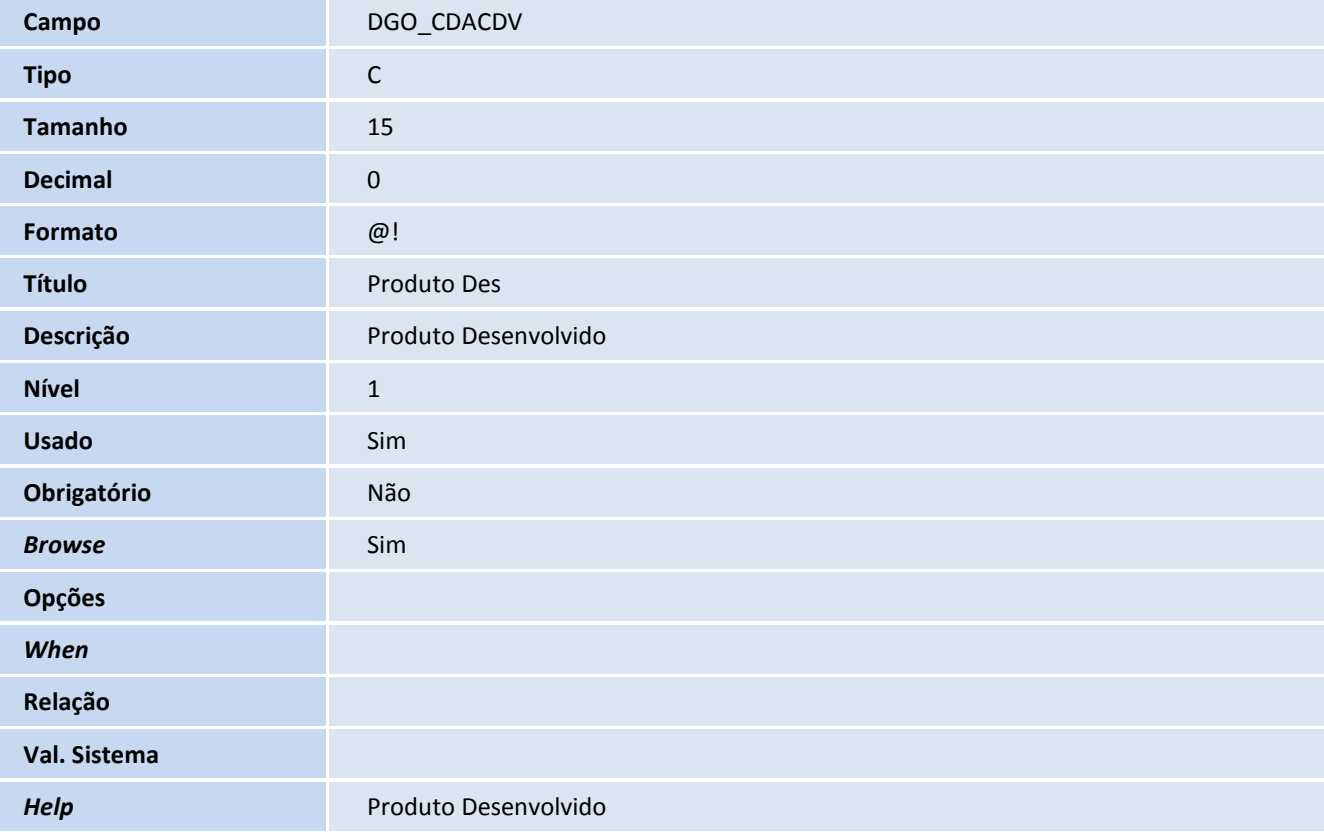

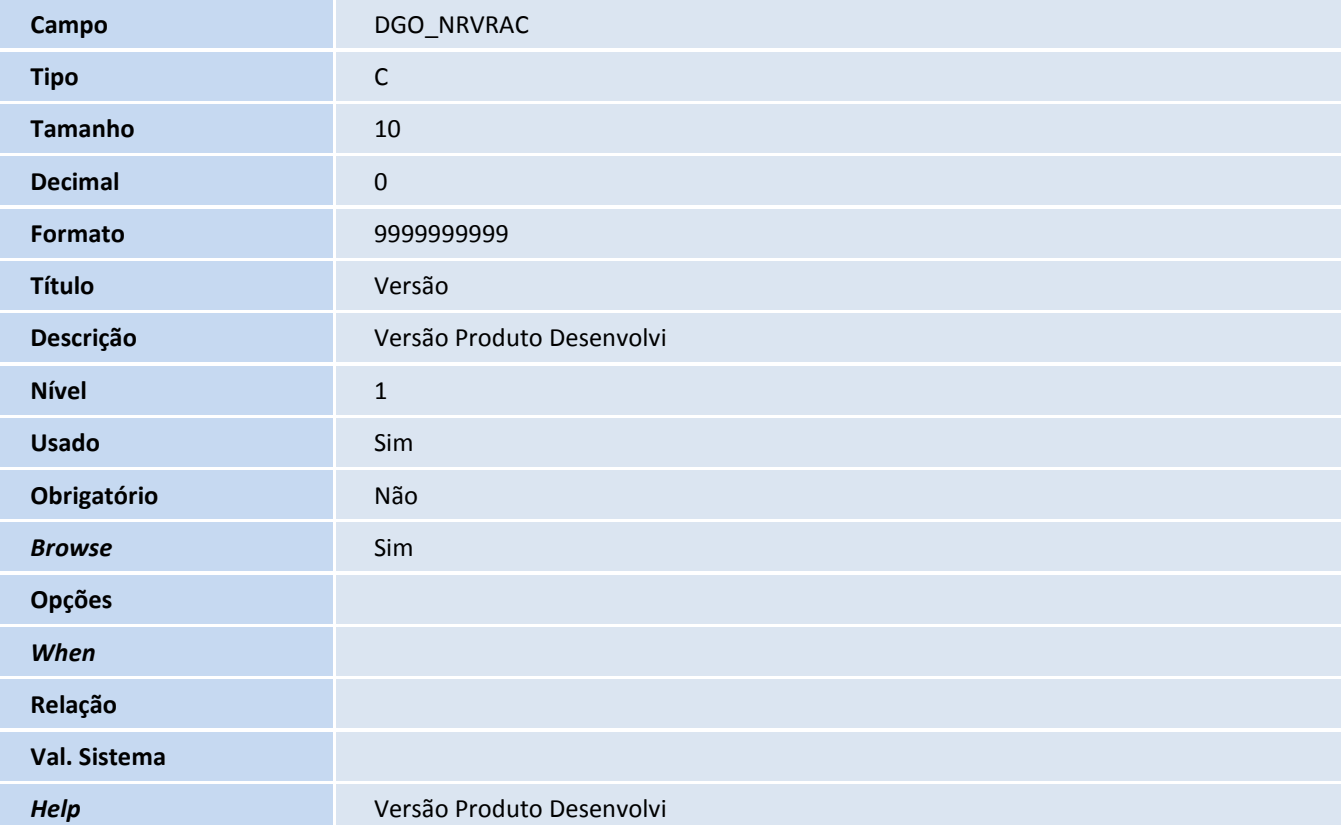

# **TOTVS**

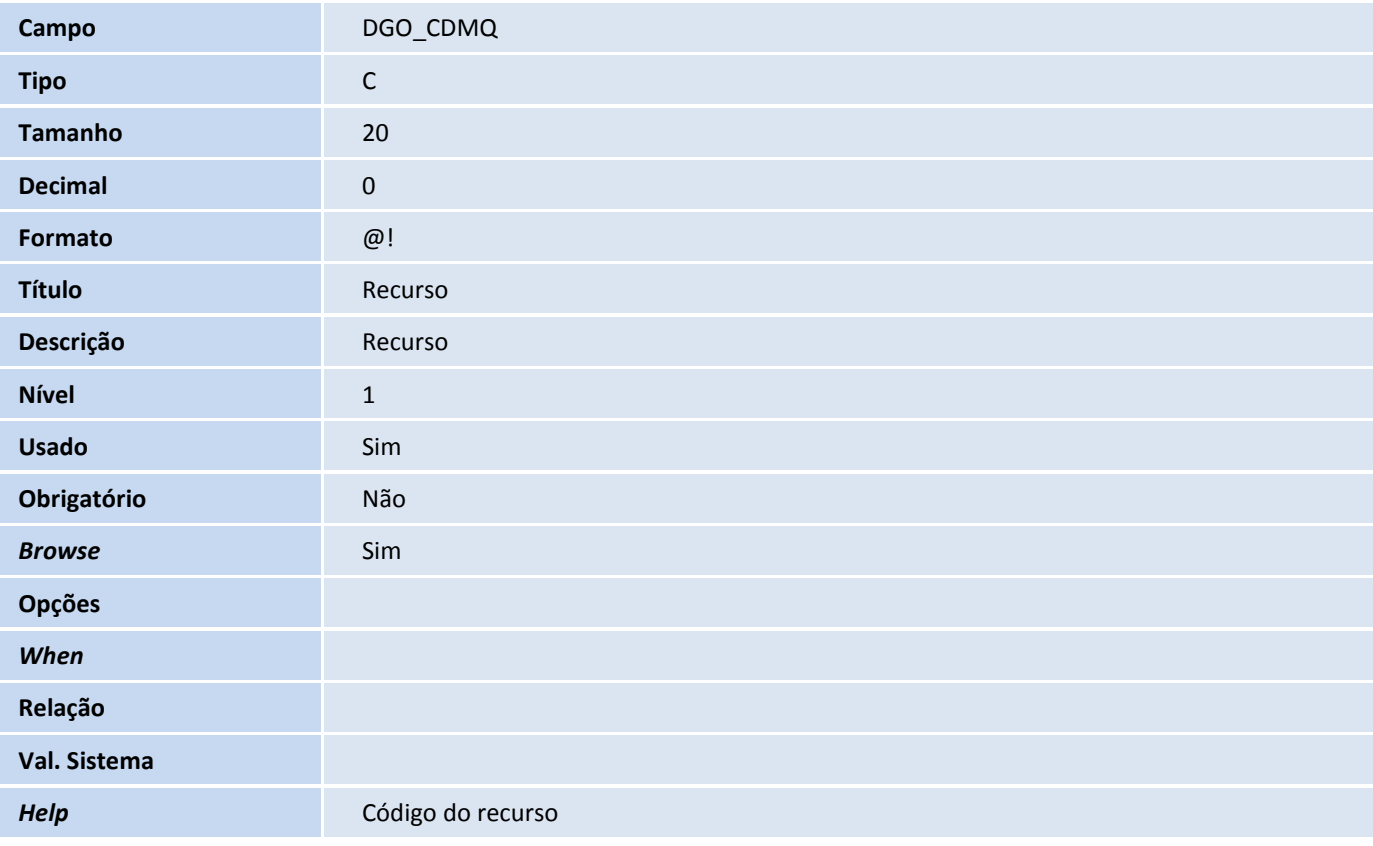

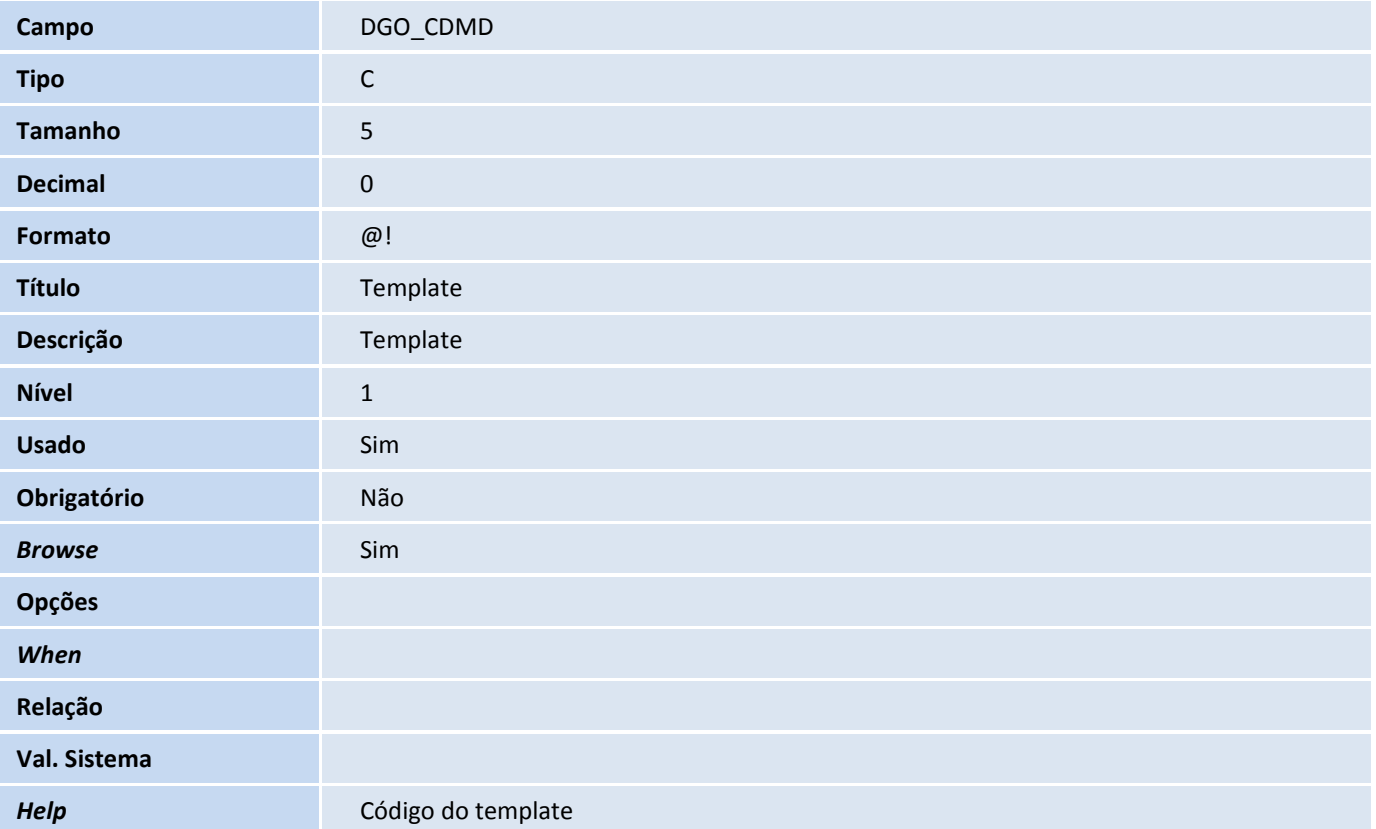

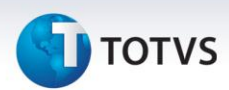

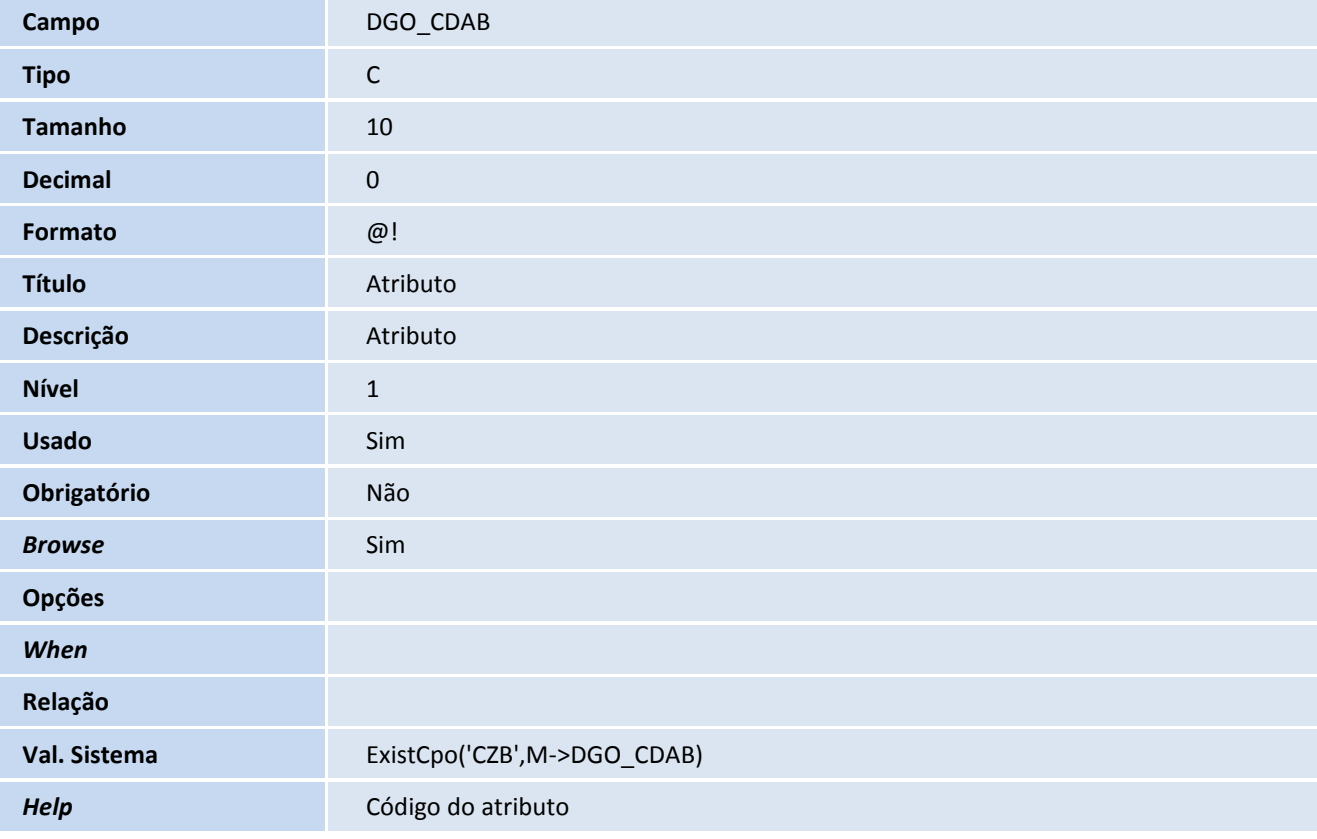

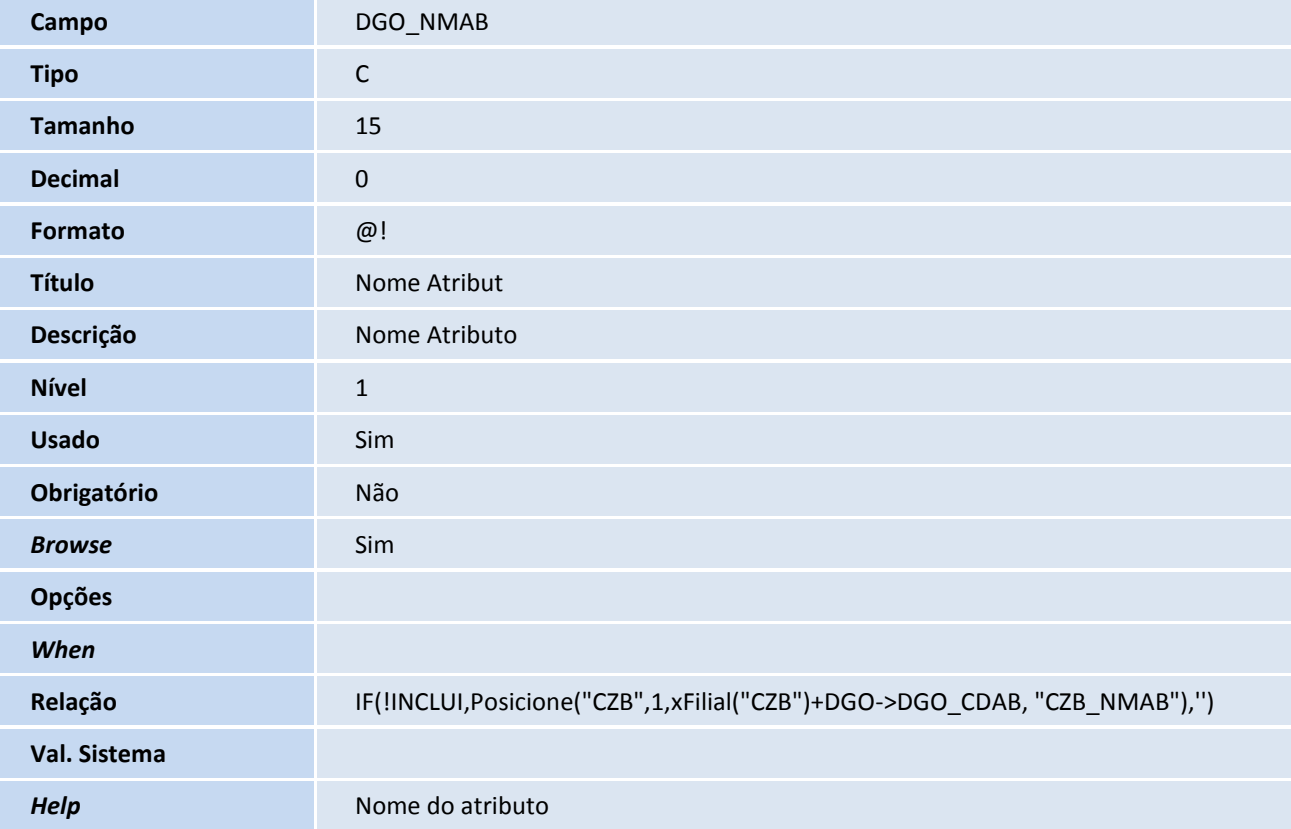

# **D** TOTVS

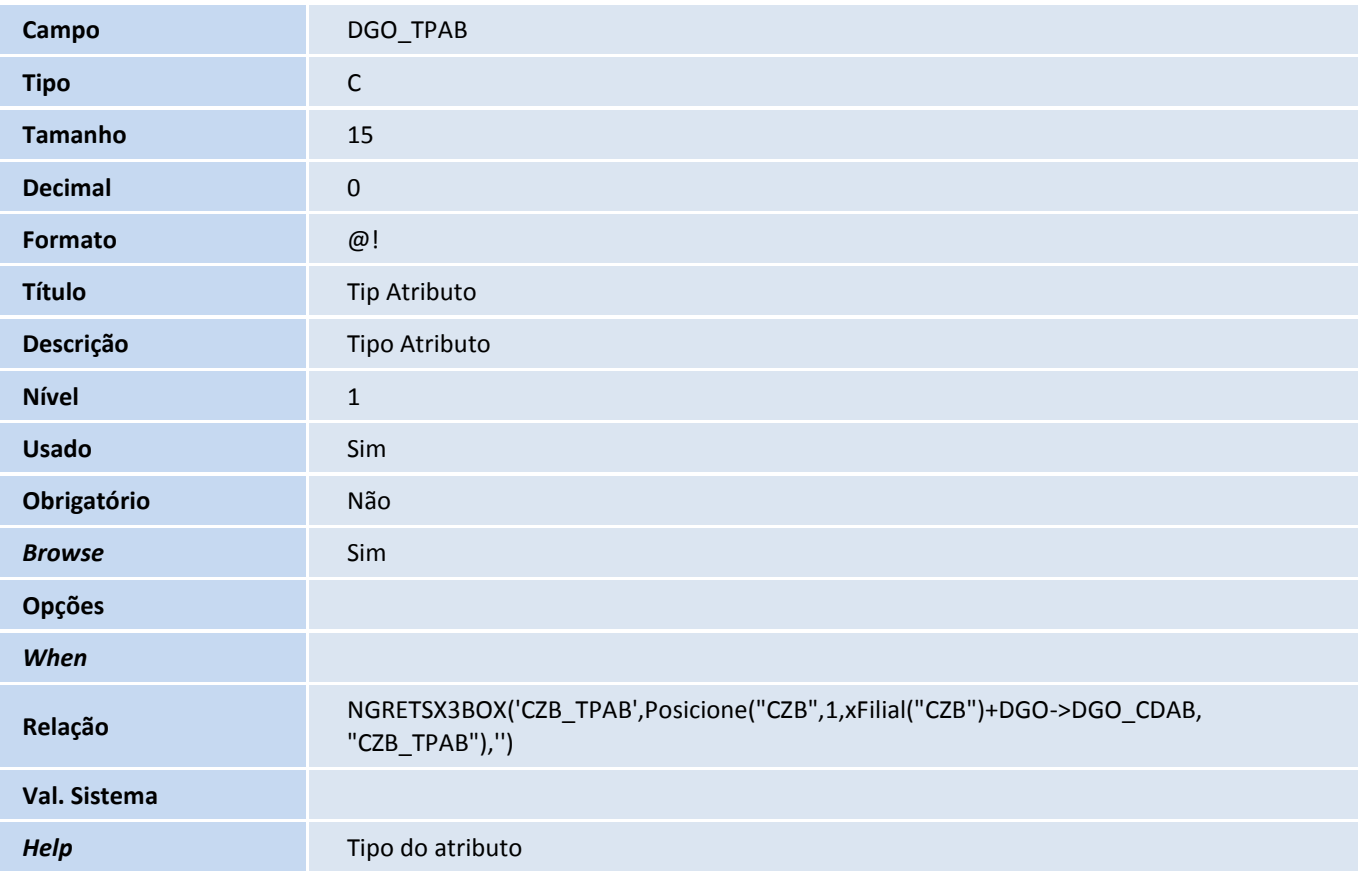

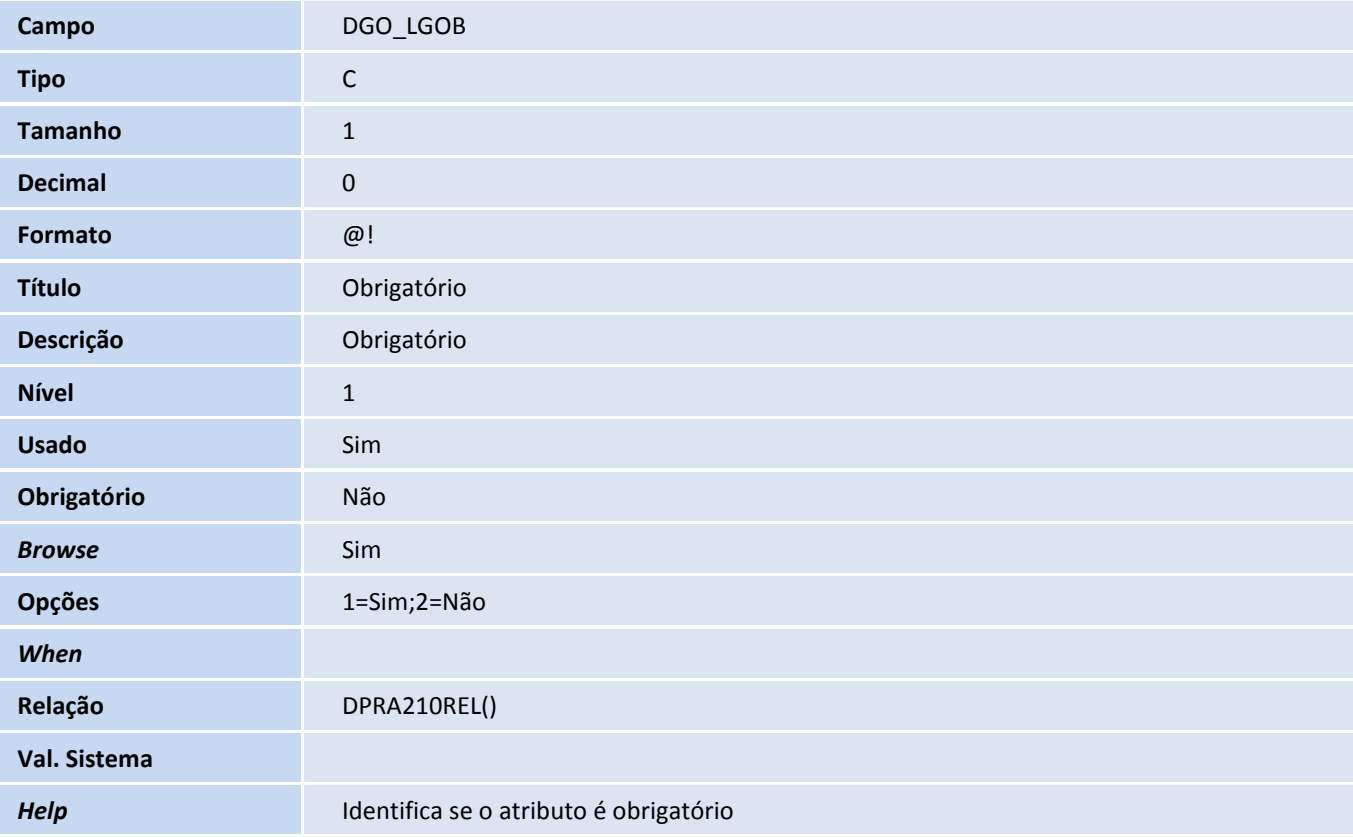

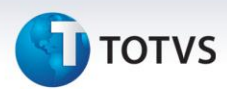

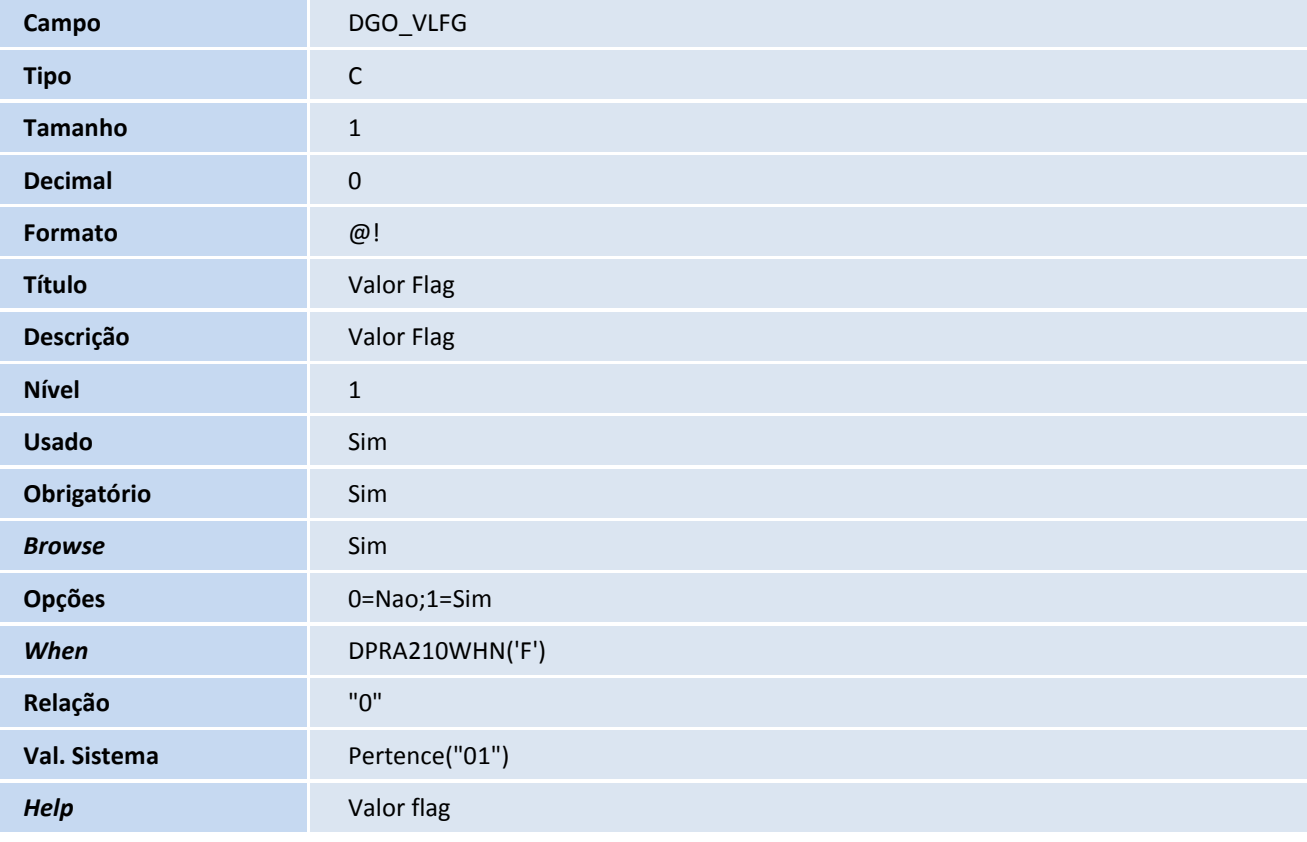

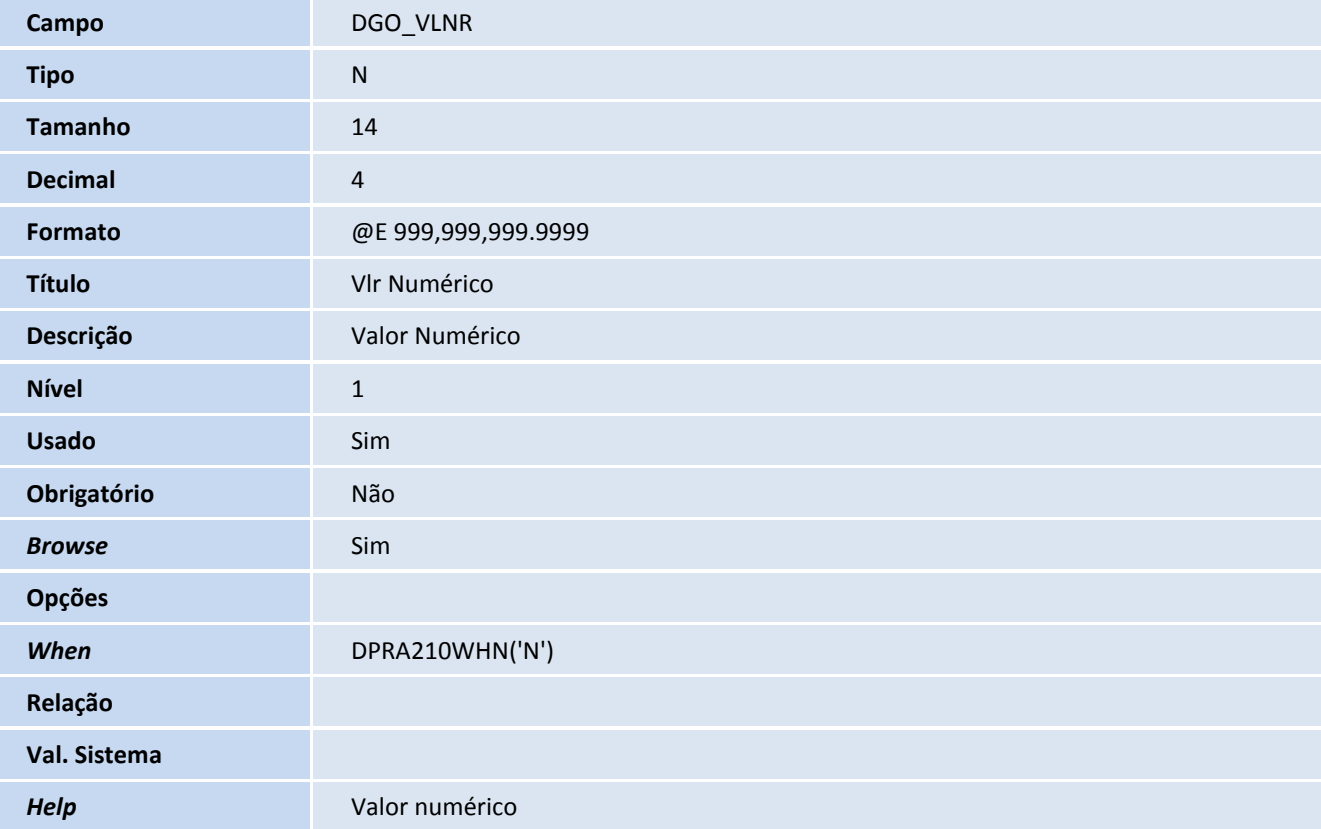

# **TOTVS**

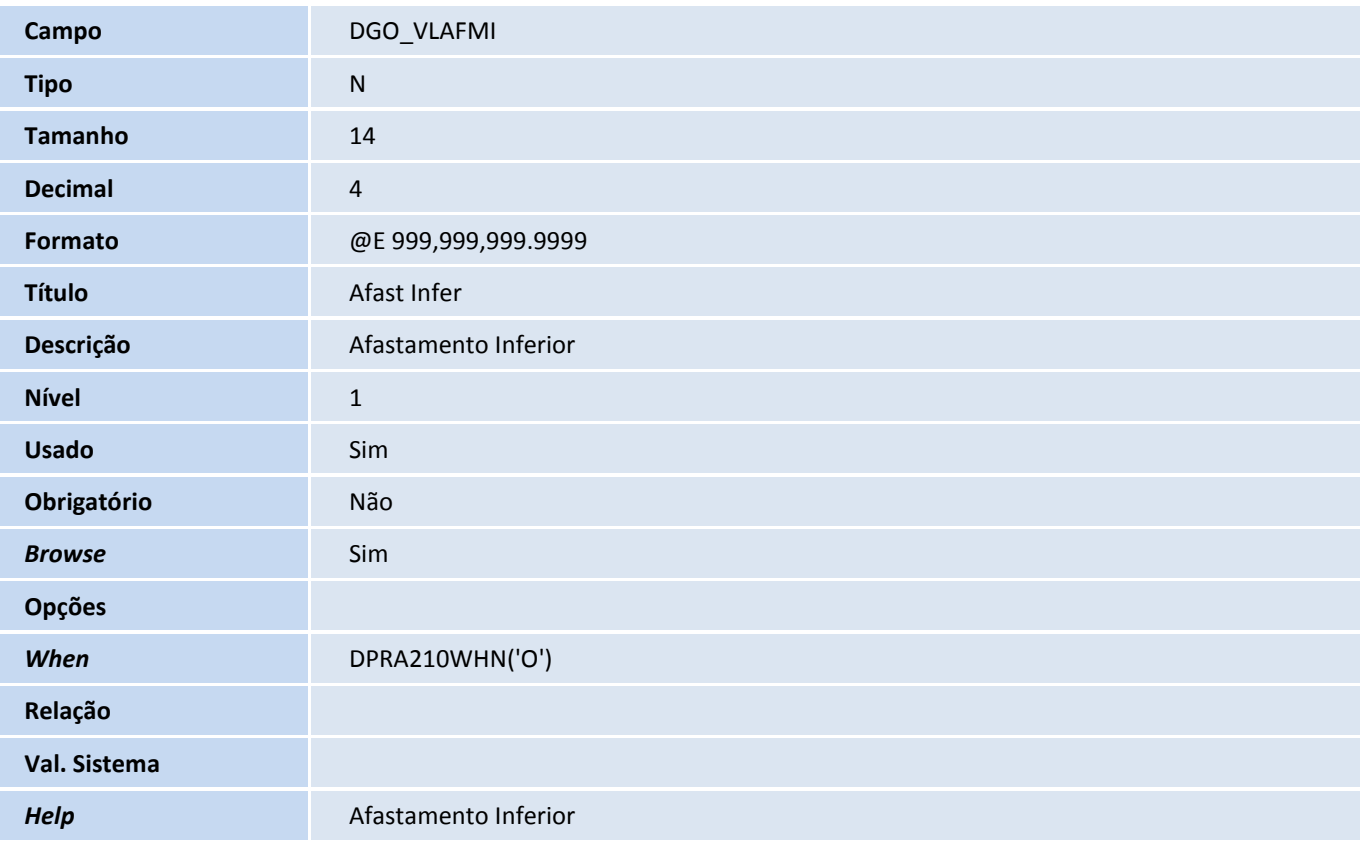

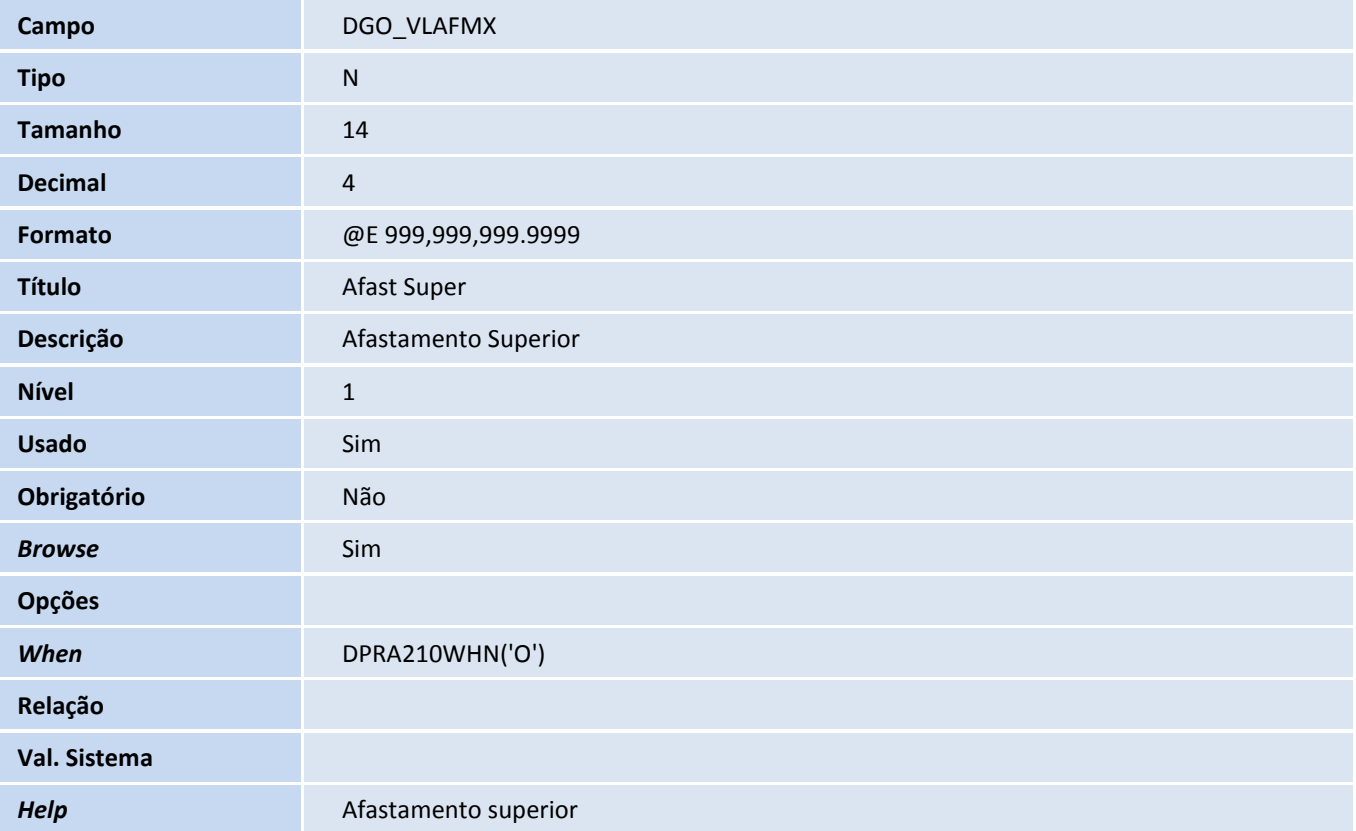

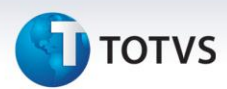

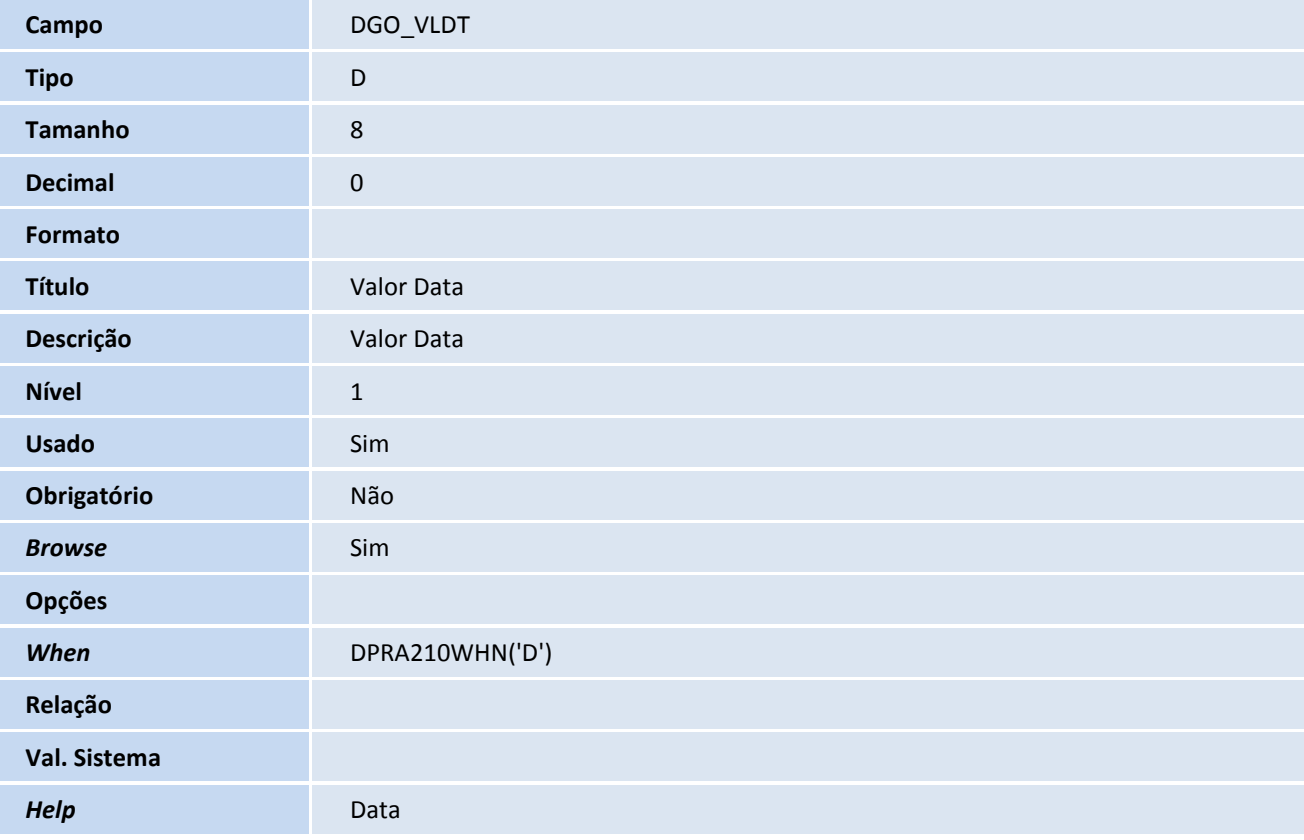

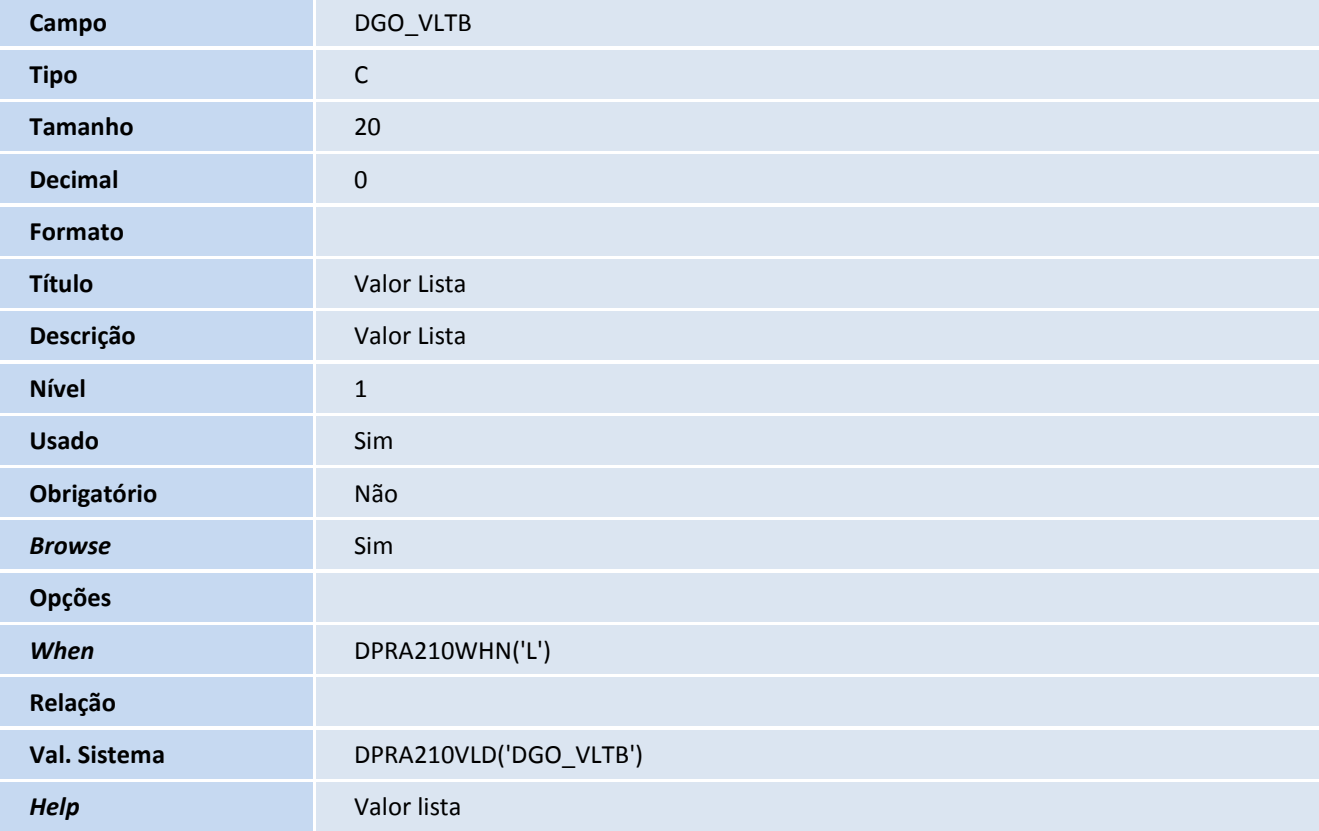

# **TOTVS**

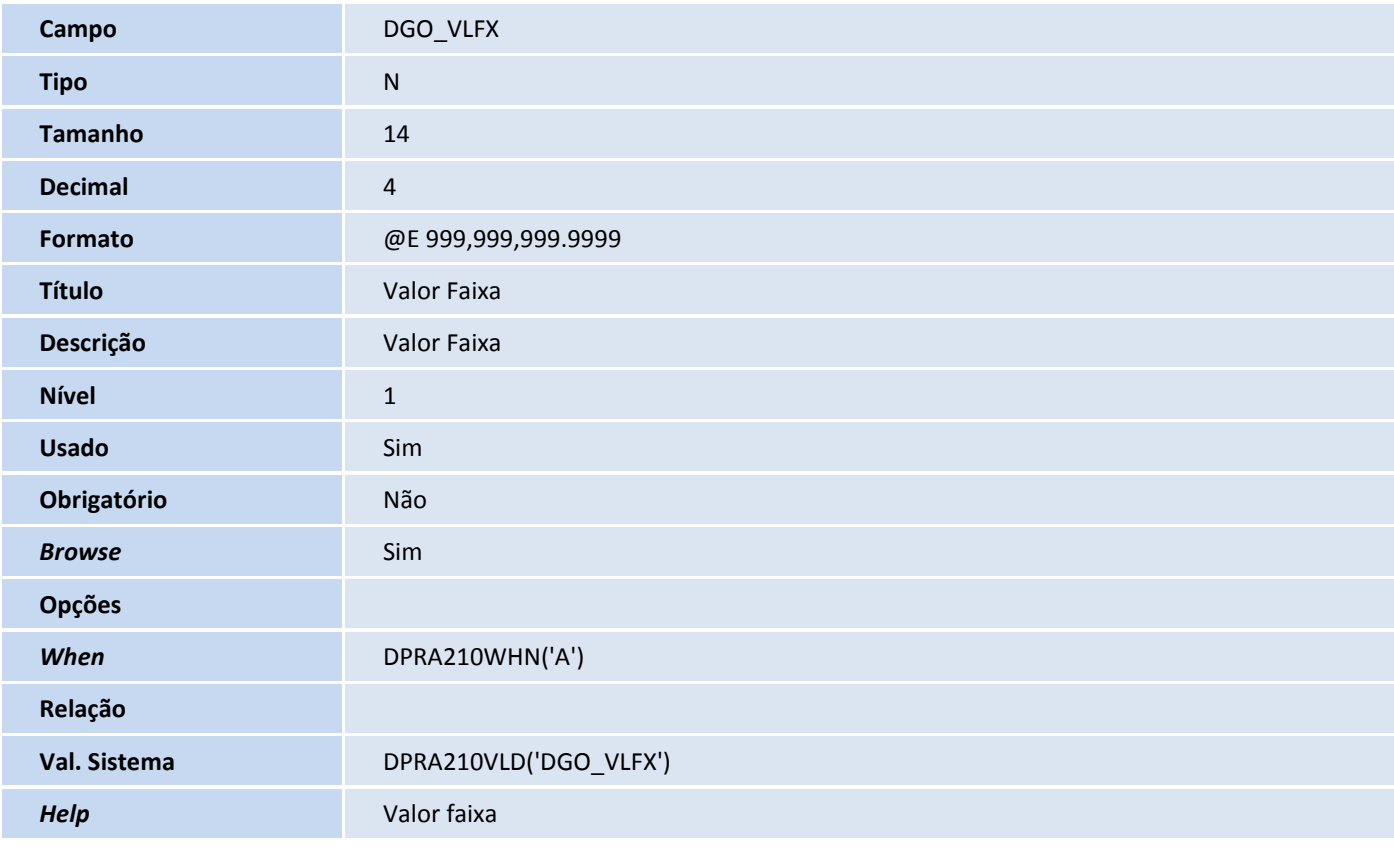

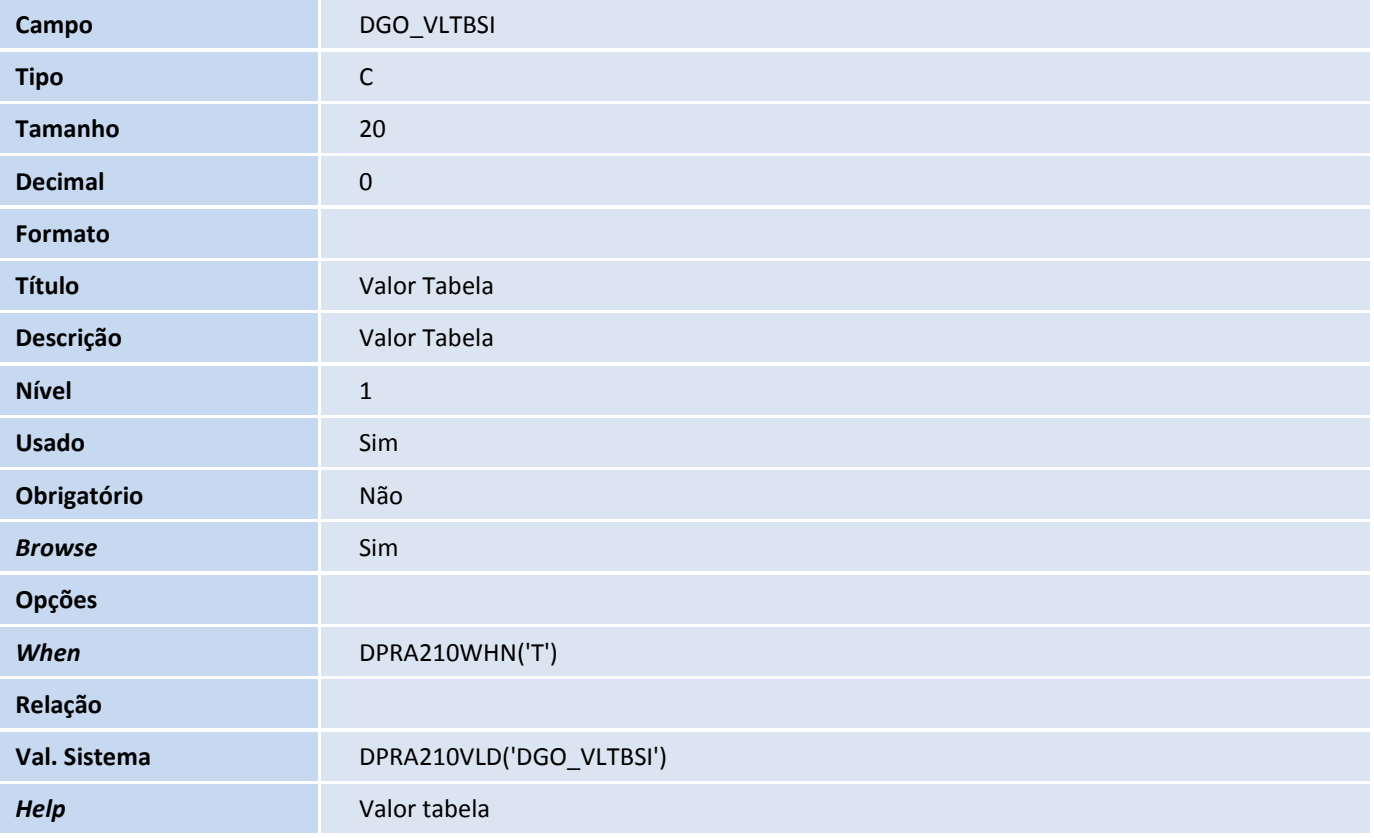

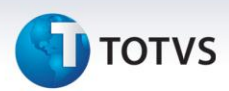

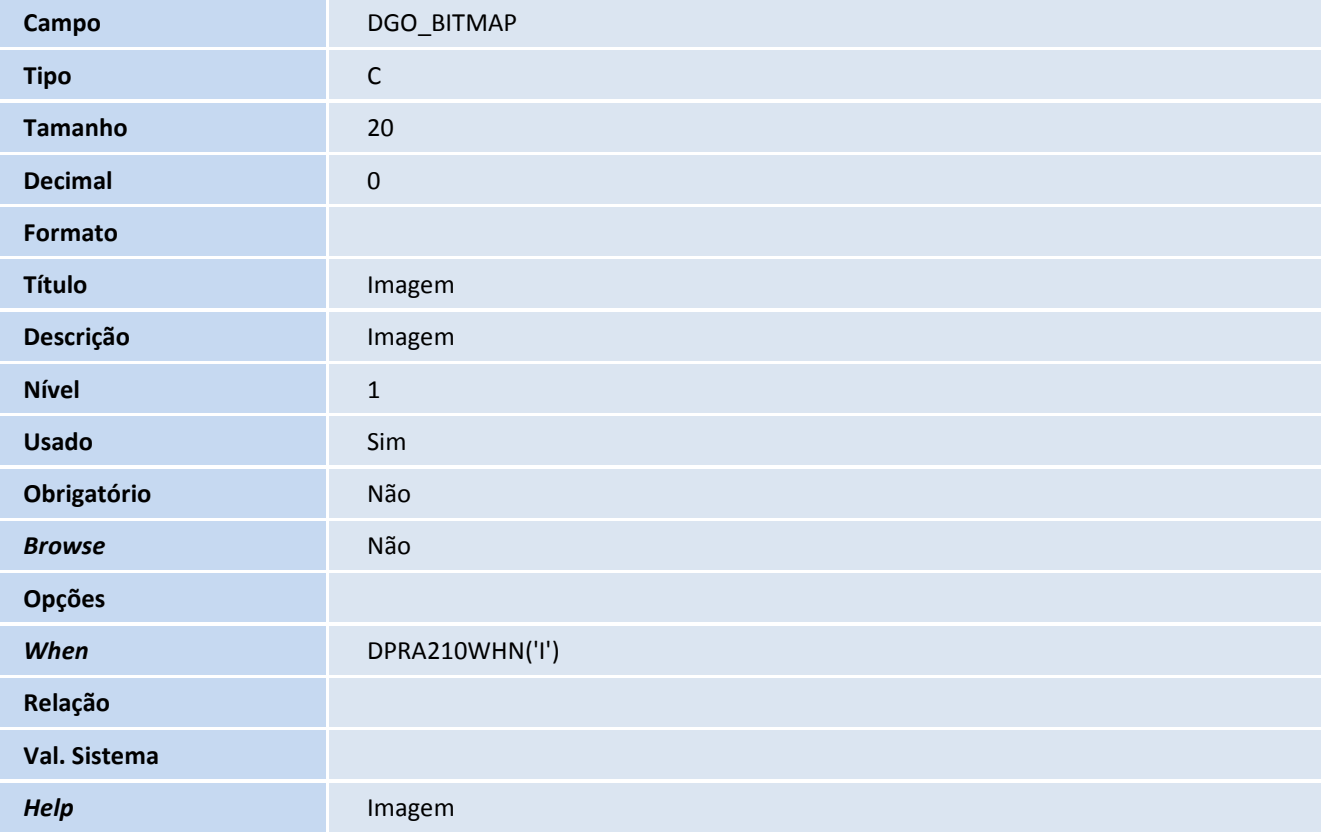

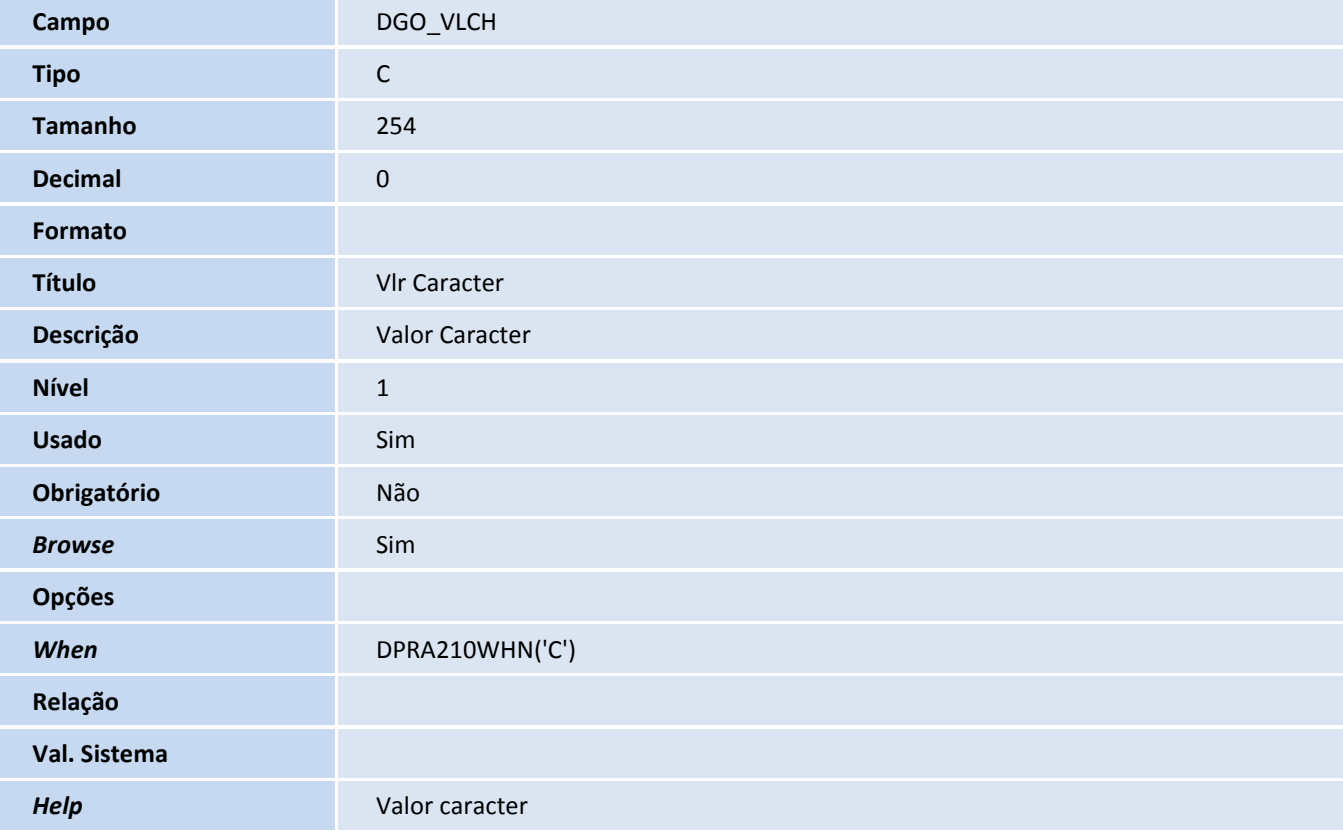

# **TOTVS**

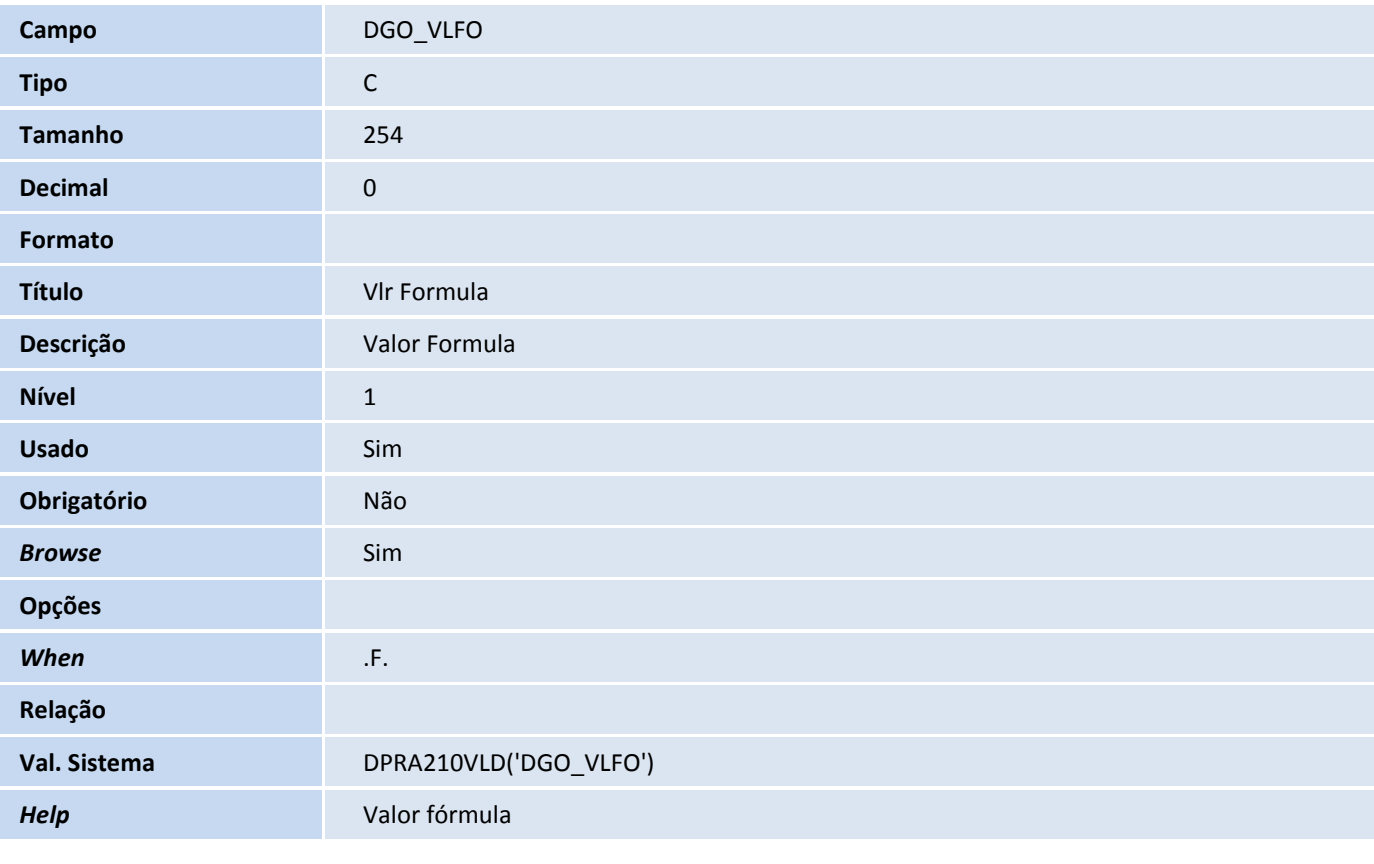

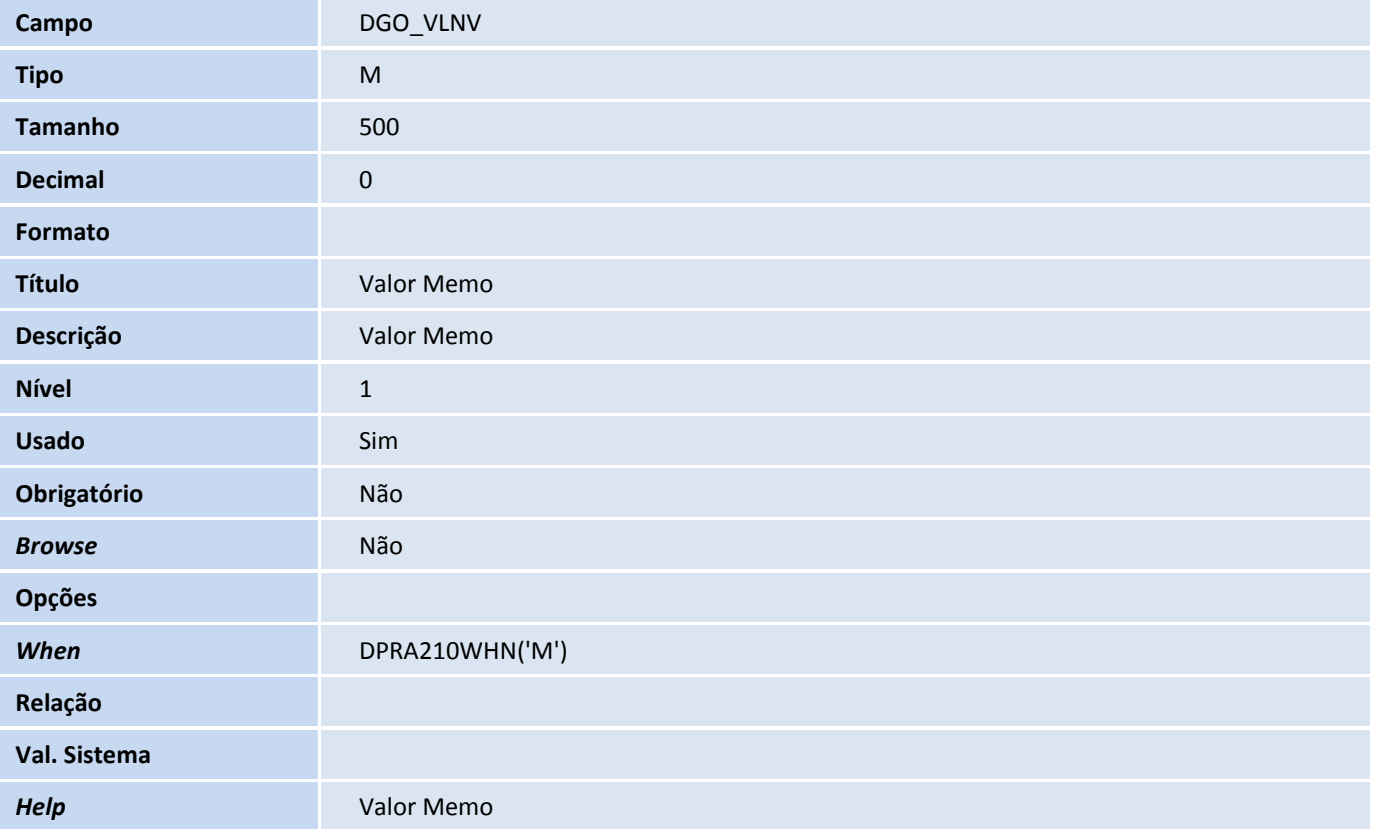

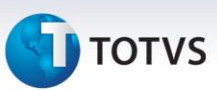

Tabela DGC – Pendência desenvolvimento:

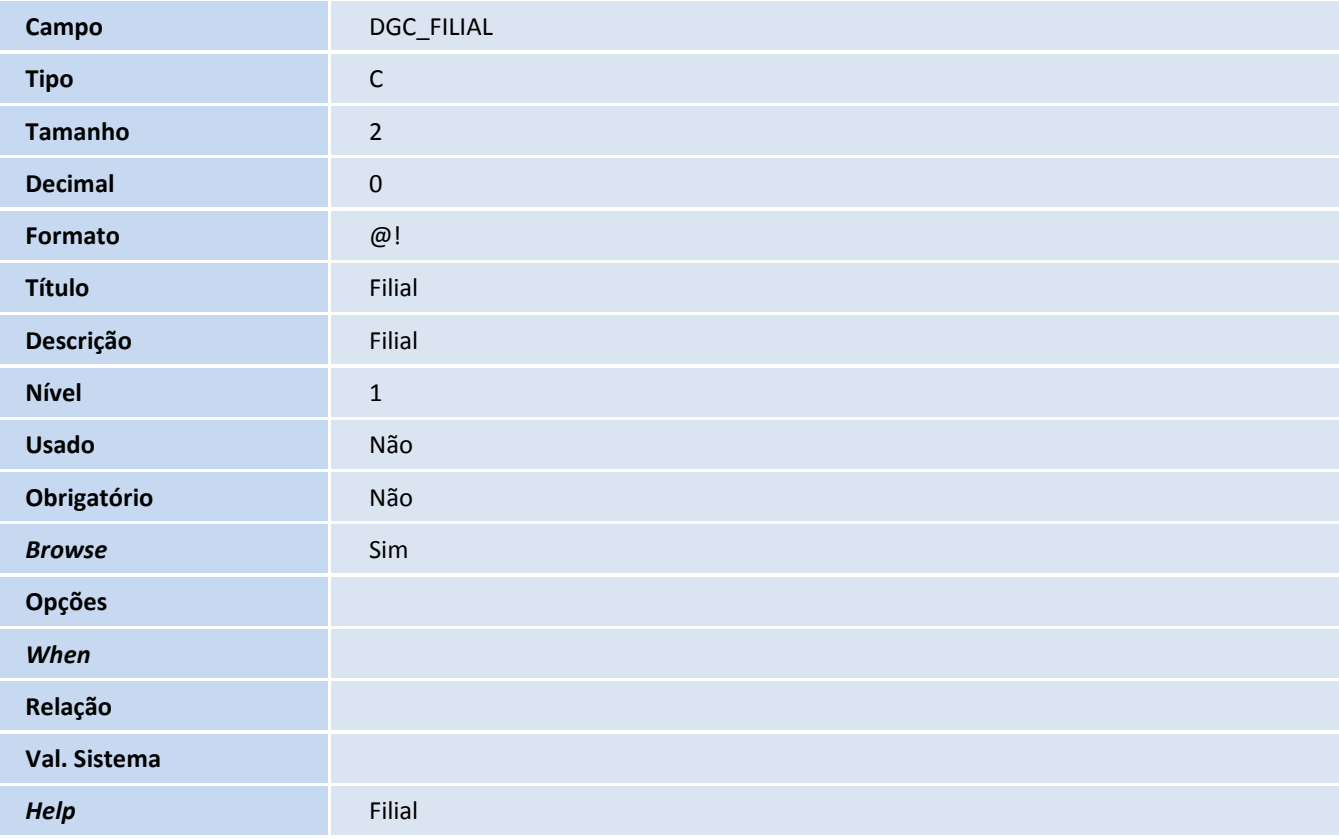

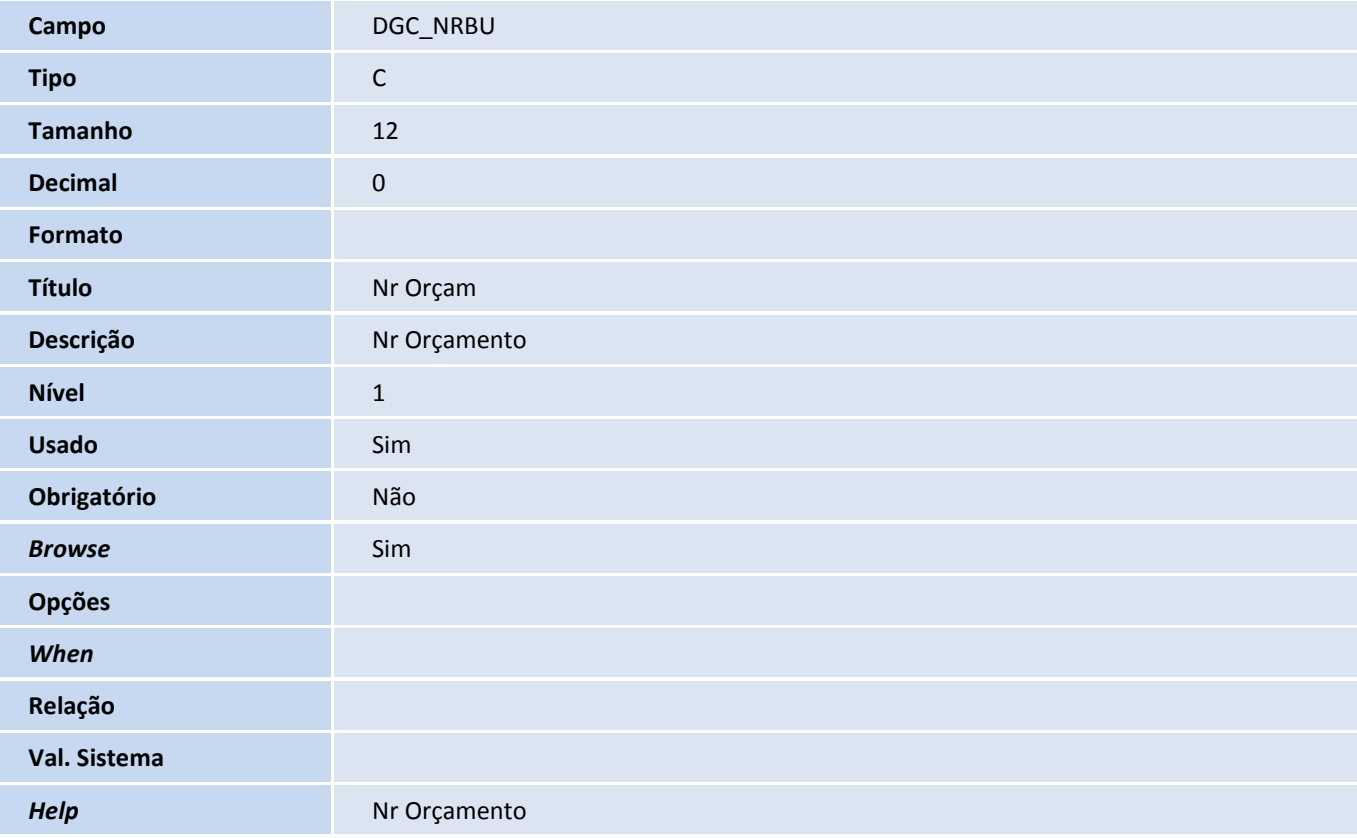

# **TOTVS**

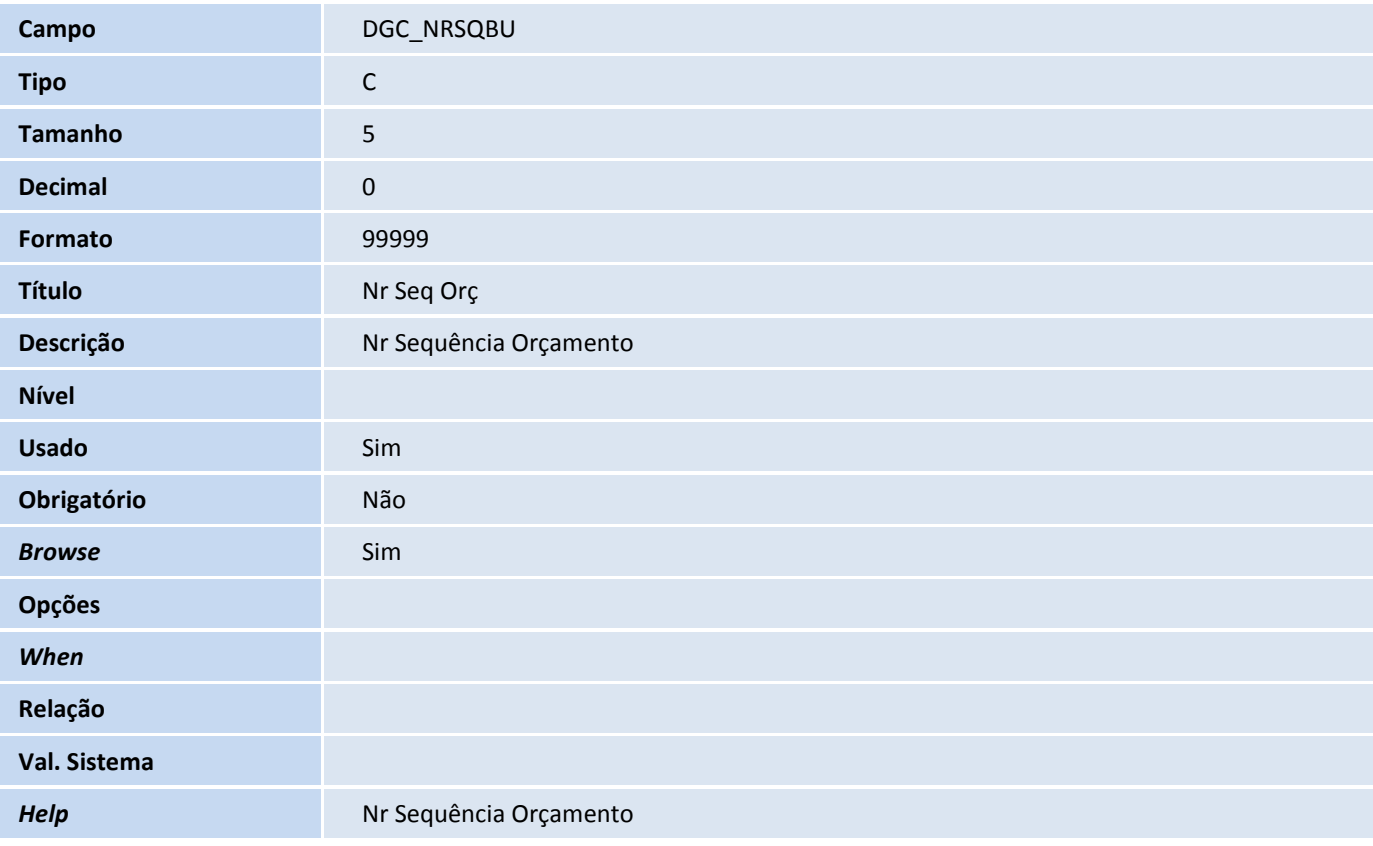

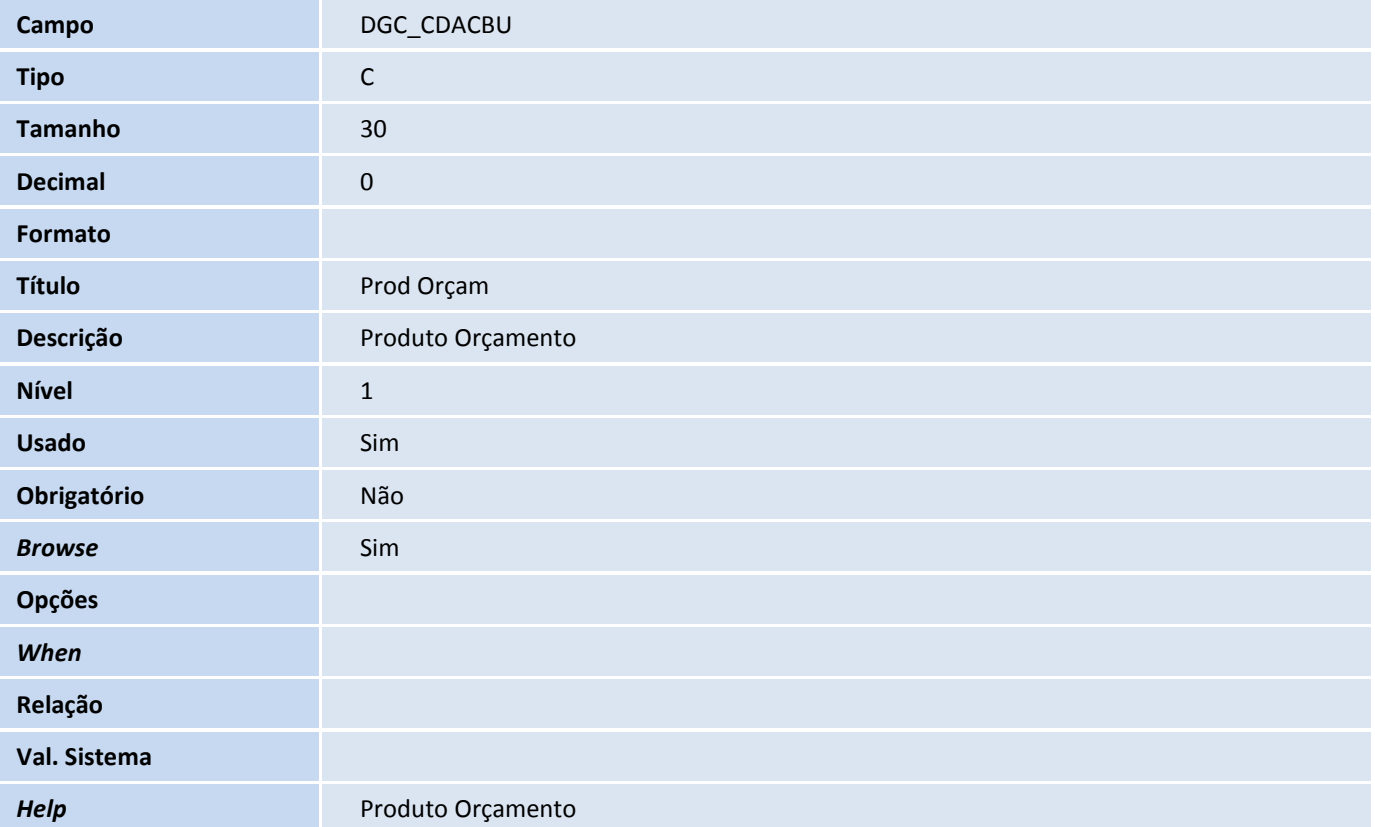

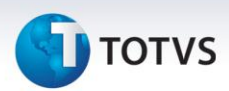

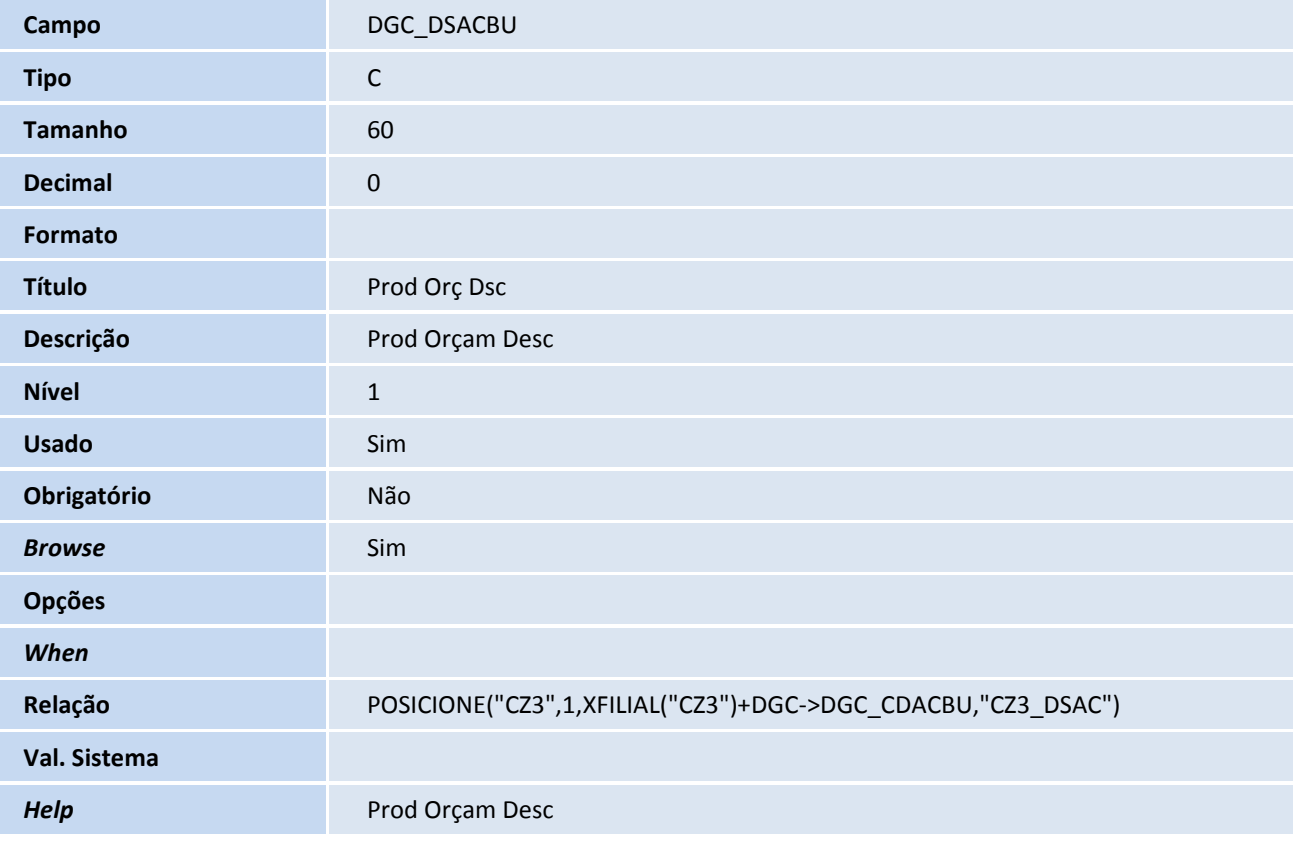

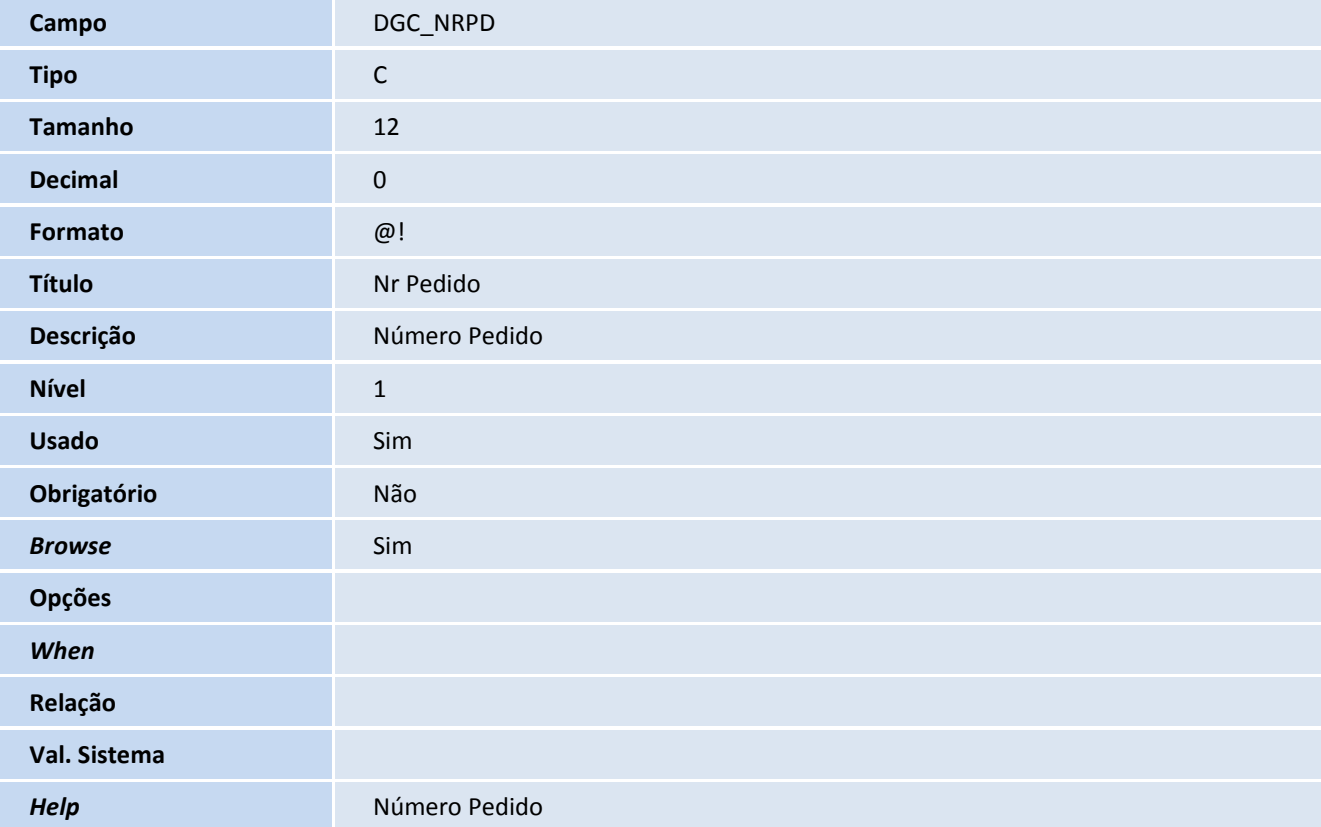

# **TOTVS**

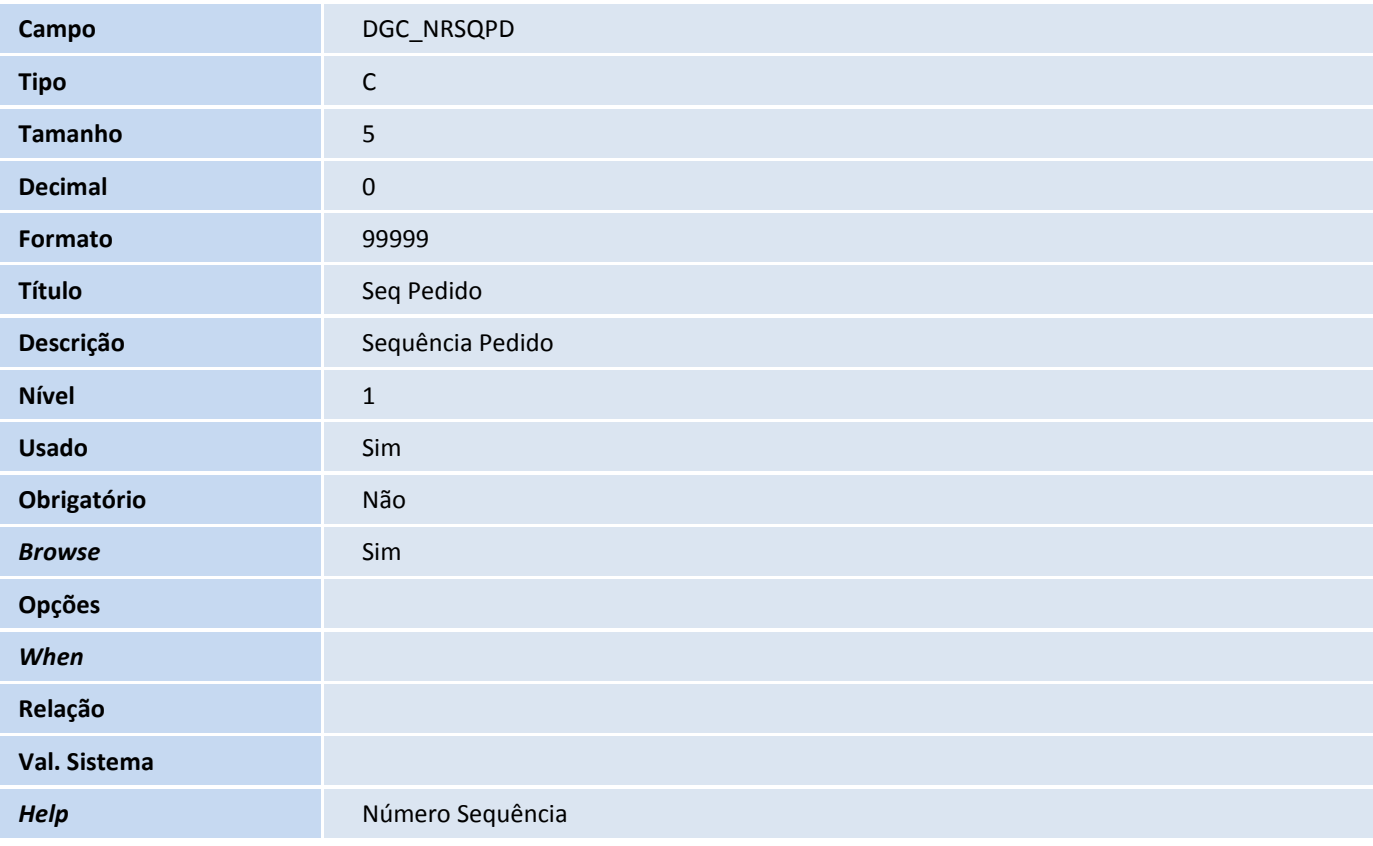

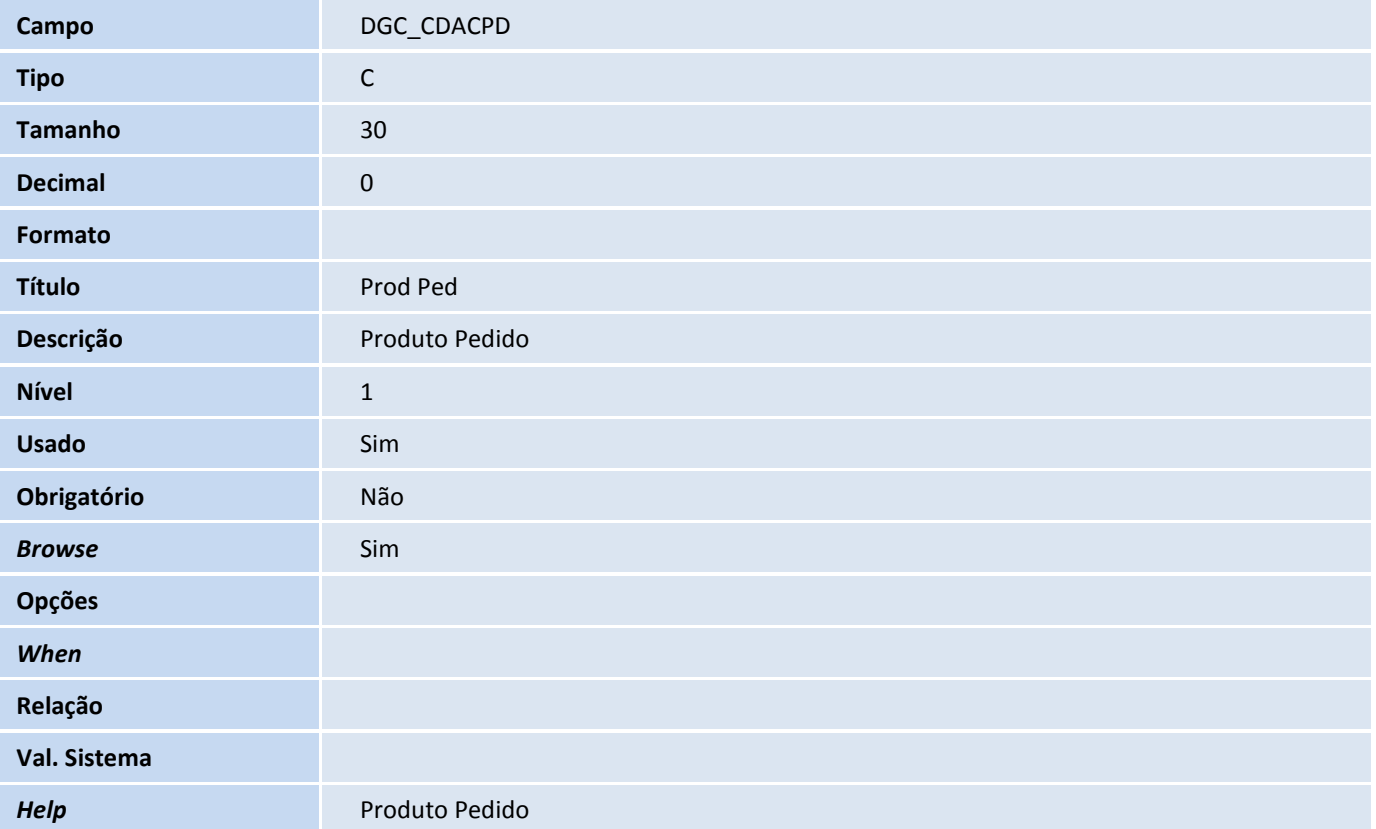

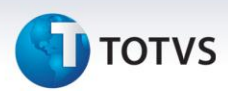

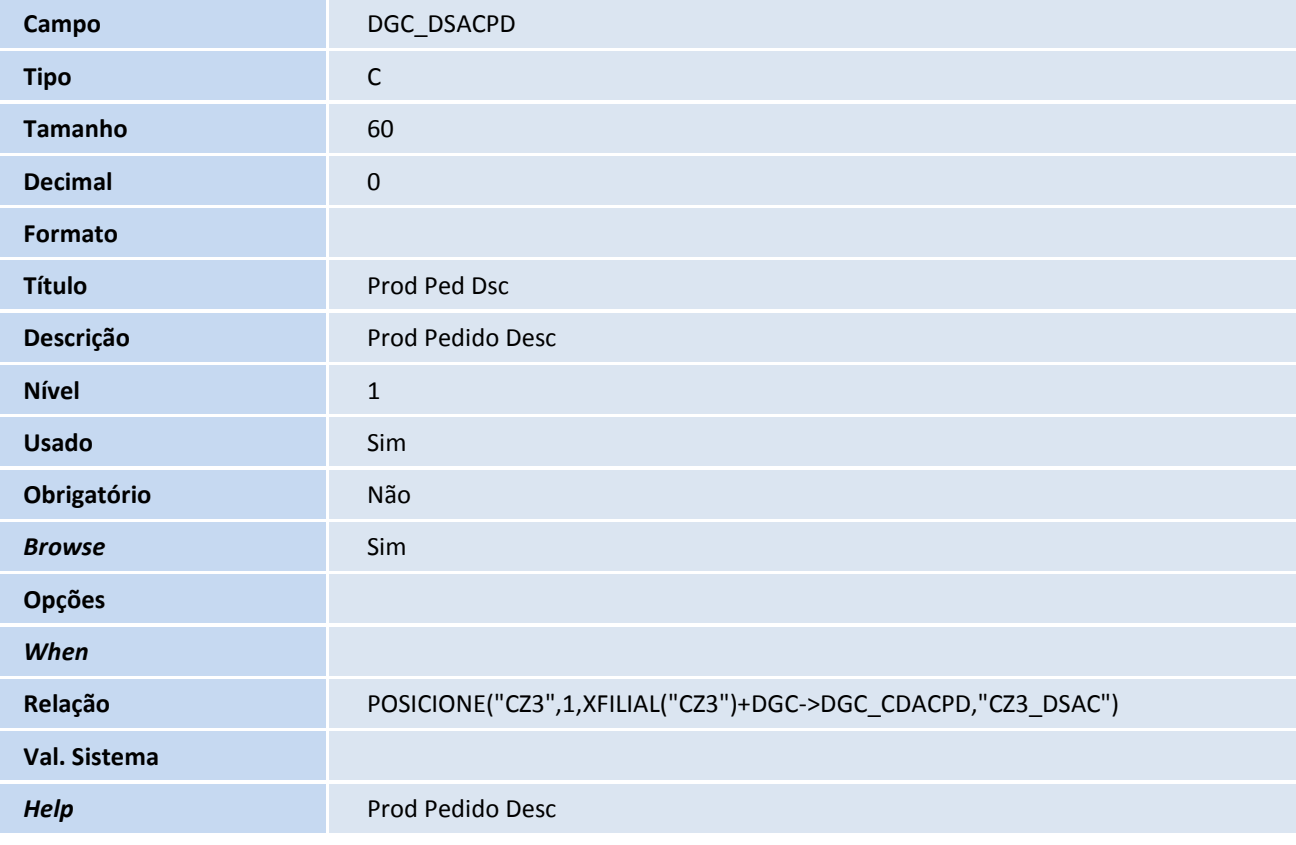

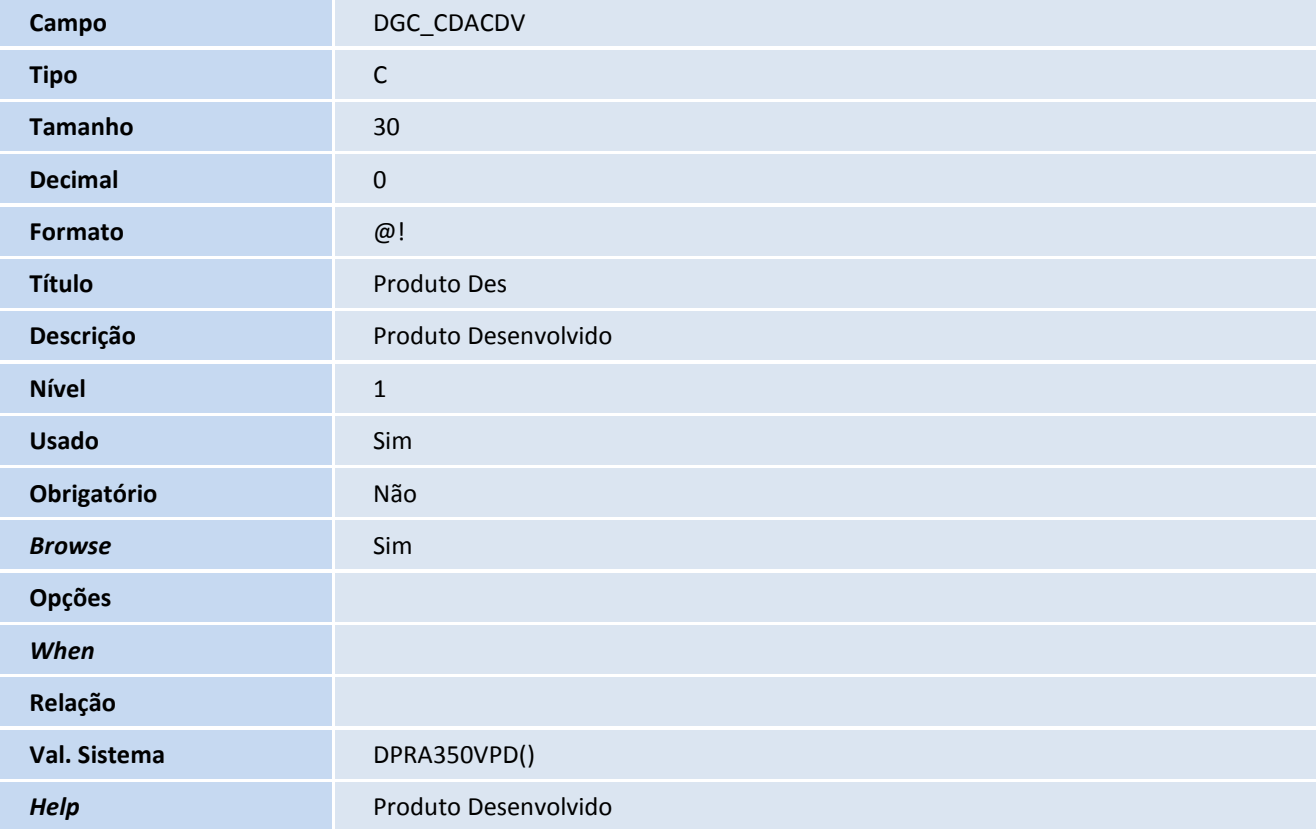

# **TOTVS**

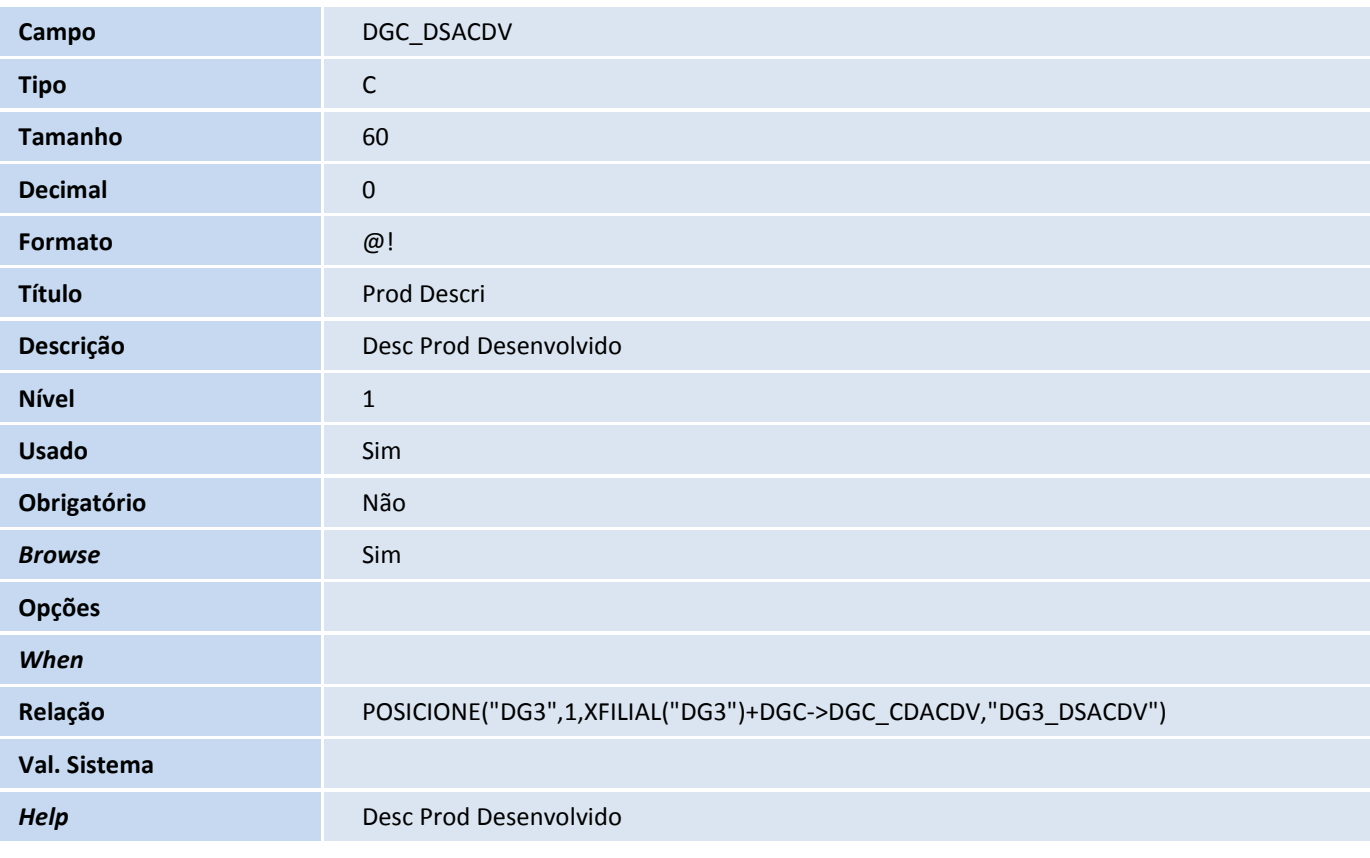

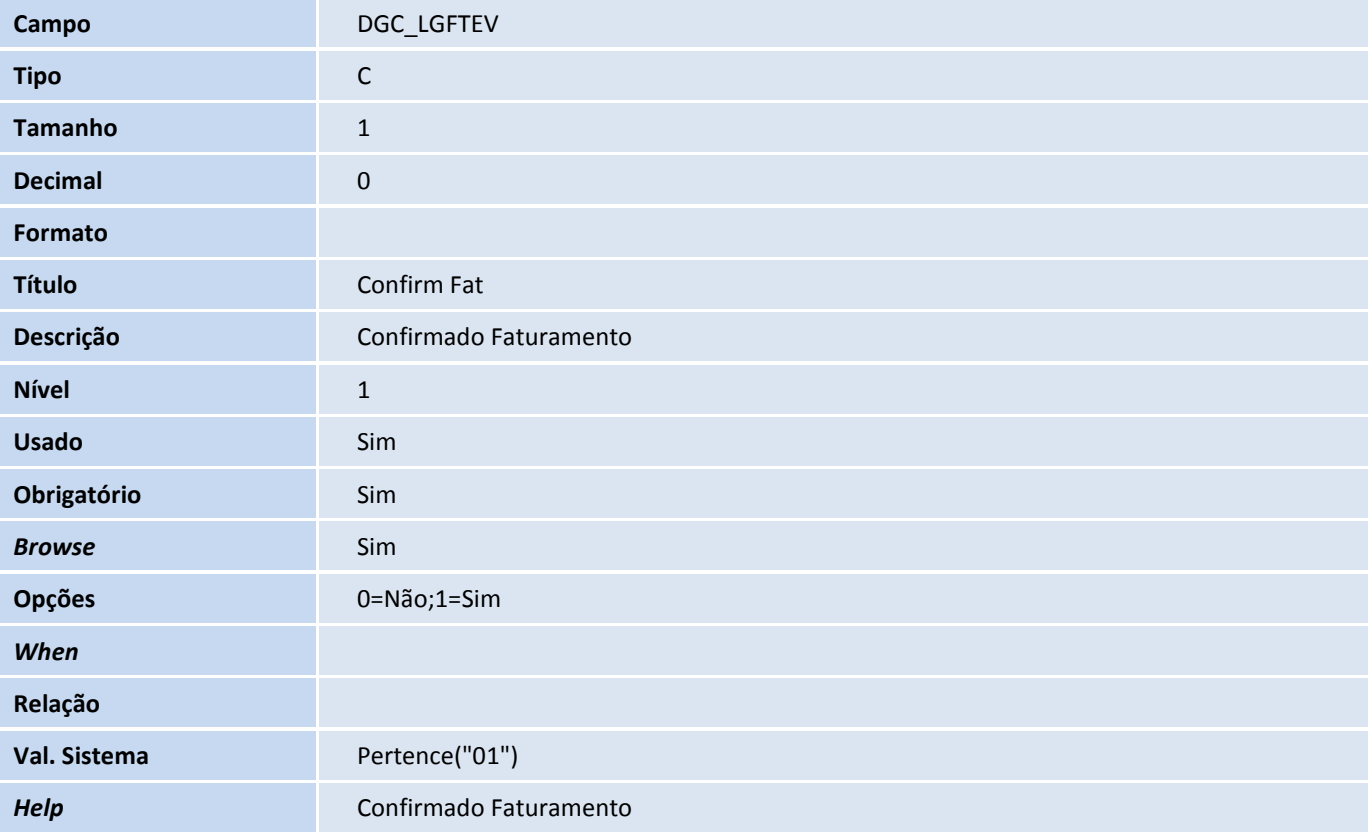

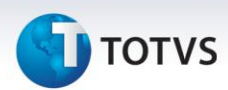

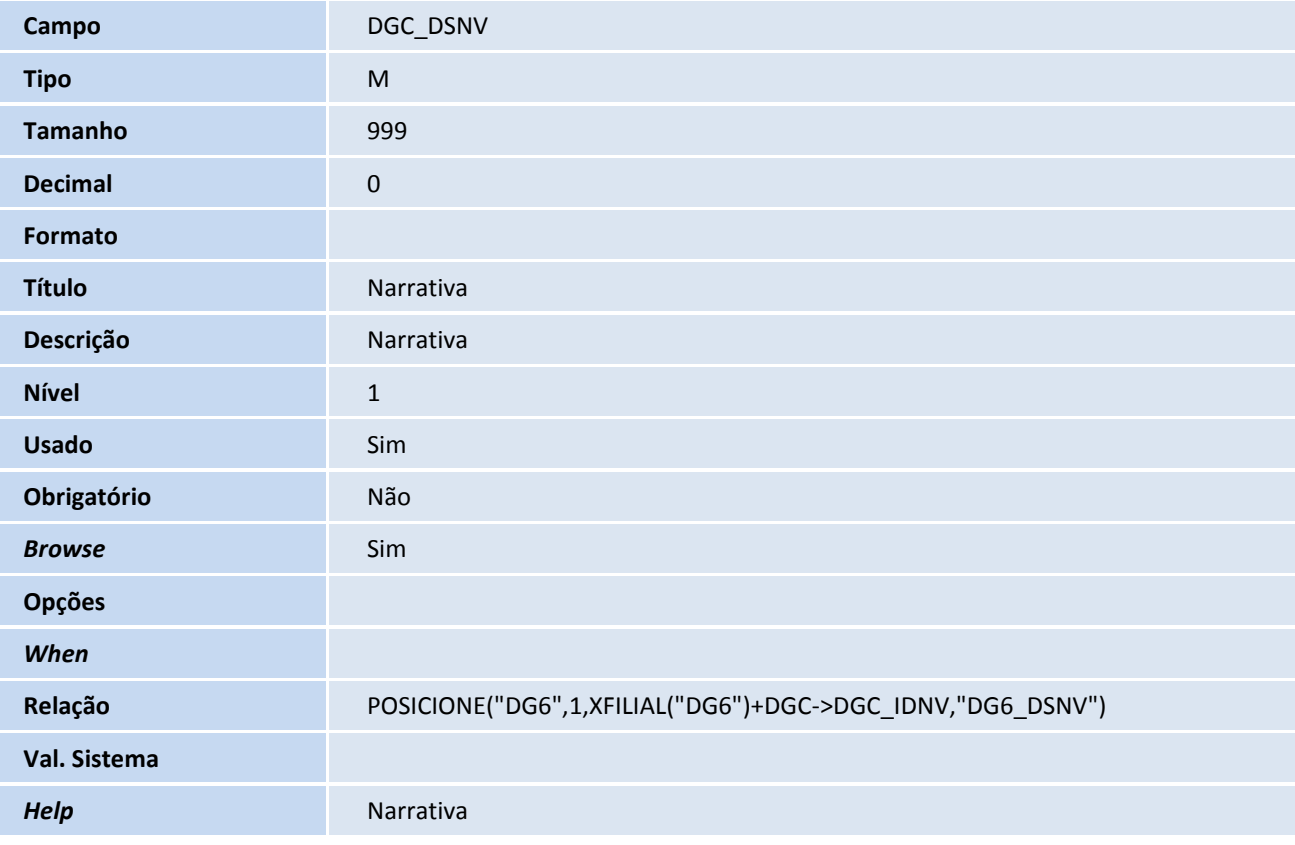

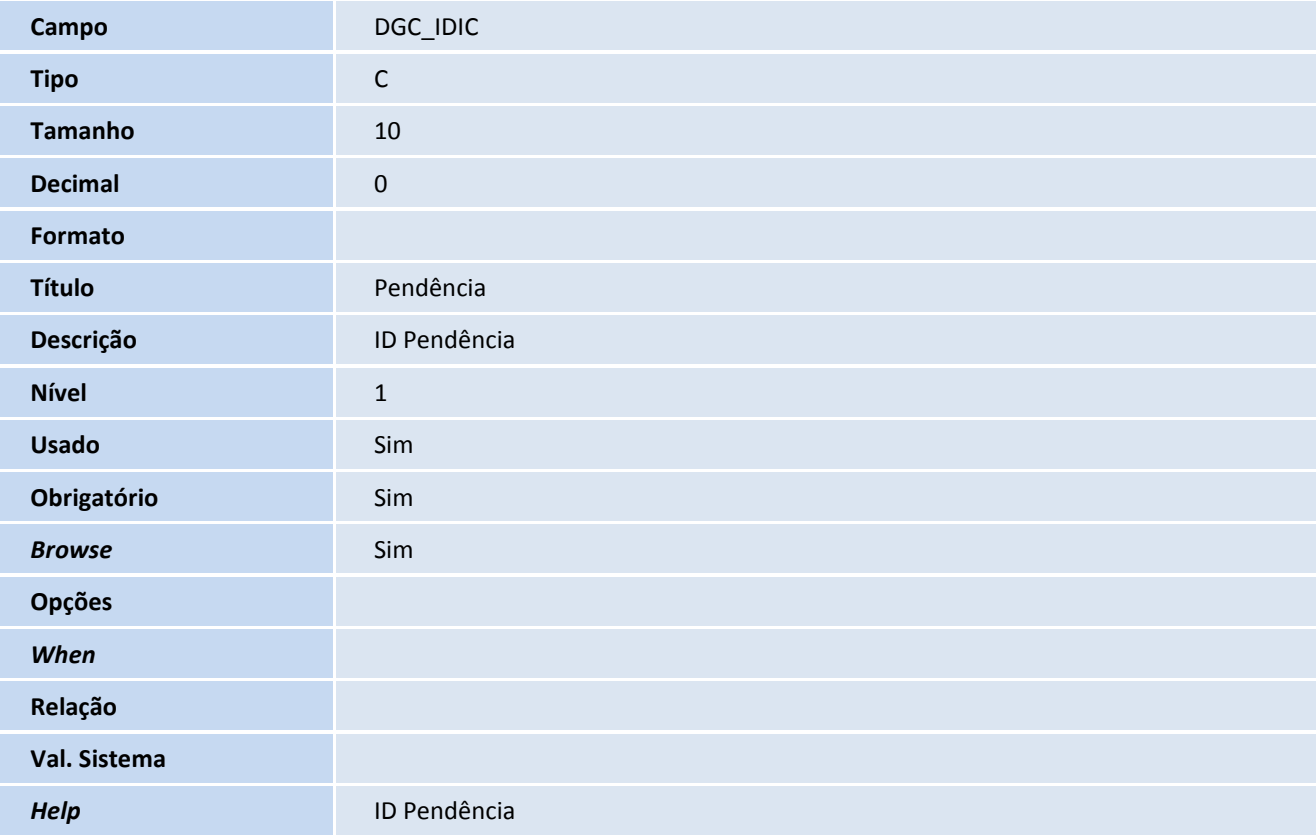

# **TOTVS**

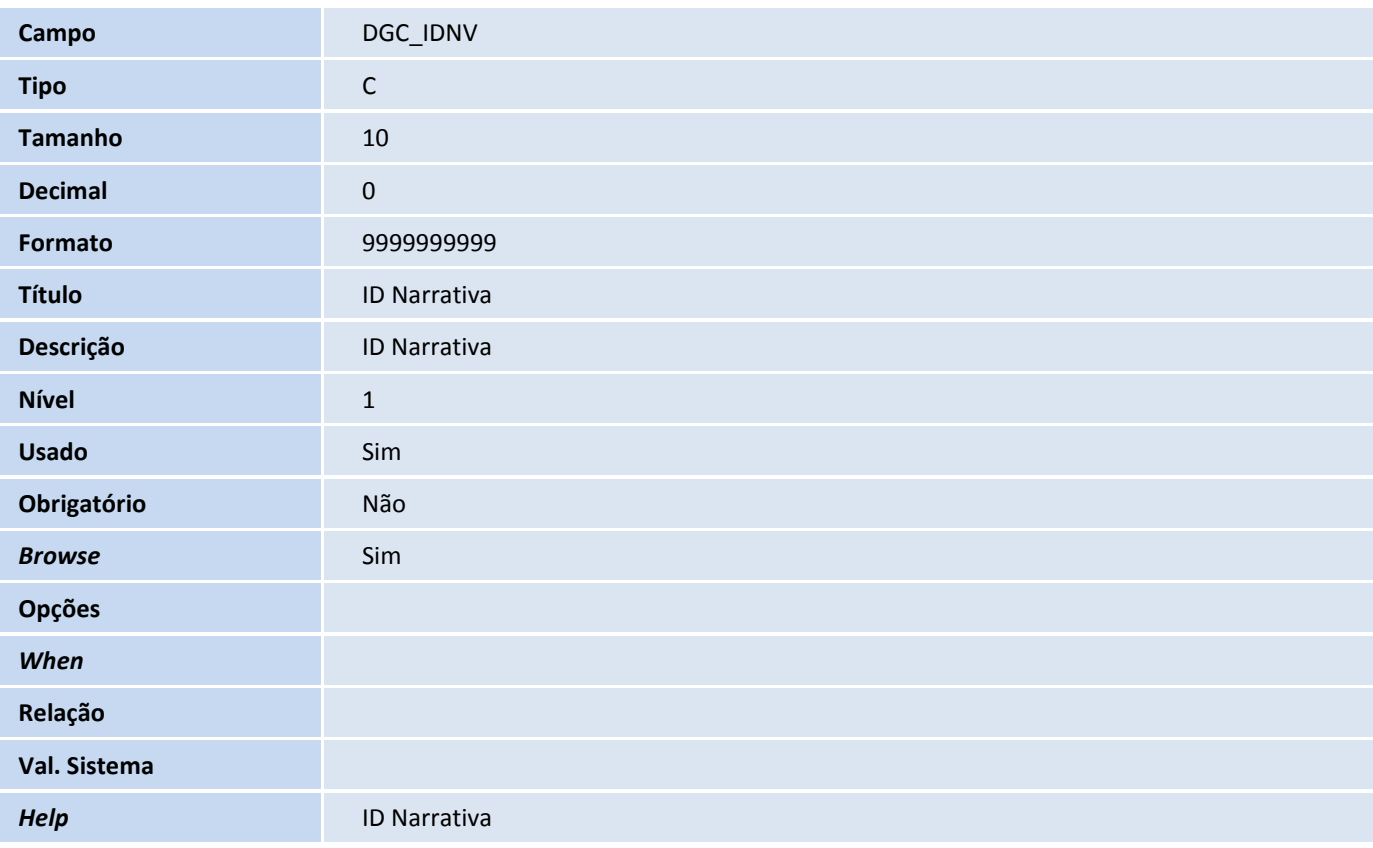

#### Tabela DGP – Pendência Versão:

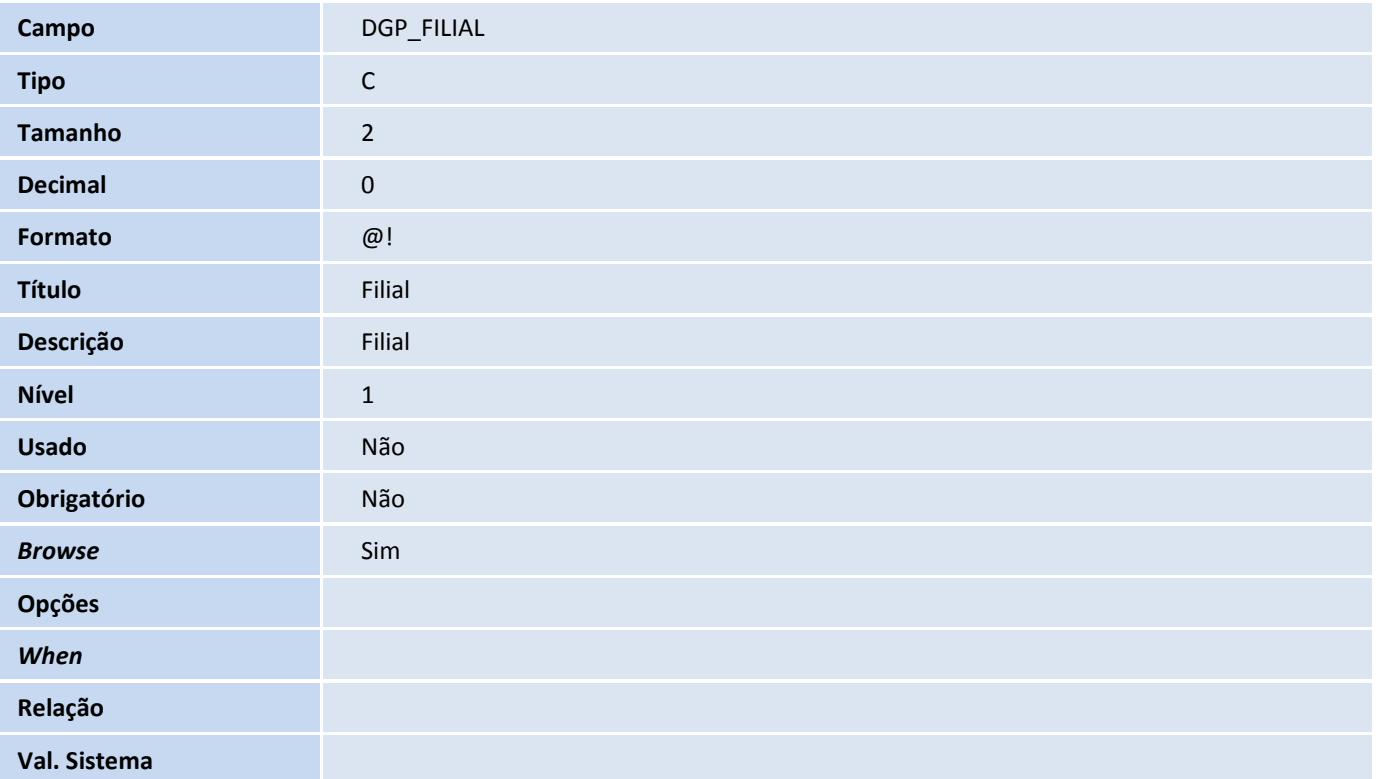

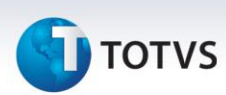

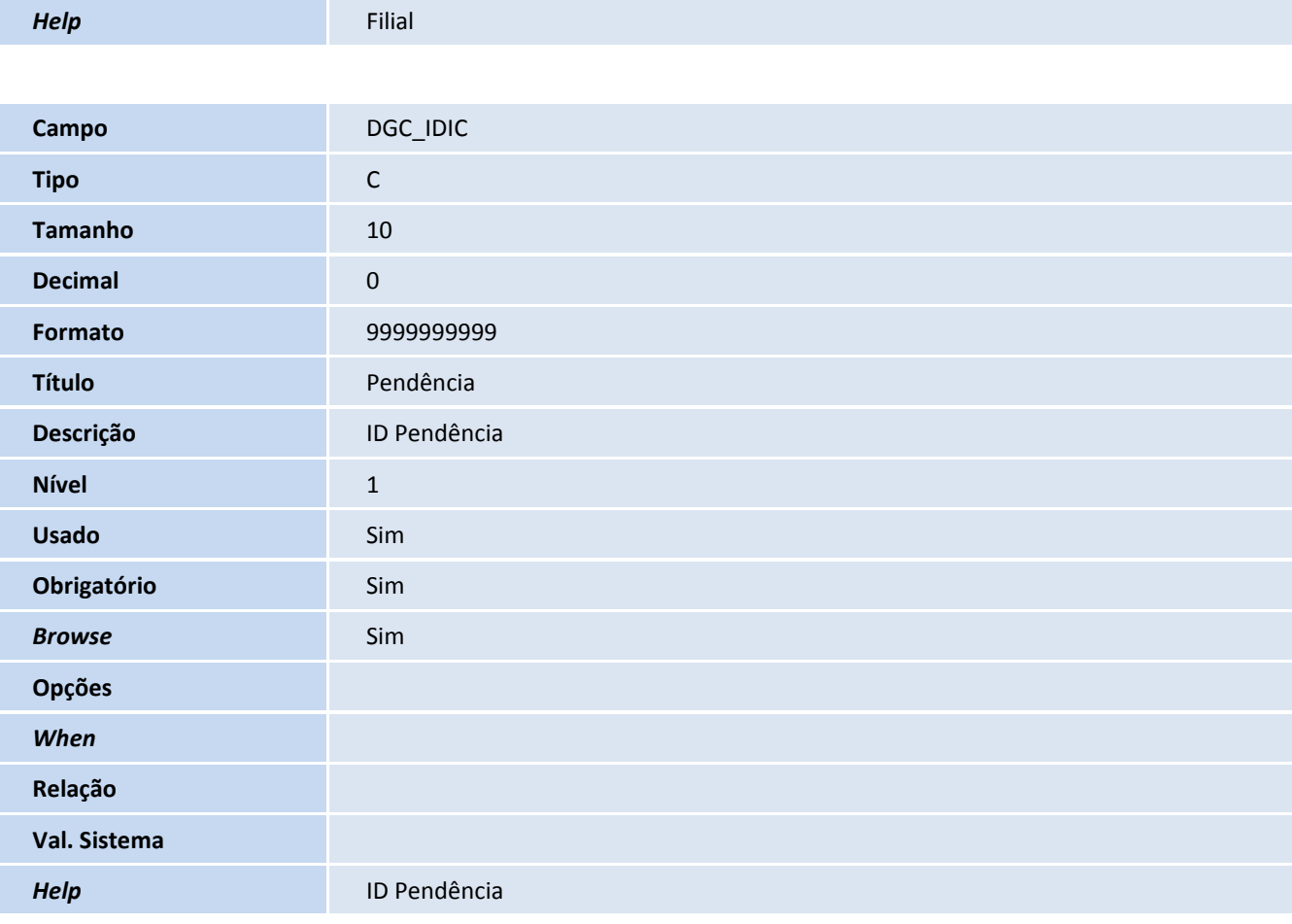

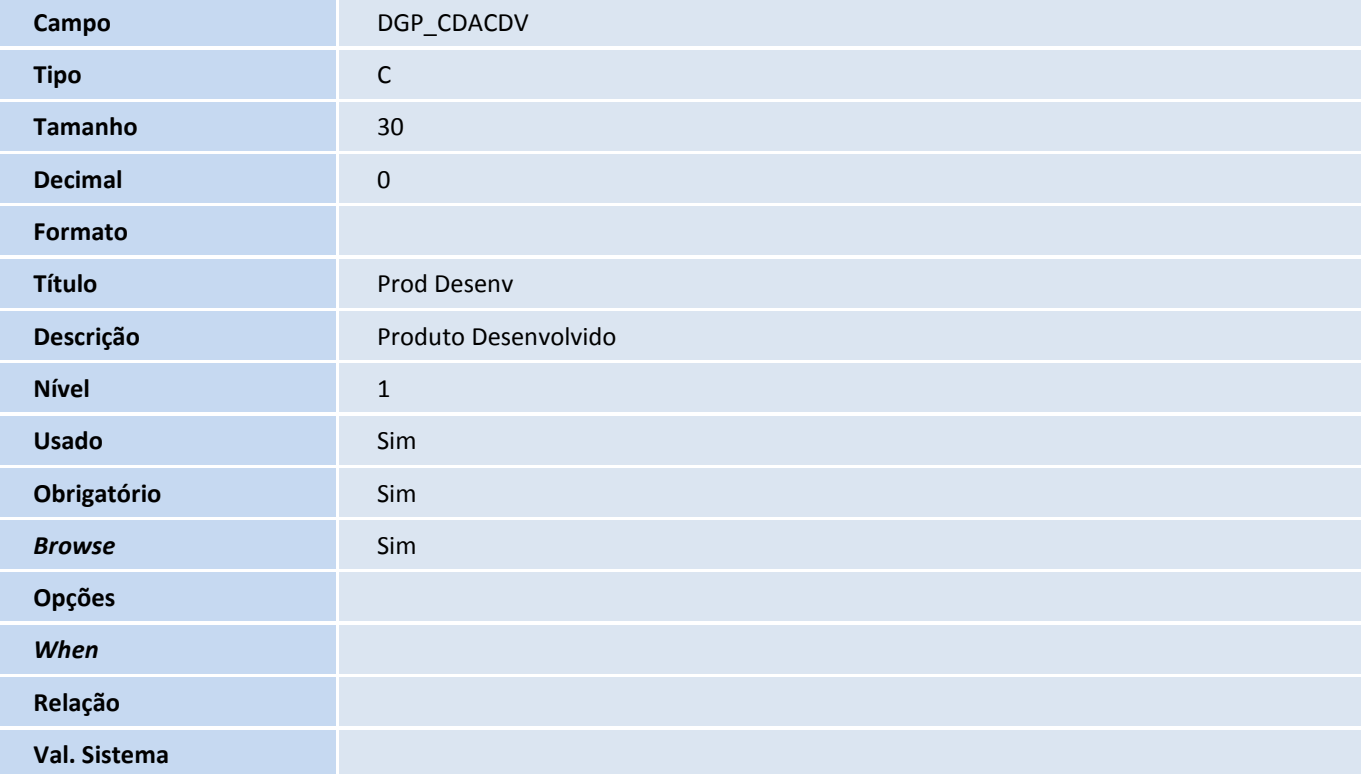

# **D** TOTVS

*Help* Produto Desenvolvido

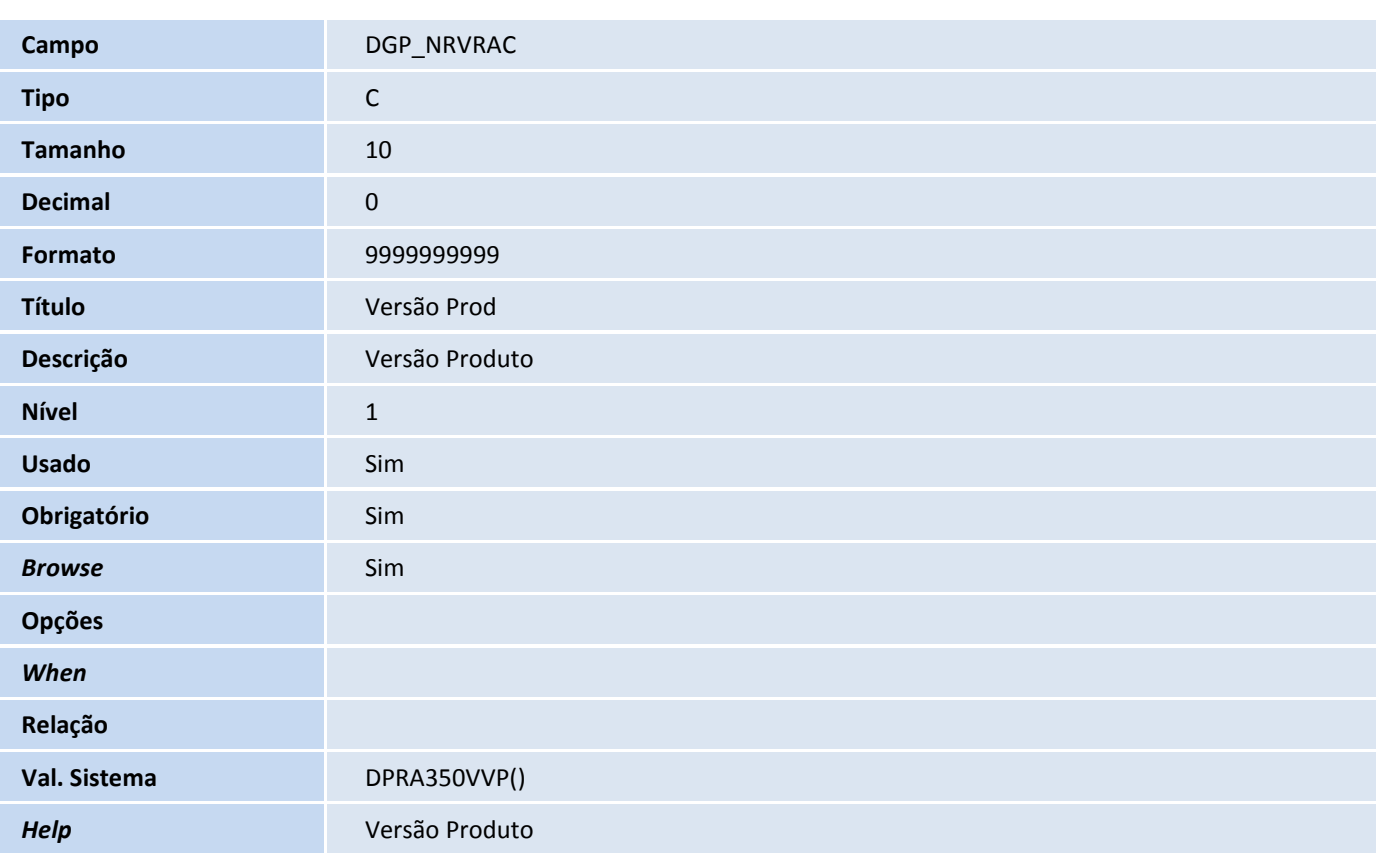

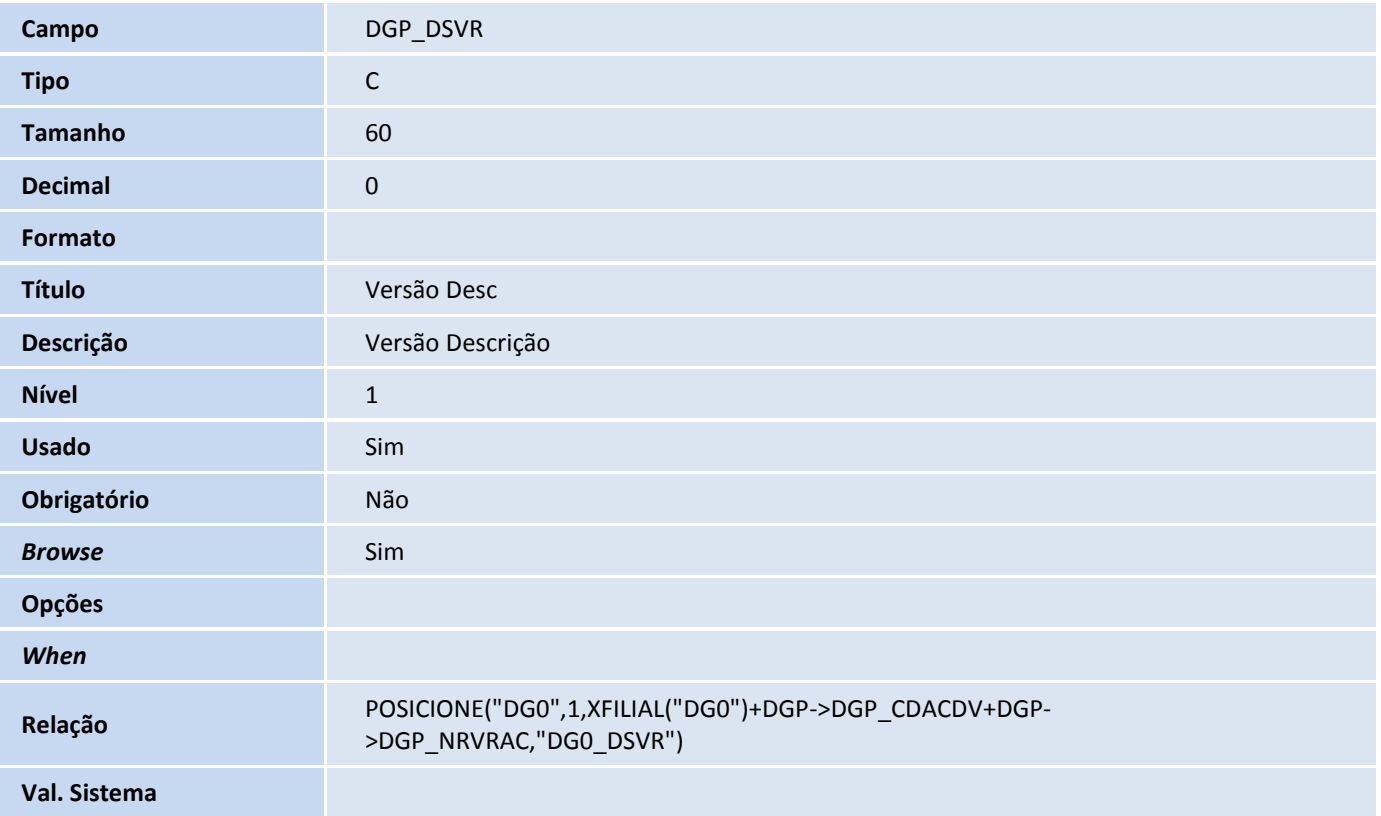

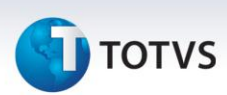

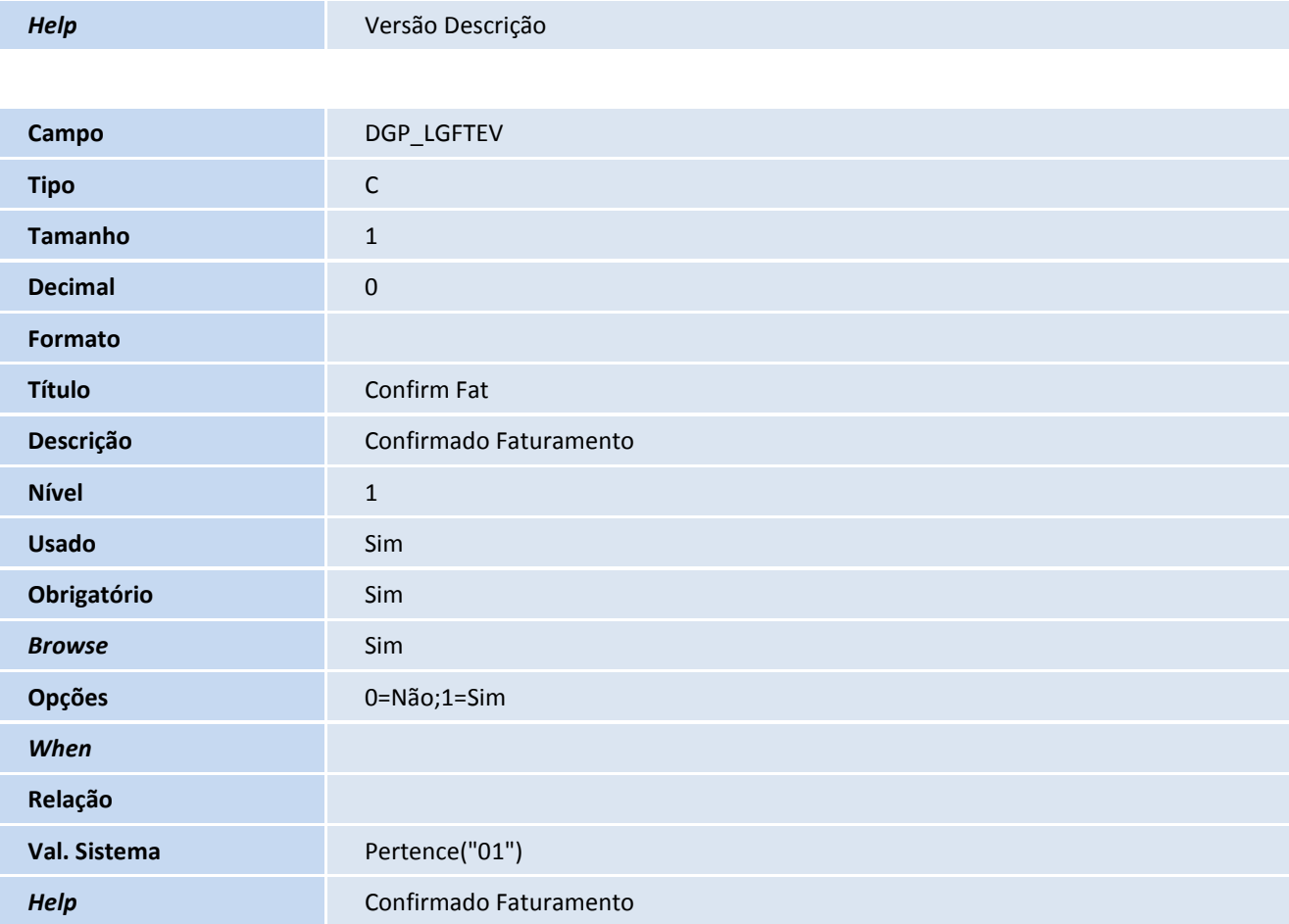

#### Importante

O tamanho dos campos que possuem grupo pode variar conforme ambiente em uso.

#### 4. Criação de **Consulta Padrão** no arquivo **SXB – Consulta Padrão**:

Pesquisa DG0003:

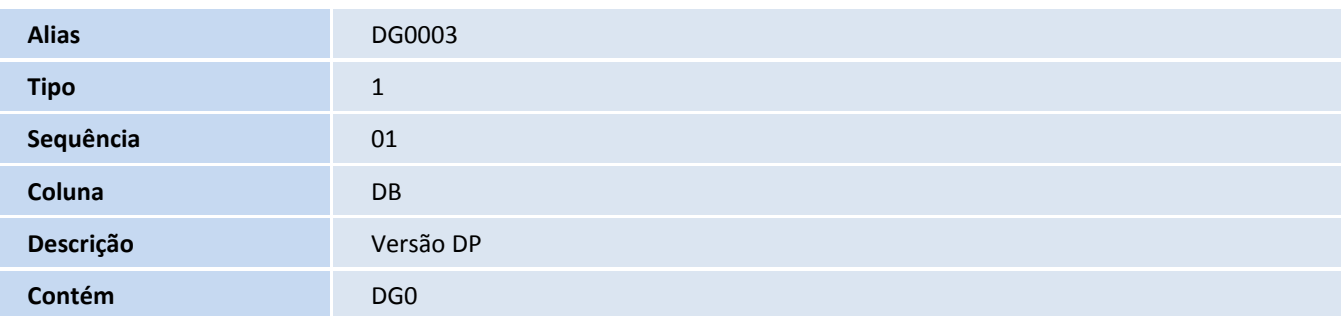

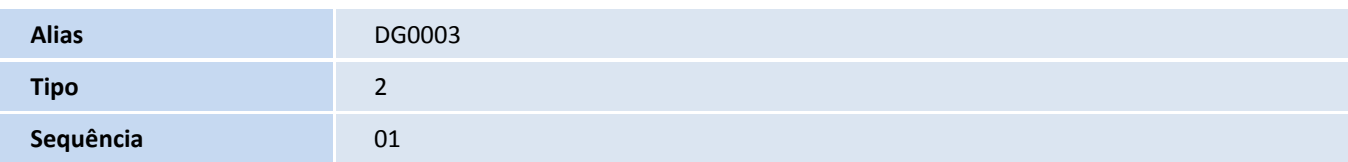

# **TOTVS**

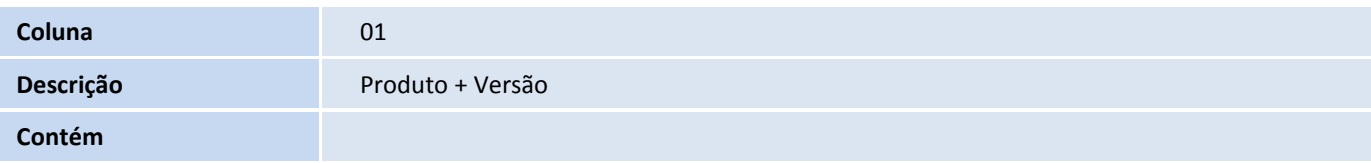

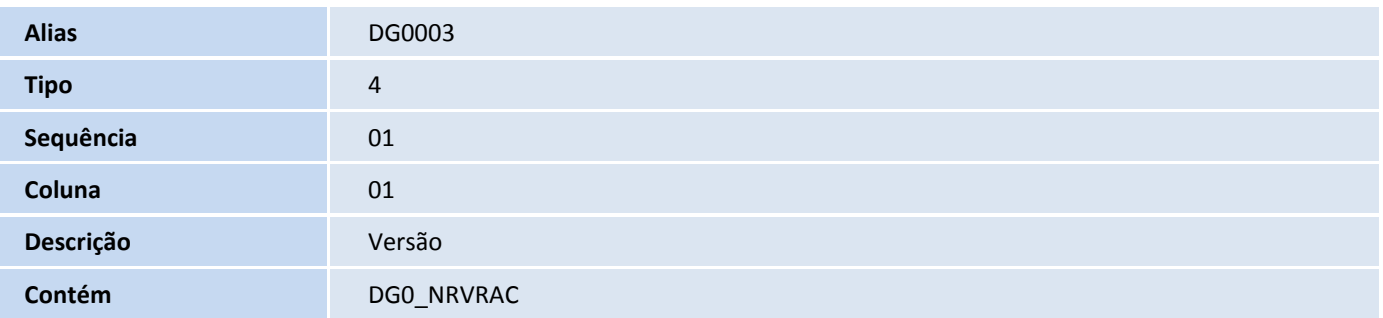

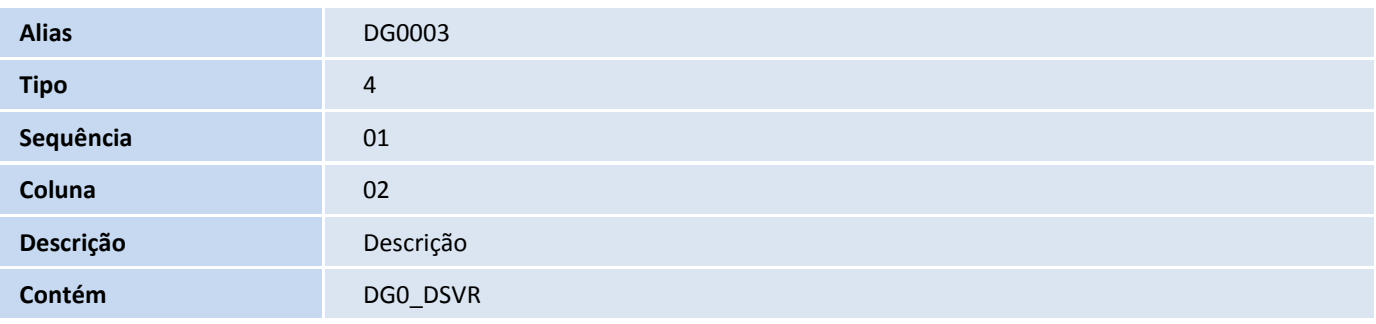

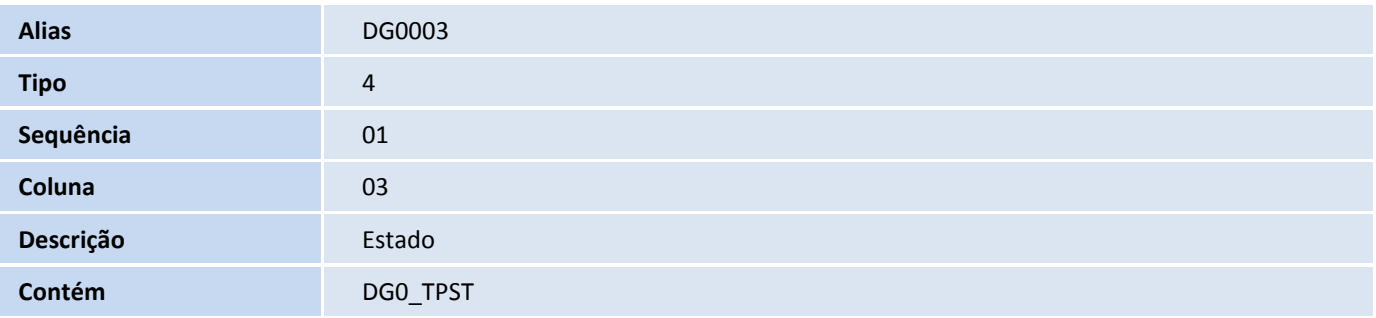

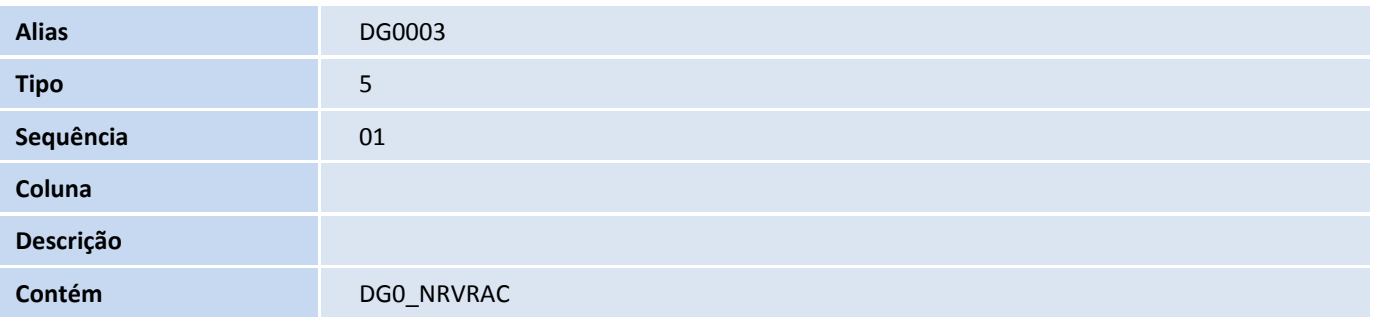

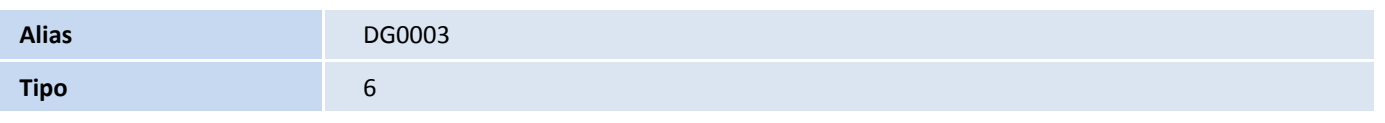

# **TOTVS**

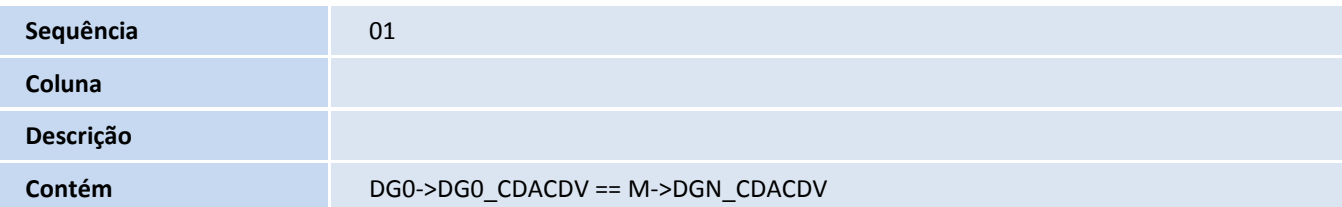

Pesquisa DG0004:

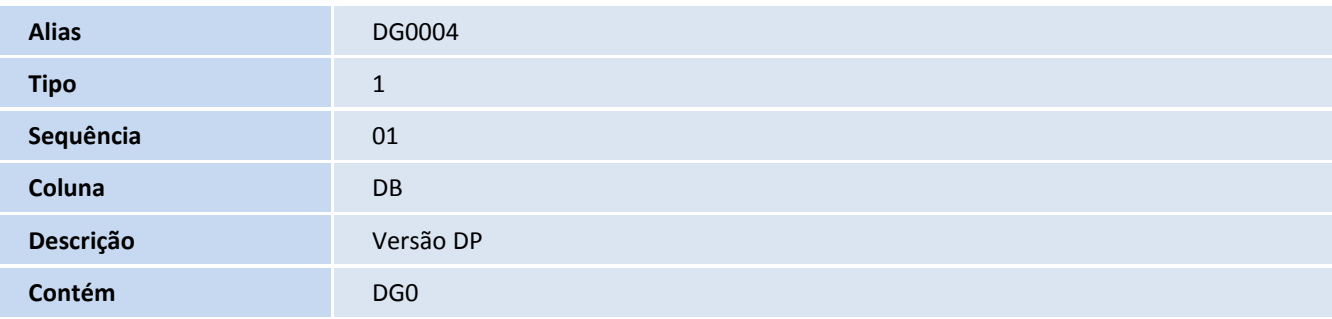

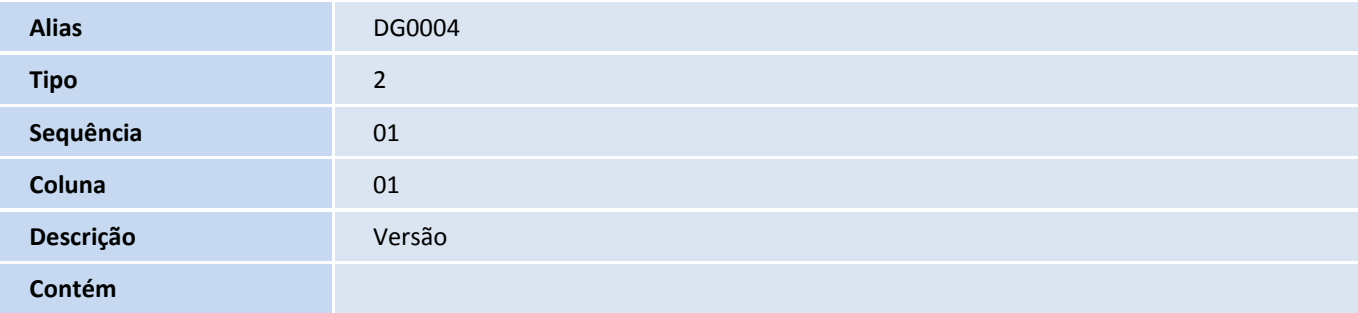

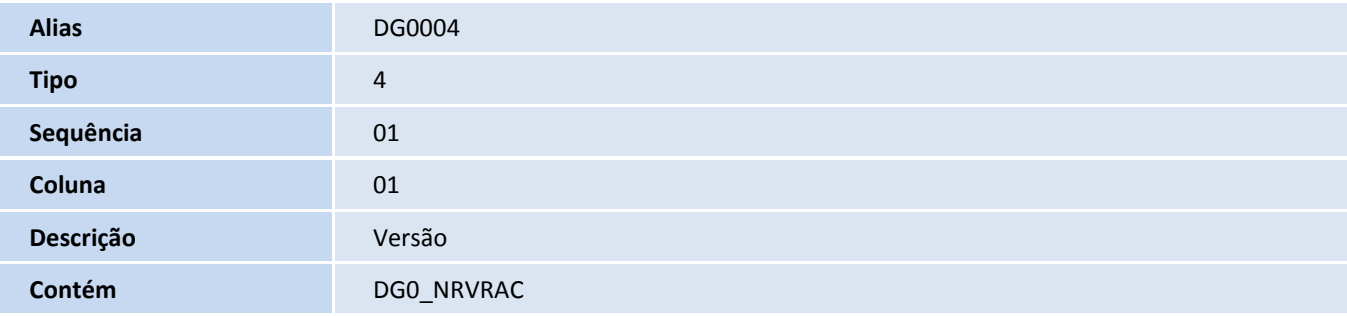

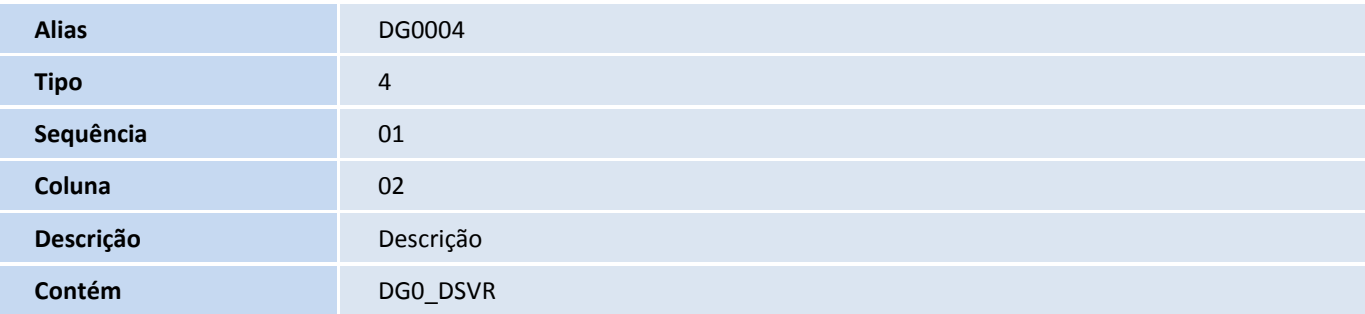

# **T** TOTVS

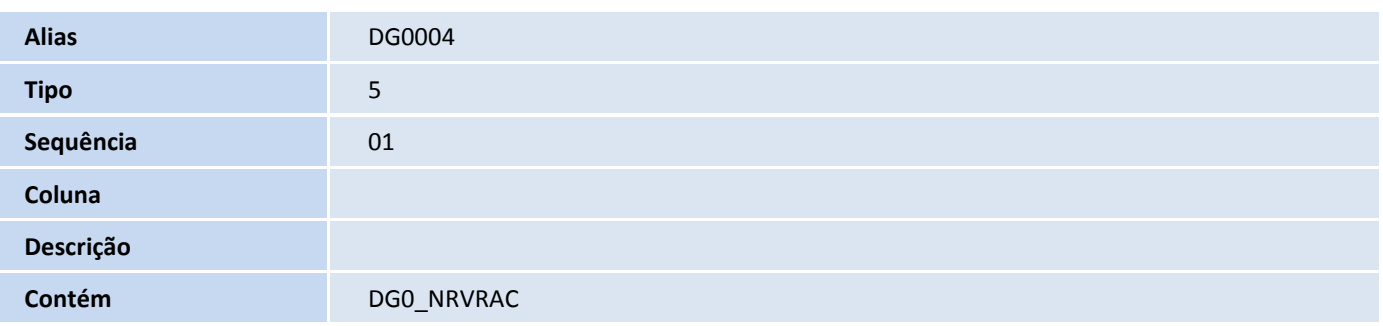

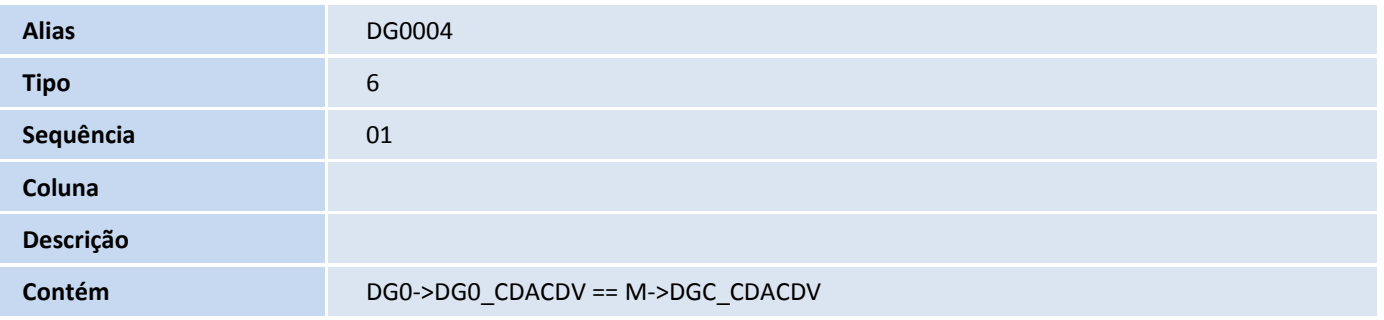

Pesquisa DG6001:

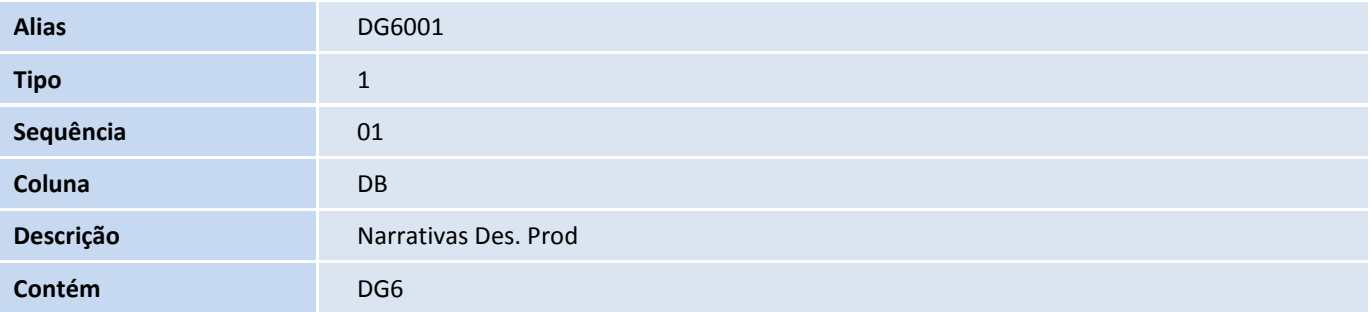

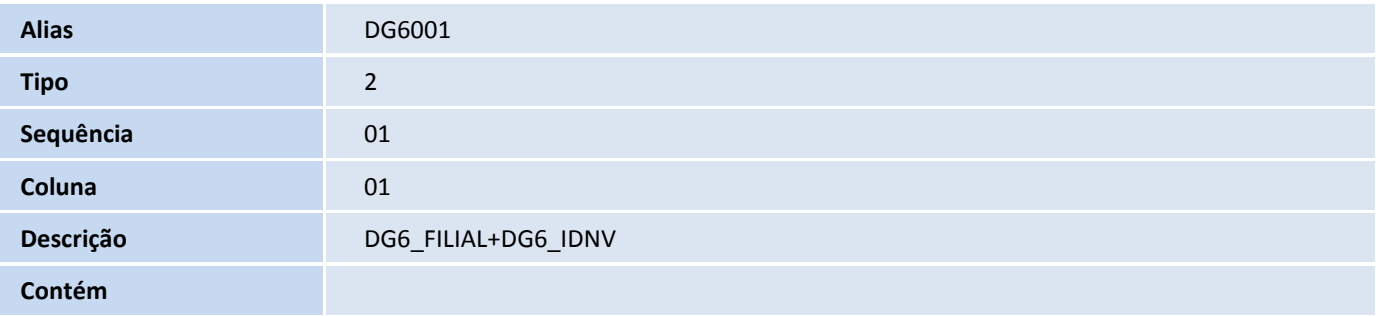

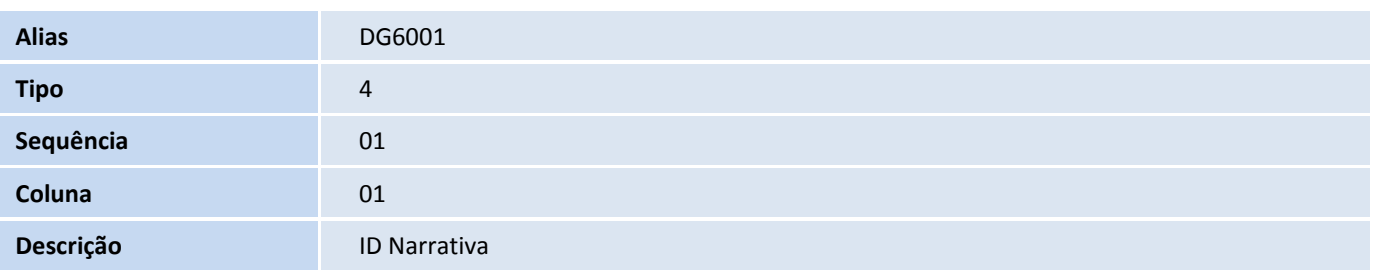

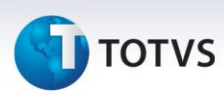

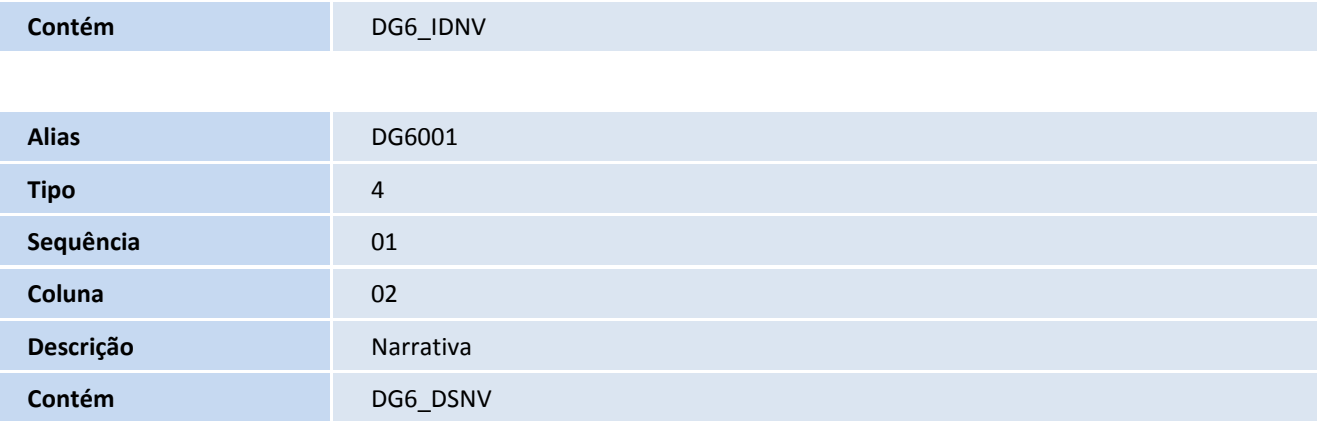

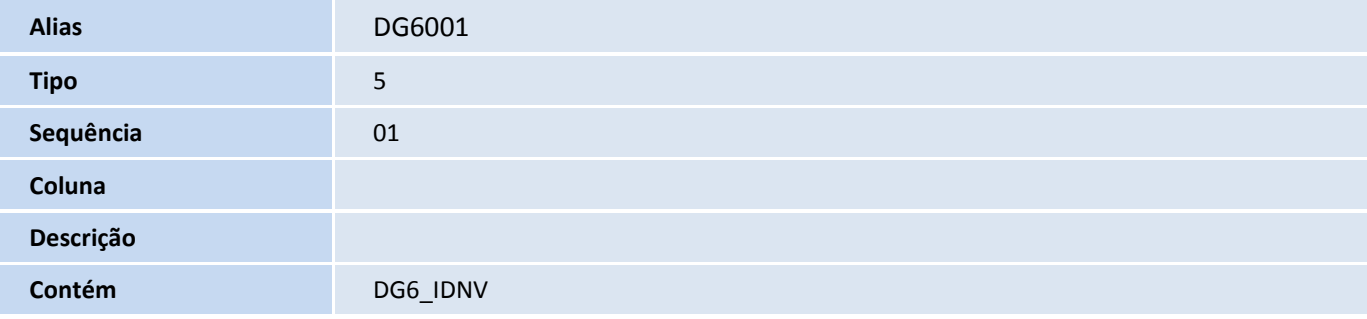

#### Pesquisa DGN001:

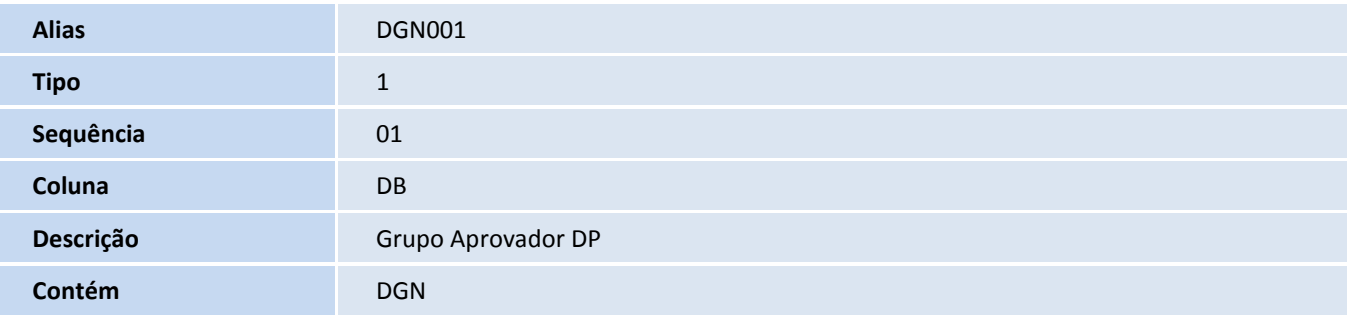

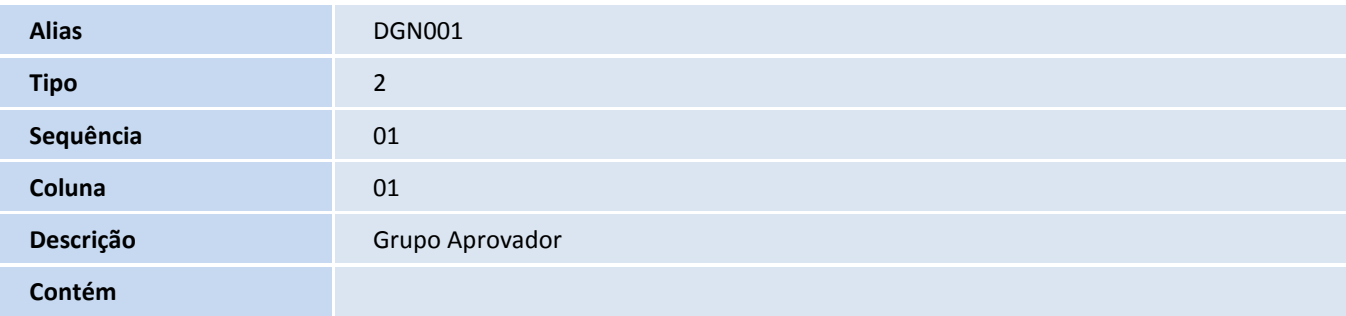

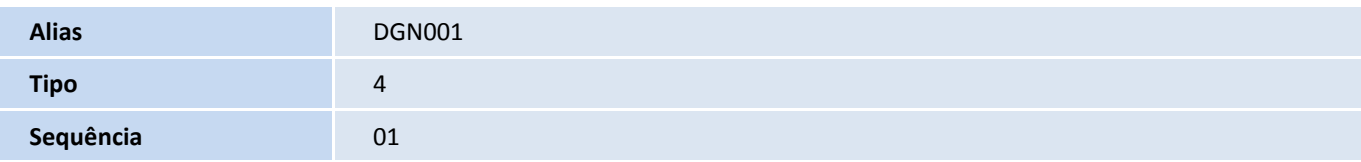

# **TOTVS**

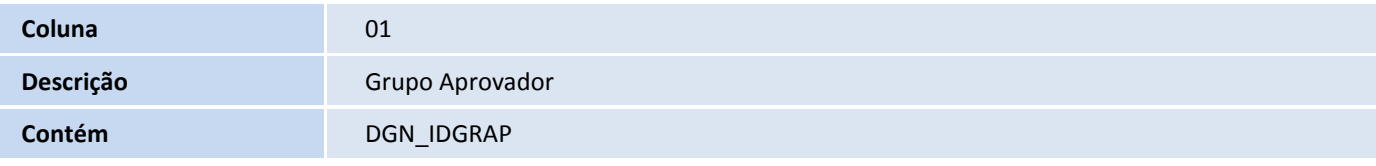

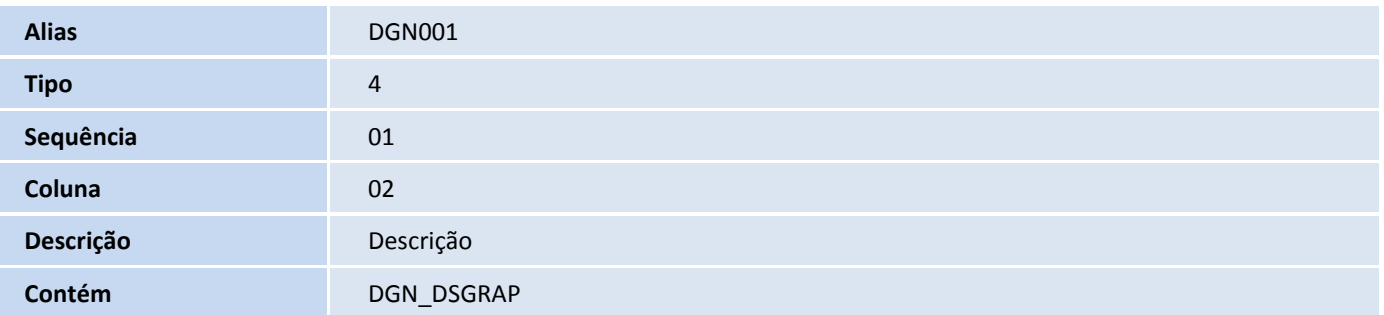

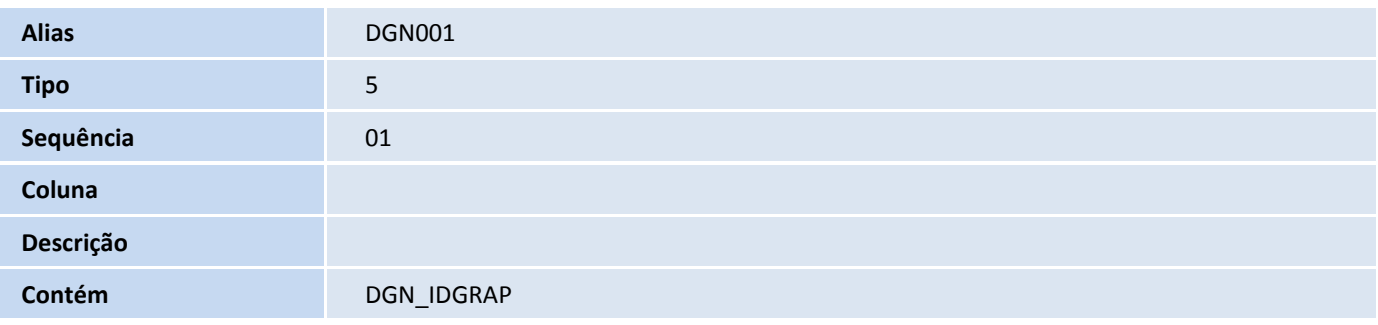

#### • Pesquisa DGP001:

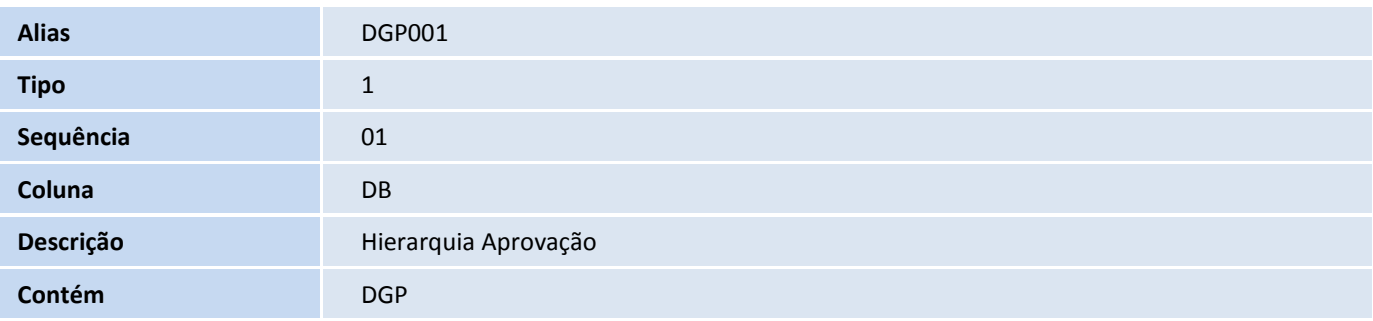

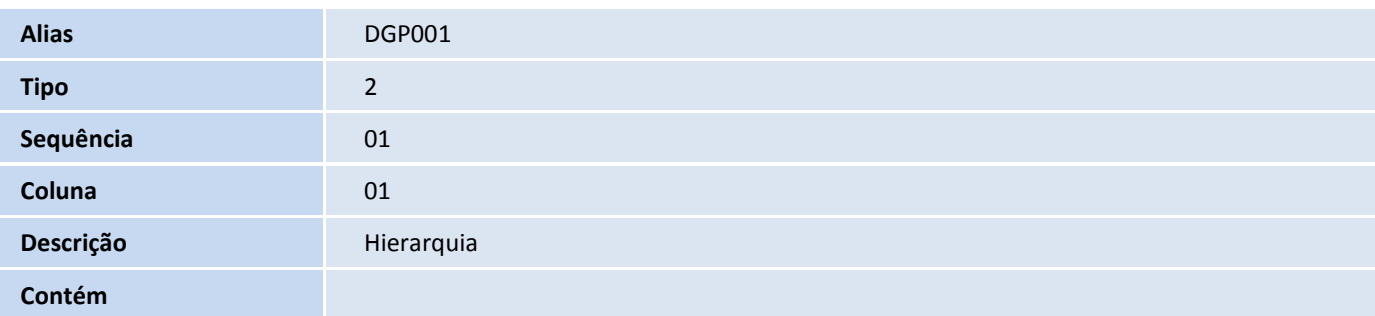

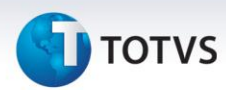

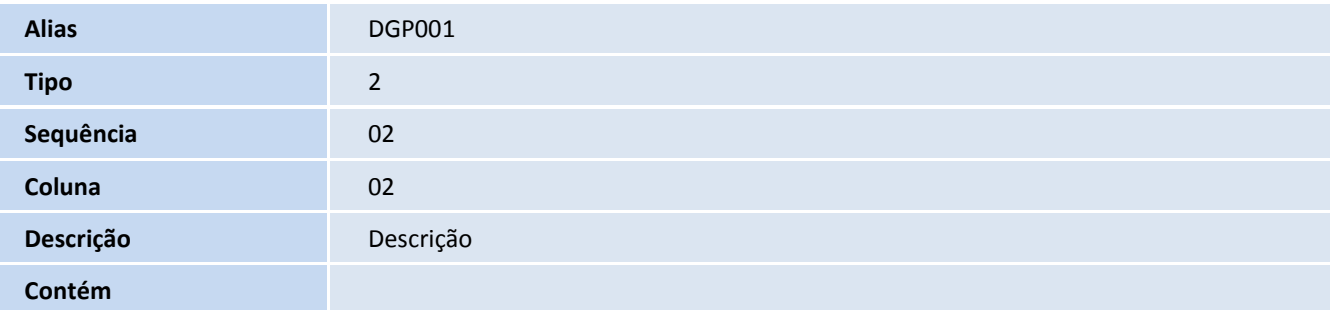

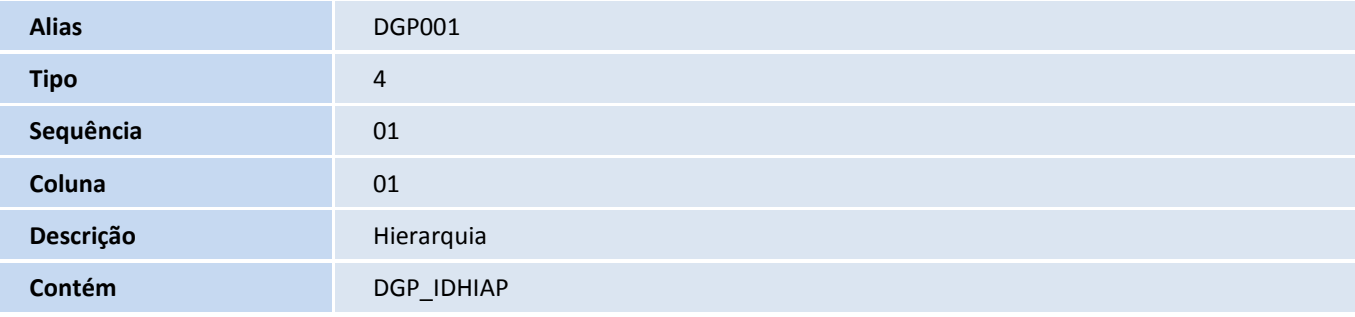

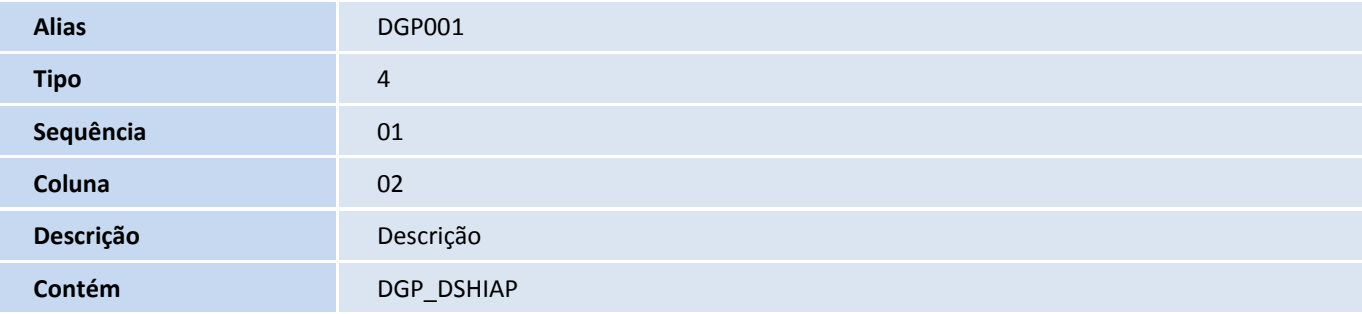

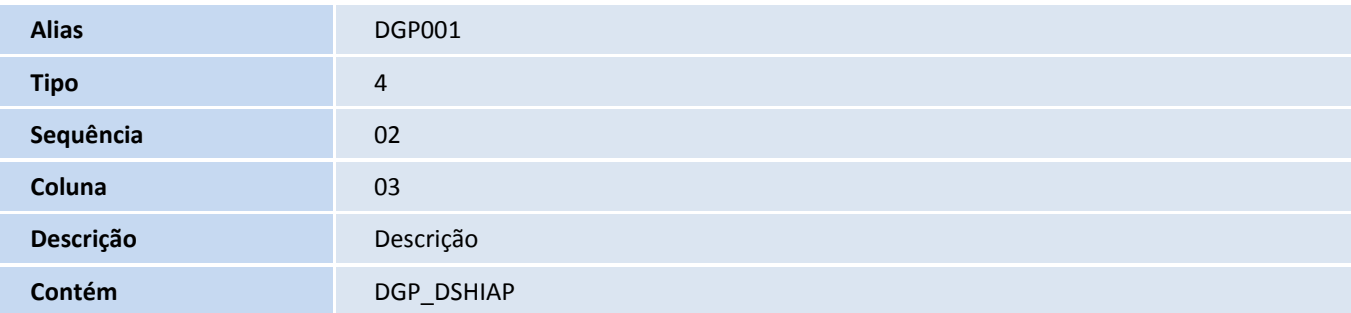

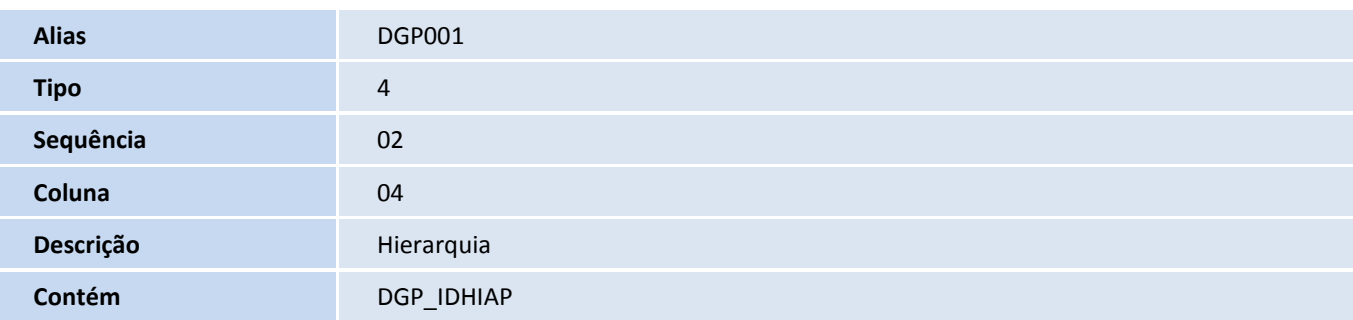

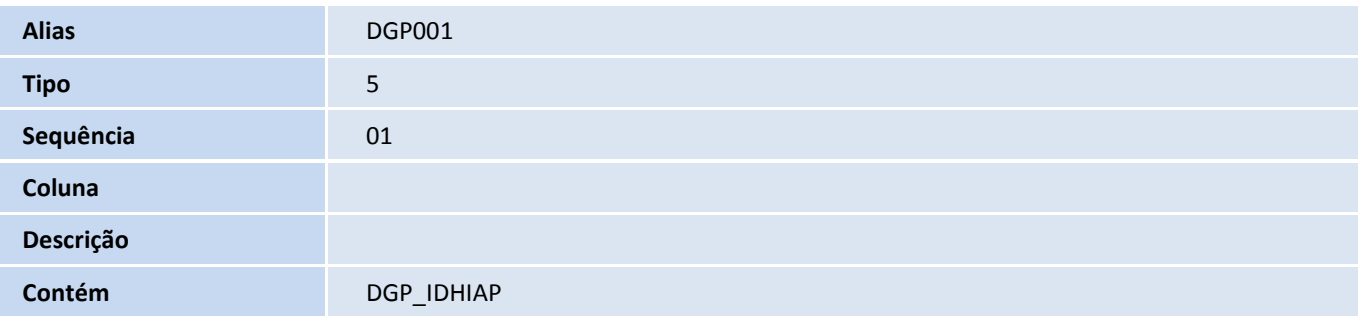

#### 5. Criação de **Índices** no arquivo **SIX – Índices**:

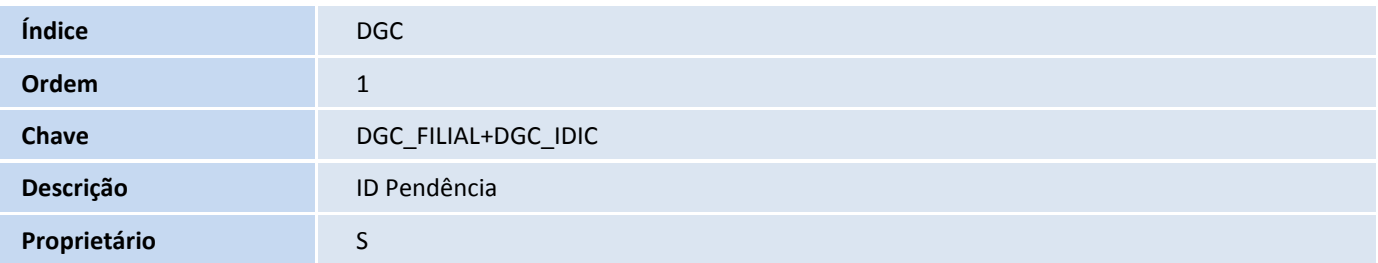

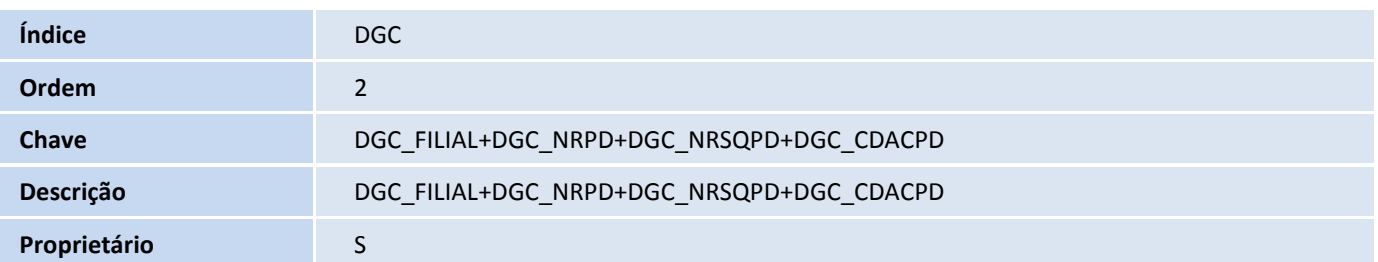

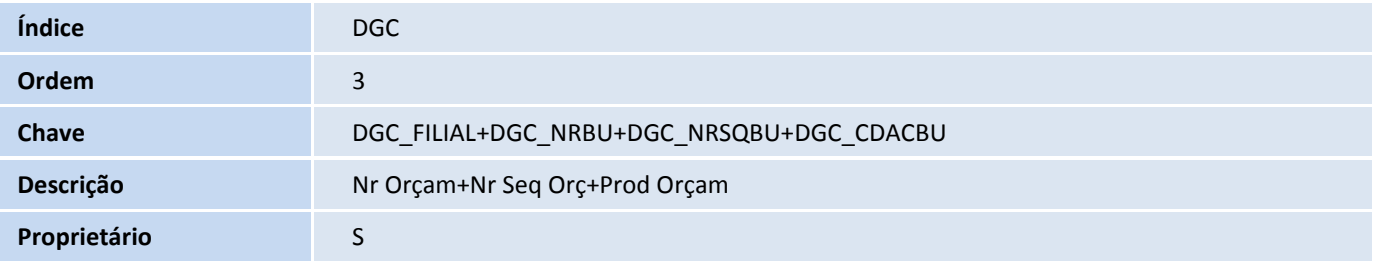

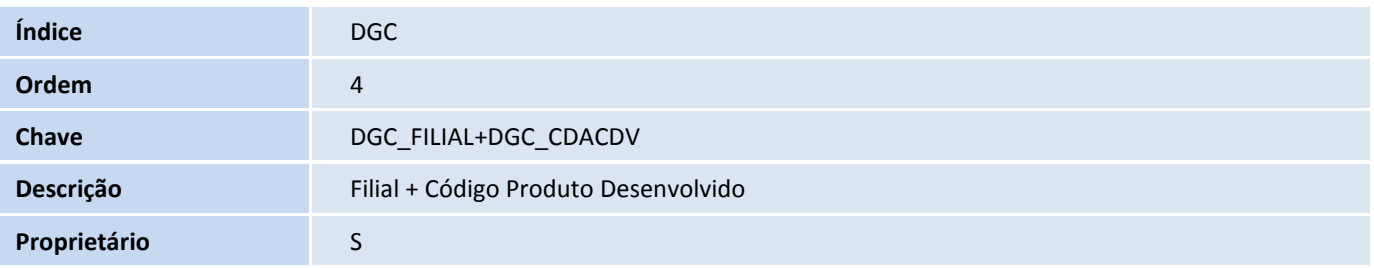

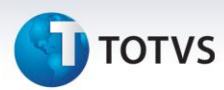

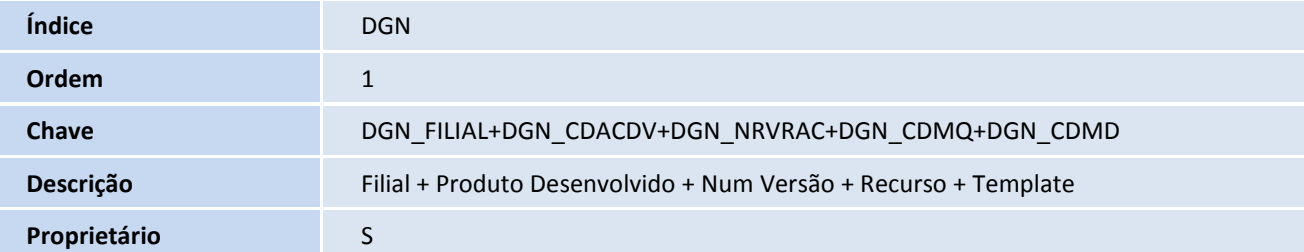

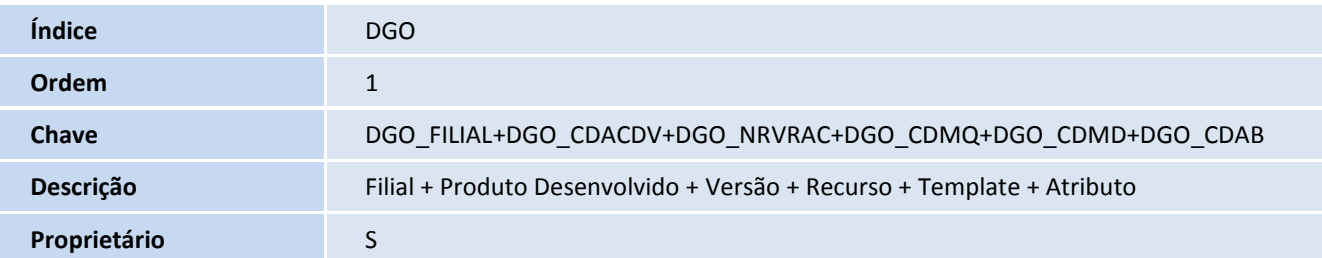

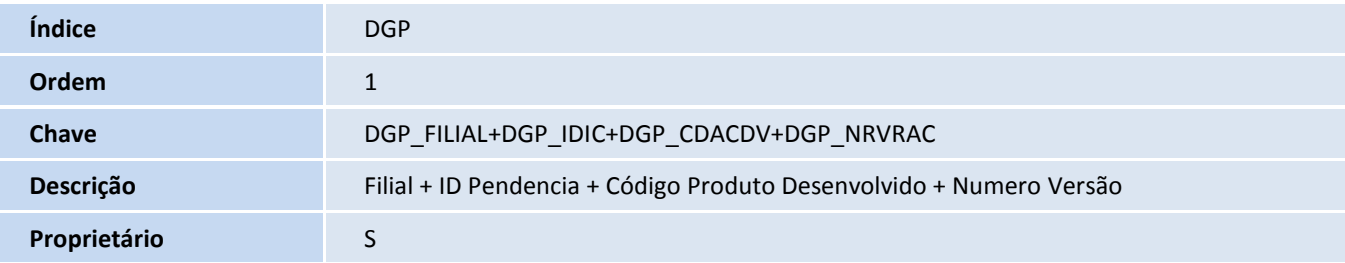

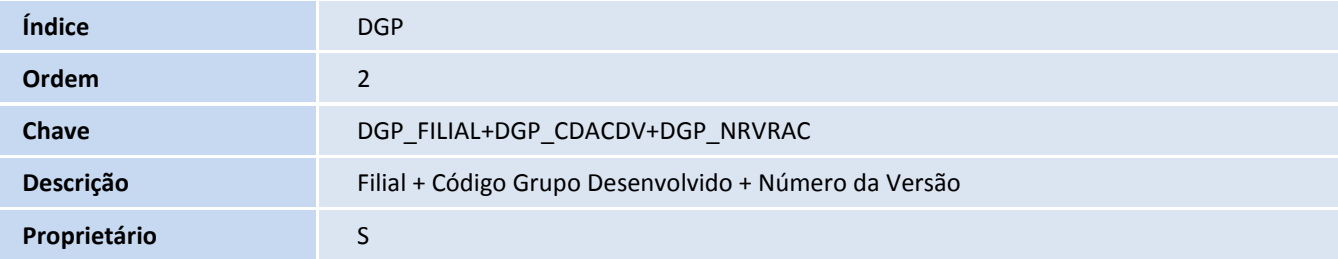

#### 6. Criação de **Parâmetros** no arquivo **SX6 – Parâmetros**:

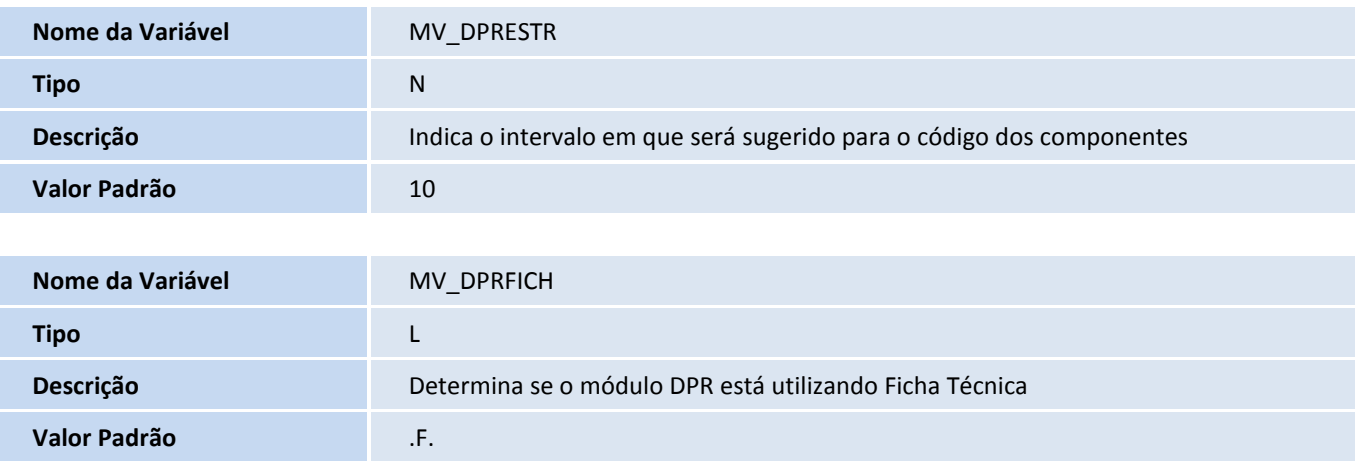

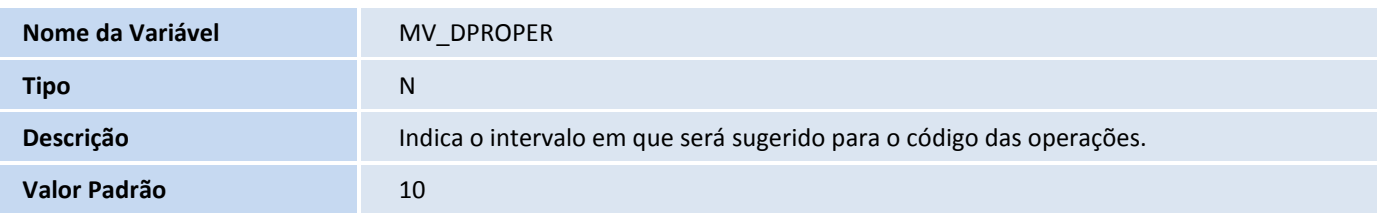

- 7. Criação de **Gatilhos** no arquivo **SX7 – Gatilhos**:
	- Tabela DGN Ficha Técnica:

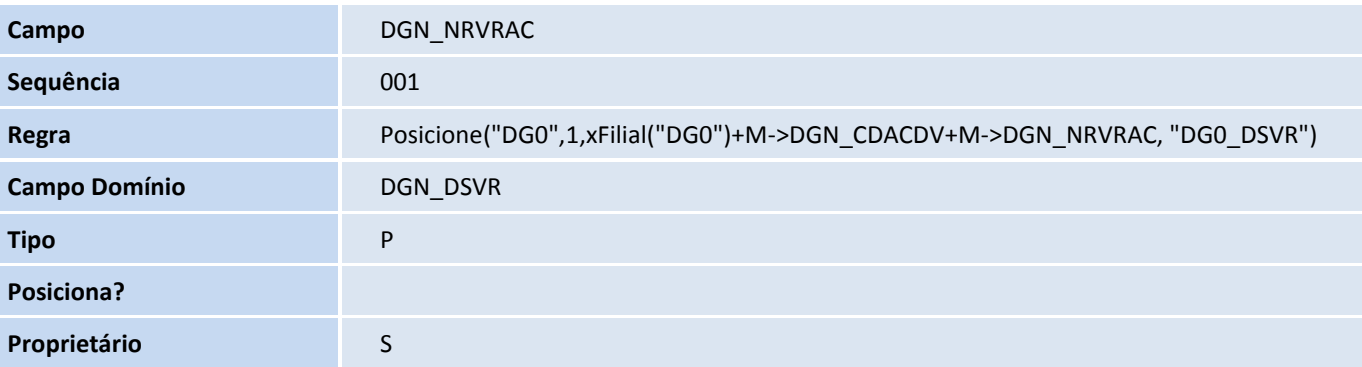

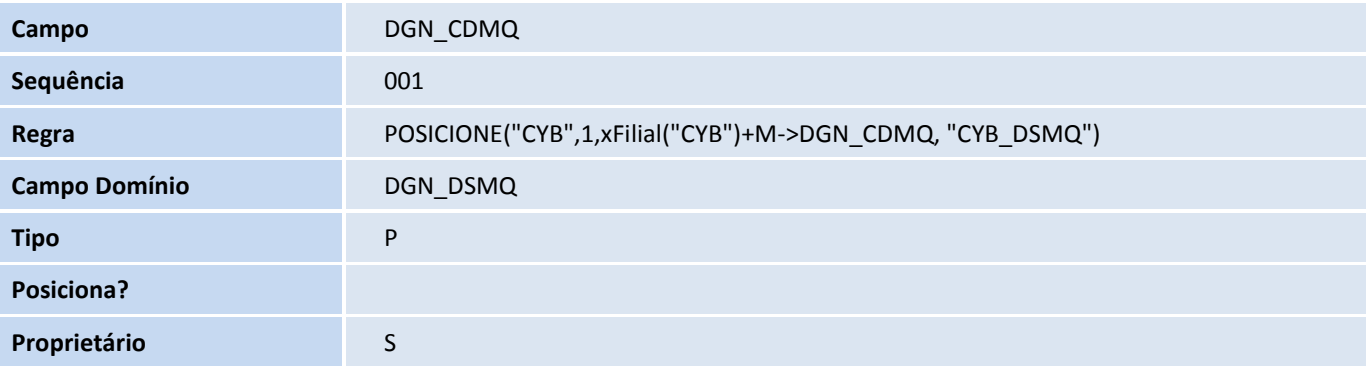

Tabela DGO – Atributo Ficha Técnica:

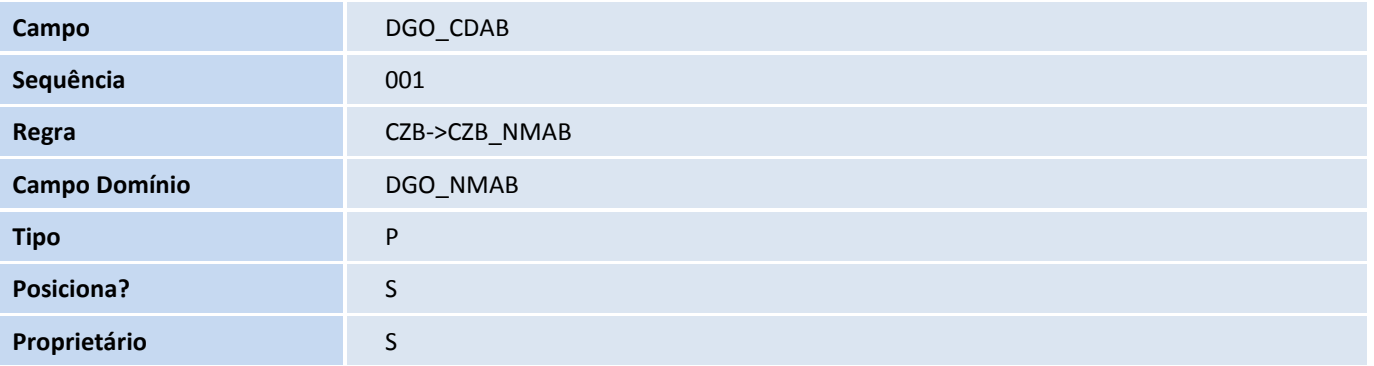

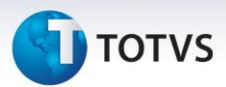

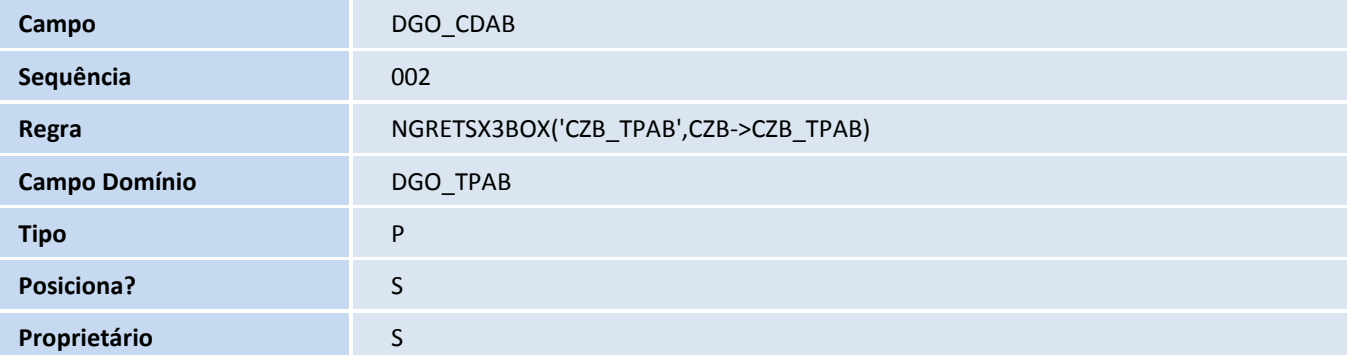

#### Tabela DGC – Pendência Desenvolvimento:

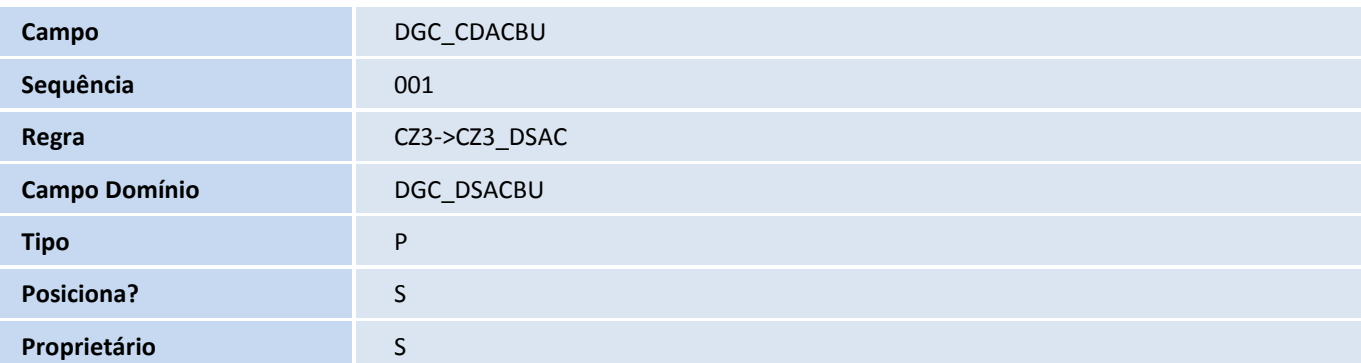

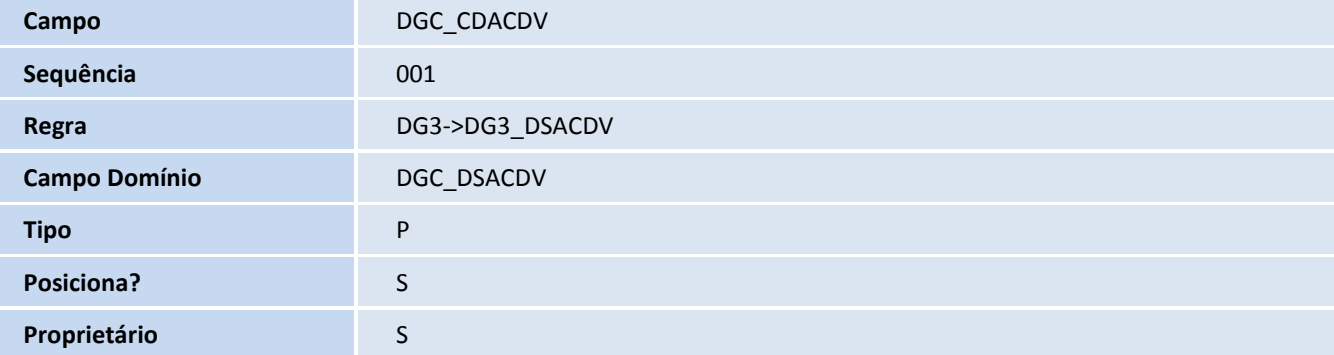

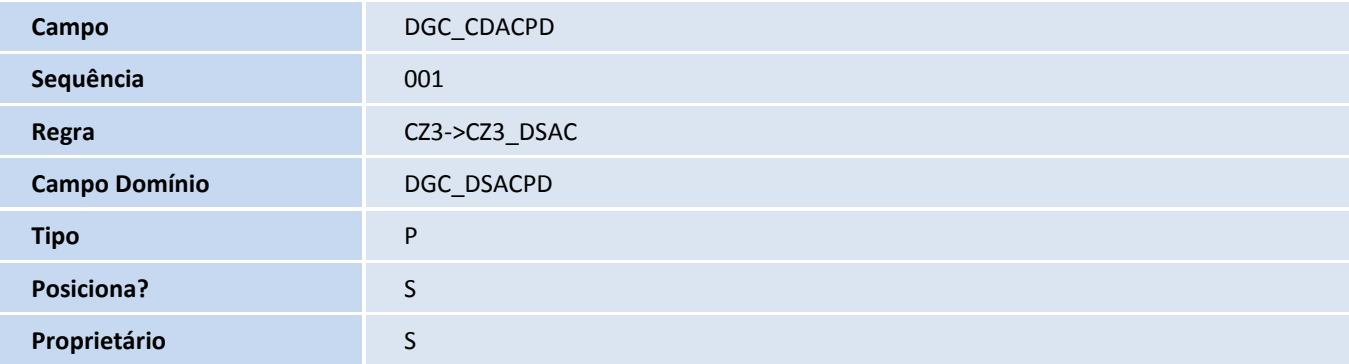

# **TOTVS**

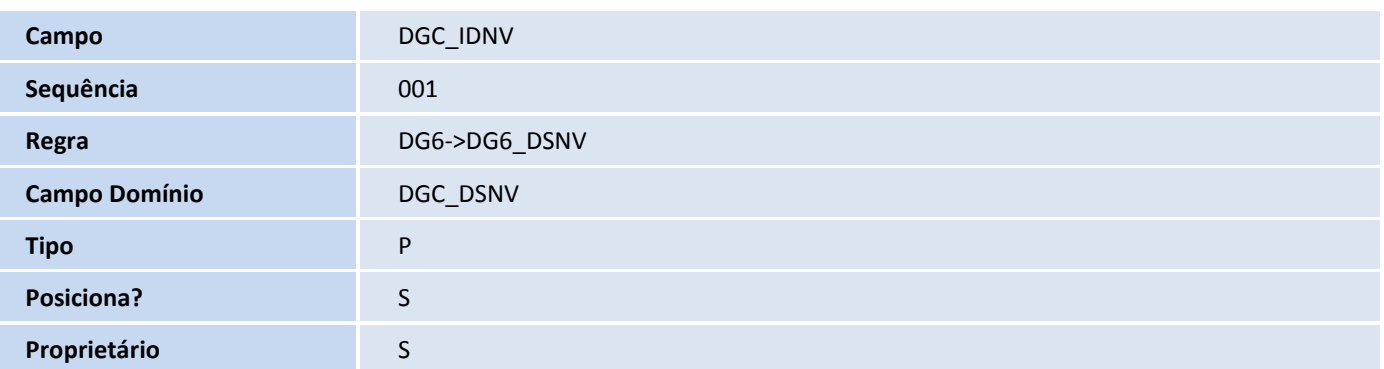

#### **Procedimentos para Configuração**

#### *CONFIGURAÇÃO DE PARÂMETROS*

1. No **Configurador (SIGACFG),** acesse **Ambientes/Cadastros/Parâmetros (CFGX017)**. Configure o(s) parâmetro(s) a seguir:

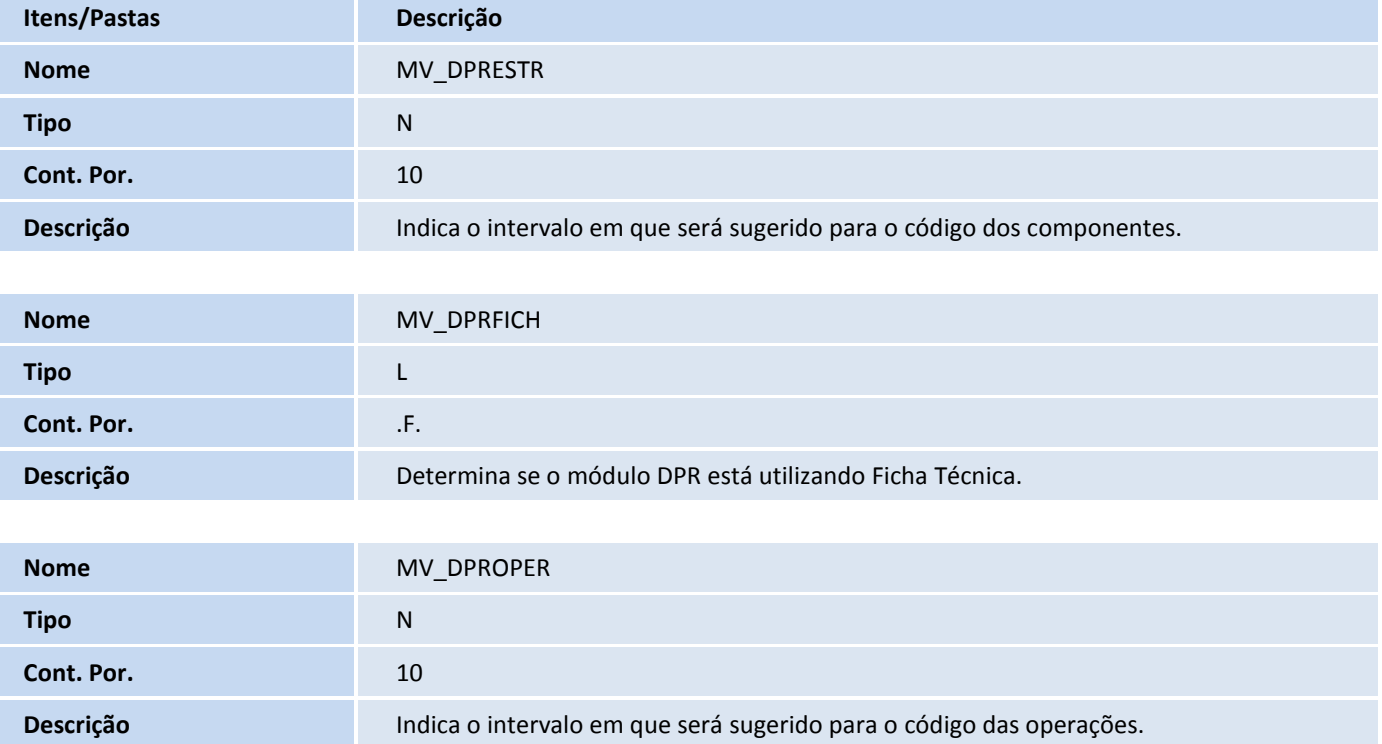

Este documento é de propriedade da TOTVS. Todos os direitos reservados. ©

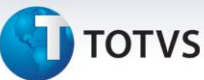

#### **Procedimentos para Utilização**

Os programas da Ficha técnica serão executados por meio dos programas Prod Desenvolvido (DPRA100), localizado em Atualizações/Cadastros/Prod Desenvolvido, e Versão Produto (DPRA300), localizado em Atualizações/Cadastros/Versão Produto. As funcionalidades da ficha técnica estarão no menu Ações Relacionadas de ambos os programas, se a parametrização do sistema estiver correta (Parâmetro MV\_INTDPR = 1 e MV\_DPRFICH = .T.).

#### **Informações Técnicas**

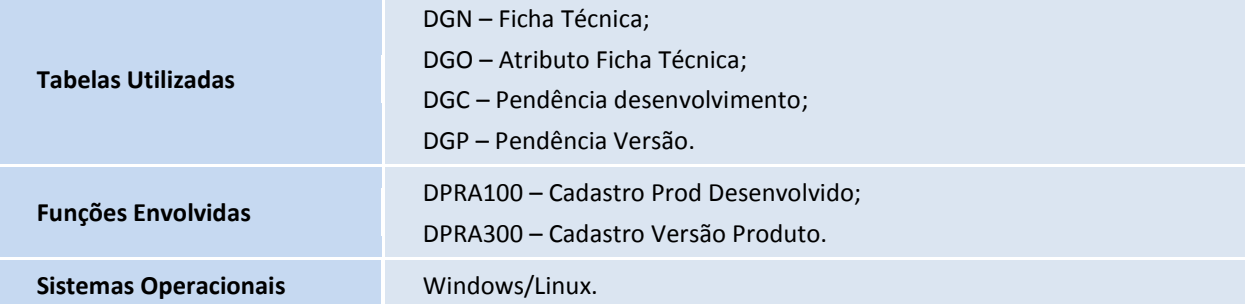